<span id="page-0-0"></span>[Помощно ръководство](#page-0-0)

### Смартфон Xperia PRO-I XQ-BE52/XQ-BE62/XQ-BE72

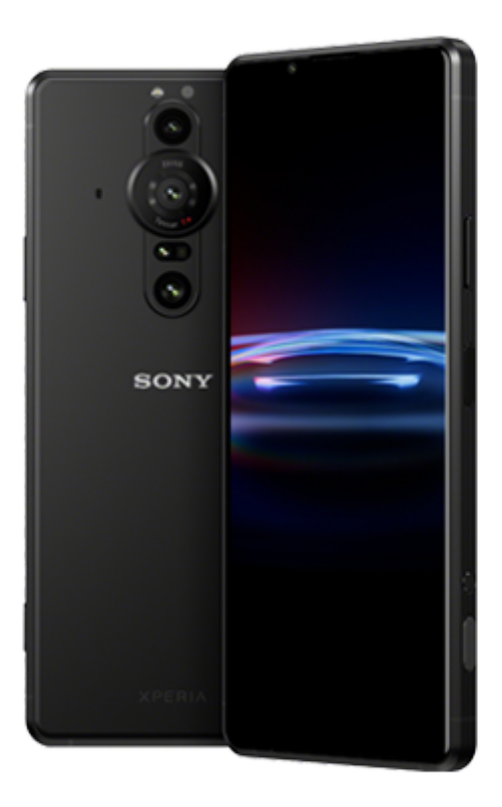

Използвайте това ръководство, ако срещнете някакви проблеми или имате въпроси относно Вашето устройство.

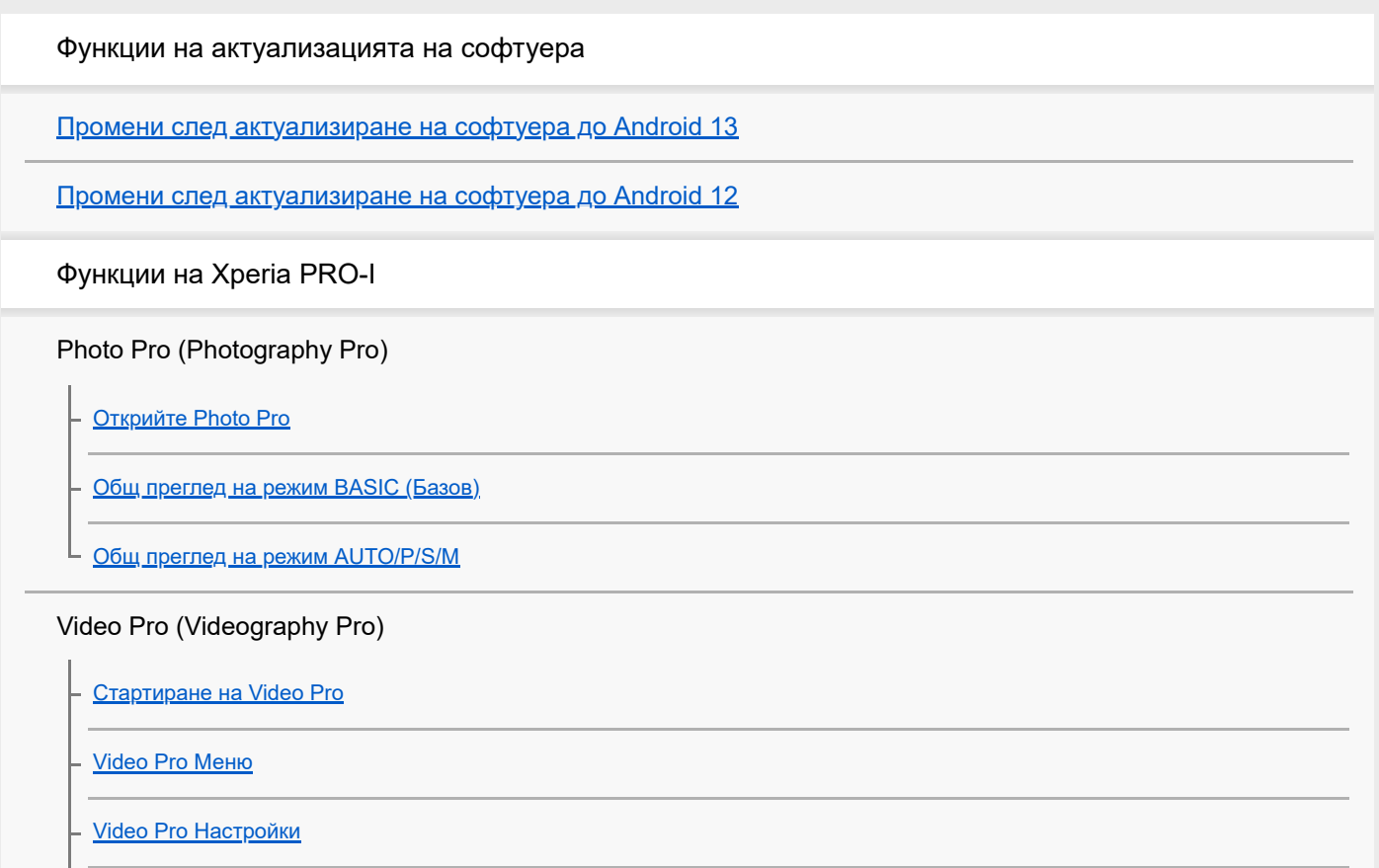

[Video Pro Режим поточно пред.](#page-27-0)

Cinema Pro (Cinematography Pro)

[Стартиране на приложението Cinema Pro](#page-29-0)

[Комбиниране на клипове и гледане на филм](#page-32-0)

Дистанционно управление през Bluetooth

[Сдвояване с дистанционно управление през Bluetooth](#page-33-0)

Външен монитор

[Използване на приложението Външен монитор](#page-36-0)

[Външен монитор Режим поточно пред](#page-38-0)

[Външен монитор Аудио настройки](#page-40-0)

[Режим за издръжливост на монитора](#page-42-0)

Ускорител за игри

[Стартиране на приложението Ускорител за игри](#page-43-0)

[Използване на менюто "Ускорител за игри"](#page-45-0)

[Настройване на \[Дисплей и звук\] в менюто на Ускорител за игри](#page-48-0)

[Използване на клавиша за камерата като клавиш за пряк пък за действия на Ускорител за игри](#page-50-0)

Подобряване на звука

[Подобряване на изходящия звук с помощта на 360 Spatial Sound](#page-51-0)

[Подобряване на изходящия звук с използване на Dolby Atmos®](#page-52-0)

[Надстройване на качеството на компресирани музикални файлове \(DSEE Ultimate\)](#page-53-0)

[Намаляване на шума от вятъра при запис](#page-54-0)

Изскачащ прозорец

L <u>[Използване на режима на изскачащ прозорец](#page-55-0)</u>

Режим на разделен екран

[Използване на режима на разделен екран](#page-58-0)

Динамична вибрация

[Използване на динамична вибрация](#page-61-0)

[Регулиране на настройките на динамичната вибрация](#page-62-0)

Дисплей, открояващ важни неща

[Настройване на Дисплей, открояващ важни неща](#page-63-0)

Клавиш за пряк път

[Използване на клавиш за пряк път](#page-65-0)

### Страничен сензор

[Включване или изключване на Страничен сензор](#page-66-0)

[Използване на Страничен сензор](#page-67-0)

L <u>[Задаване на други опции за Страничен сензор](#page-70-0)</u>

### Интелигентно управление на разговорите

[Използване на Интелиг. упр. на обажд.](#page-71-0)

Първи стъпки

[Относно това Помощно ръководство](#page-72-0)

[Общ преглед](#page-73-0)

Поставяне на SIM карта и карта памет

[Сглобяване – две SIM карти](#page-76-0)

[Използване на устройство с две SIM карти](#page-77-0)

[Защита на екрана](#page-79-0)

[Стартиране на устройството за първи път](#page-80-0)

[Настройване на акаунт в Google на Вашето устройство](#page-81-0)

Прехвърляне на съдържание

[Прехвърляне на съдържание чрез приложението Xperia Transfer 2 \(от Android/iOS\)](#page-82-0)

[Синхронизиране на данни с помощта на профил в Google \(от Android\)](#page-83-0)

[Прехвърляне на съдържание с помощта на компютър \(от Android\)](#page-85-0),

 $\mathsf L$  <u>[Прехвърляне на съдържание с помощта на SD карта \(от Android\)](#page-86-0)</u>

Защита на устройството

[Уверете се, че вашето устройство е защитено](#page-87-0)

[Намиране на IMEI номера\(та\) на устройството](#page-88-0)

[Намиране, заключване или изтриване на загубено устройство](#page-89-0)

Запознаване с основните функции

[Включване или изключване на екрана](#page-90-0)

[Начален екран](#page-91-0)

[Регулиране на времето за неактивност преди изключване на екрана](#page-94-0) [Интелигентно управление на подсветката](#page-95-0) [Режим за една ръка](#page-96-0) [Правене на екранна снимка](#page-97-0) [Запис на екрана на Вашето устройство](#page-99-0) [Будилник](#page-100-0) [Сканиране на QR кодове](#page-101-0) [Индикатор за известия](#page-102-0) Икони в лентата на състоянието [Лента на състоянието и панел с известия](#page-103-0) [Икони на състоянието](#page-104-0) [Икони за известия](#page-106-0) Батерия и поддръжка [Зареждане на устройството](#page-108-0) Управление на батерията и захранването [Грижа за батерията](#page-111-0) **[Режим STAMINA](#page-112-0)** [Управление на батерията и захранването](#page-113-0) [Преглед на консумацията на батерията от приложения](#page-115-0) Актуализиране на устройството [Преди да актуализирате вашето устройство](#page-116-0) [Безжично актуализиране на устройството](#page-117-0) Рестартиране, връщане в начално състояние и поправка [Рестартиране и връщане в начално състояние на Вашето устройство](#page-118-0) [Поправка на софтуера на устройството чрез Xperia Companion](#page-120-0) [Връщане на вашите приложения в начално състояние](#page-121-0) Подобряване на работата на паметта

[Преглед на състоянието на паметта](#page-122-0)

[Освобождаване на място във вътрешната памет](#page-123-0)

[Спиране на активни приложения и услуги](#page-124-0)

[Форматиране на картата памет](#page-125-0)

Интернет и мрежи

[Връзка за мобилни данни](#page-126-0)

[Увеличаване на силата на Wi-Fi](#page-127-0)® сигнала

[Управление на използването на данни](#page-128-0)

Основни настройки

[Меню Настройки](#page-130-0)

Сила на звука, вибрация и звук

[Сила на звука и вибрация](#page-133-0)

[Звуци и тонове](#page-134-0)

[Настройки на екрана](#page-136-0)

[Актуализации на приложения](#page-138-0)

[Използване на услуги за местоположение](#page-139-0)

[Дата и час](#page-140-0)

Photo Pro (Photography Pro)

BASIC (Базов) режим

[Общ преглед на режим BASIC \(Базов\)](#page-16-0)

[Заснемане на снимка или запис на видеоклип](#page-144-0)

**[Разглеждане на снимки и видеоклипове](#page-146-0)** 

[Сканиране на QR кодове](#page-101-0)

[Често използвани функции в режим BASIC \(Базов\)](#page-149-0)

Селфита

[Заснемане на селфи](#page-151-0)

[Заснемане на селфи чрез ръчен затвор](#page-152-0)

Настройки на BASIC (Базов) режим

[Цвят и яркост](#page-153-0)

[Боке ефект](#page-154-0)

[HDR видео запис](#page-155-0)

### Използване на различни режими на заснемане

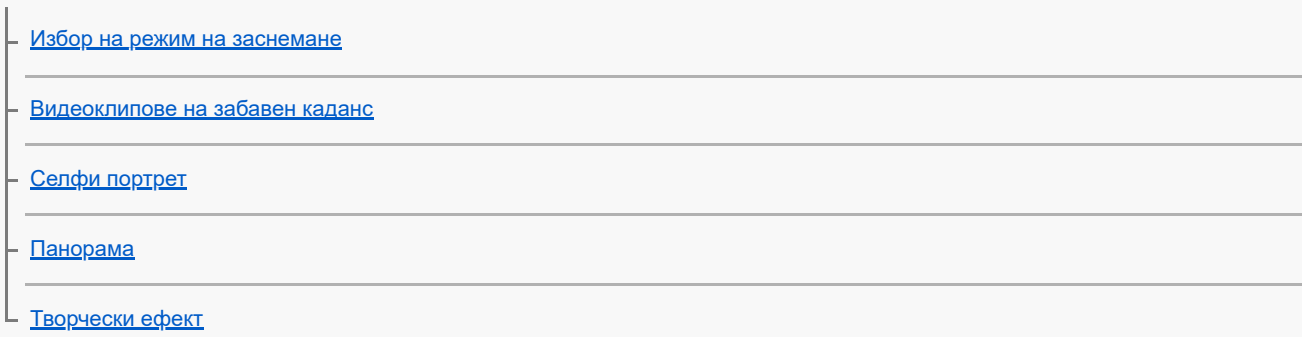

#### Използване на режими AUTO/P/S/M

[Общ преглед на режим AUTO/P/S/M](#page-19-0)

[Меню за функцията](#page-164-0)

[Заснемане на статични изображения](#page-167-0)

Избор на режим на снимане

[Автоматичен режим \(AUTO\)](#page-169-0)

[Програмируем автоматичен режим \(P\)](#page-170-0)

[Приоритет на скорост на затвора \(S\)](#page-171-0)

[Ръчна експозиция \(M\)](#page-172-0)

Регистриране и извикване на настройките на камерата

[Рег. настройки за снимане](#page-173-0)

L <u>[Извикване памет \(MR\)](#page-174-0)</u>

Избор на режим на работа (серийни снимки/таймер за самозаснемане)

[Серийни снимки](#page-175-0)

[Таймер за самозаснемане](#page-177-0)

[Използване на светкавицата](#page-178-0)

[Разпознаване на сцена и условия](#page-179-0)

#### Допълнителни настройки на камерата

[Настройване на фокуса чрез докосване на визьора](#page-181-0)

[AF на лице/очи \(неподвижно изображение/видеоклип\)](#page-182-0)

[Омекотяване на тена на кожата](#page-183-0)

[Проследяване на обект](#page-184-0)

[Настройване на Режим Transfer & Tagging add-on](#page-185-0)

[Хранилище за данни](#page-186-0)

[Поставяне на геоетикети](#page-187-0)

[Решетка](#page-188-0)

. <u>[Различни начини за използване на клавиша за сила на звука](#page-189-0)</u>

[Аудио сигнали](#page-190-0)

Музика

[Прехвърляне на музика от компютър на устройството ви](#page-191-0)

[Слушане на музика](#page-192-0)

[Функции на приложението Музика](#page-194-0)

Свързаност

[Безжично дублиране на екрана на Вашето устройството на телевизор](#page-195-0)

[Свързване на устройството с USB аксесоари](#page-197-0)

[NFC \(FDN\)](#page-199-0)

[Използване на устройството като портфейл](#page-200-0)

Безжична технология Bluetooth®

[Включване или изключване на функцията Bluetooth](#page-201-0)

[Именуване на вашето устройство](#page-202-0)

- [Сдвояване с друго Bluetooth устройство](#page-203-0)

– Сдвояване с д<u>истанционно управление през Bluetooth</u>

[Изпращане на елементи с помощта на Bluetooth технология](#page-207-0)

[Получаване на елементи с помощта на Bluetooth технология](#page-208-0)

Приложение за поддръжка

[Относно приложението за поддръжка](#page-209-0)

Бележки за използването, достъпността и правна информация

[Достъпност](#page-210-0)

[Използване на устройството в мокри и прашни условия](#page-211-0)

[Правна информация](#page-213-0)

[Гаранция, SAR и указания за използване](#page-215-0)

<span id="page-8-0"></span>[Помощно ръководство](#page-0-0)

Смартфон Xperia PRO-I XQ-BE52/XQ-BE62/XQ-BE72

# **Промени след актуализиране на софтуера до Android 13**

В допълнение на актуализирането на софтуера до Android 13, направени са някои промени в съществуващите функции. Следват някои от най-важните промени след актуализиране на вашето устройство до Android 13. Това Помощно ръководство не описва всички Android 13 характеристики и функции. Някои характеристики, функции, настройки и елементи на дизайна на екрана може да се различават от съдържанието на това Помощно ръководство след актуализиране на вашето устройство до Android 13.

# **Нов заключен екран**

Върху заключения екран се показват следните икони. Бързо можете да осъществявате достъп до всяка функция от заключения екран чрез докосване и задържане на иконите.

 (икона Портфейл) ще се показва, ако инсталирате приложението за NFC плащане и конфигурирате съответните настройки.

Можете да покажете или скриете  $\overline{a}$  (икона Портфейл) върху заключения екран. Намерете и докоснете [Настройки] > [Дисплей] > [Предпочитания за закл. екран], след което докоснете превключвателя [Показване на портфейла].

 $(\widehat{\omega})$  (икона Контроли за устройството) ще се показва върху заключения екран, ако инсталирате приложението за управление на устройството и конфигурирате съответните настройки. Можете да покажете или скриете  $\omega$ ) (икона Контроли за устройството) върху заключения екран. Намерете и докоснете [Настройки] > [Дисплей] > [Предпочитания за закл. екран], след което докоснете превключвателя [Показване на контроли за устройства].

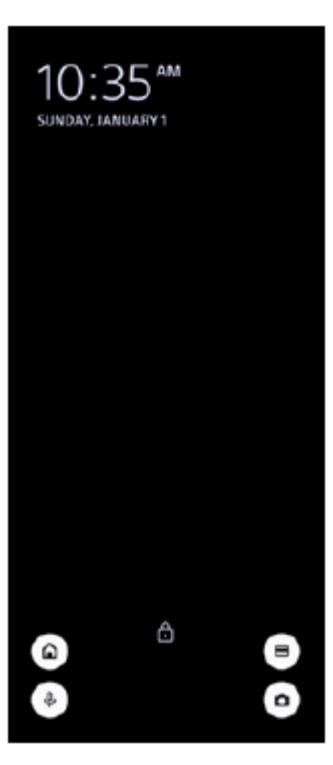

### **Съвет**

Можете да управлявате свързано външно устройство без да отключвате Вашето устройство. Намерете и докоснете [Настройки] > [Дисплей] > [Предпочитания за закл. екран], след това докоснете превключвателя [Управление от заключено устройство], за да разрешите функцията.

# **Нов панел Бързи настройки**

Плъзнете надолу два пъти от горната част на екрана, за да отворите панела Бързи настройки.

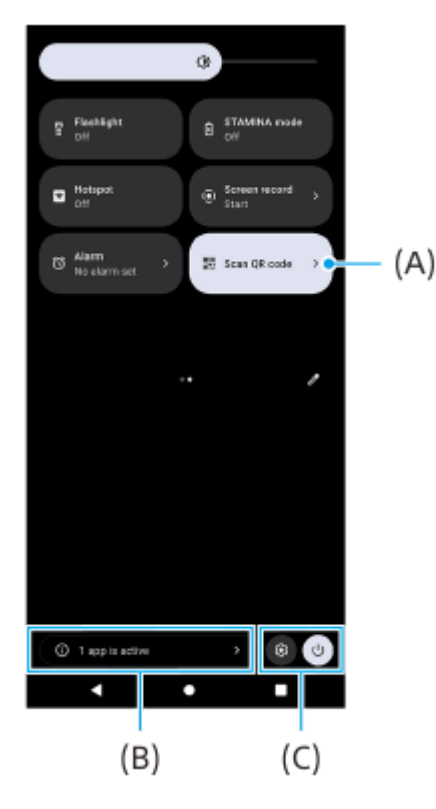

### **Отваряне на скенера за QR кодове от панела Бързи настройки**

1. В панела Бързи настройки плъзнете наляво или надясно, за да намерите ЕН, (Сканиране на QR код) **(A)**, след което го докоснете.

### **Проверка на активни приложения (B)**

Докоснете, за да се покажат активните приложения, които може да оказват влияние върху живота на батерията, дори ако не ги използвате. Можете да изберете стартирано приложение и да го спрете. Не всички приложения могат да бъдат спрени.

### **Смяна на позициите на иконите (C)**

Докоснете (•) (икона Настройки), за да отворите менюто Настройки. Докоснете (<sup>I</sup>) (бутона за менюто за включване/изключване), за да отворите менюто за включване/изключване.

## **Тапет и стил**

Можете да променяте цветовите акценти на системата, за да съвпадат с избрания тапет.

Докоснете и задръжте върху празна област на началния екран, след което докоснете [Тапет и стил]. **1.** Можете да избирате желаните цветове или настройки върху екрана за настройки [Тапет и стил].

## **Промени във Photo Pro**

### **Промяна в начина на показване на резултати от сканиране на QR кодове**

Начинът на показване на резултати от сканиране на QR кодове е променен от известие на флаг. Насочете камерата към QR кода, след което докоснете флага, който се появява във визьора.

### **Забележка**

Известията за QR кодове вече не се показват в панела с известия.

**Нови функции на Cinema Pro**

### **Регистриране и извикване на настройки за запис**

Можете да регистрирате и връщате настройки за запис.

- 1. За да регистрирате често използвани комбинации от режими и настройки, докоснете = (икона Меню) > [Запиши тези настройки], изберете слот, регулирайте настройките, след което докоснете [Записване].
- За да приложите записаните настройки, докоснете [Настр-и извикв. памет], изберете желания слот, след което **2.** докоснете [Приложи].

## **Нови функции на Страничен сензор**

Менюто на "Страничен сензор" и Менюто с няколко прозореца са подобрени.

Менюто на "Страничен сензор" и менюто с няколко прозореца могат да бъдат превключвани чрез докосване на всеки раздел.

За да направите екранна снимка с помощта на менюто на "Страничен сензор", докоснете [Екранна снимка] в долната област.

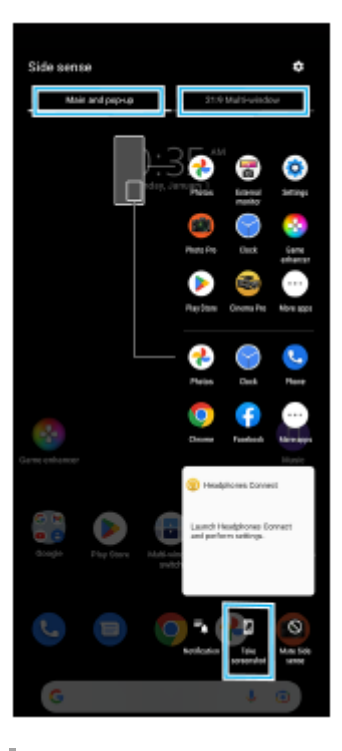

## **Други актуализирани функции**

### **Избор на SIM карта за трафик на данни, ако използвате две SIM карти**

Процедурата за настройване е променена.

- **1.** Намерете и докоснете [Настройки] > [Мрежа и интернет] > [SIM карти].
- **2.** Изберете SIM картата, която желаете да използвате за трафик на данни.
- **3.** Докоснете превключвателя [Мобилни данни], за да разрешите функцията.
- **4.** Ако бъдете подканени, следвайте инструкциите на екрана, за да завършите процедурата.

## **Подобряване на изходящия звук с използване на Dolby Sound**

Dolby Atmos е подобрен до Dolby Sound.

- **1.** Намерете и докоснете [Настройки] > [Звук и вибриране] > [Настройки за аудио].
- **2.** Докоснете [Dolby Sound], за да разрешите функцията, след което докоснете [Dolby Sound] за повече опции.

## **Персонализиране на качеството на звука чрез 360 Reality Audio**

С 360 Reality Audio, музиката Ви заобикаля и потапя, тъй като различни звуци се материализират от точки навсякъде около главата Ви. Слушалките, сертифицирани за 360 Reality Audio, Ви позволяват да оптимизирате вашето изживяване, като анализирате индивидуалните форми на ушите си и се наслаждавате на върховно потапяне в музиката.

Намерете и докоснете [Настройки] > [Звук и вибриране] > [Настройки за аудио] > [360 Reality Audio], и след **1.** това следвайте инструкциите на екрана.

### **Подобряване на изходящия звук с използване на 360 Upmix**

360 Spatial Sound е подобрен до 360 Upmix.

Използването на 360 Upmix прави възпроизвеждането на всички източници на стерео звук, включително услуги за поточно предаване, да звучат като пространствено аудио. Препоръчително е да използвате слушалките, за да се наслаждавате на ефектите, създадени от функцията.

- **1.** Намерете и докоснете [Настройки] > [Звук и вибриране] > [Настройки за аудио].
- Докоснете превключвателя [360 Upmix], за да разрешите функцията, след което докоснете [360 Upmix], за да **2.** изберете режим.

<span id="page-12-0"></span>[Помощно ръководство](#page-0-0)

Смартфон Xperia PRO-I XQ-BE52/XQ-BE62/XQ-BE72

# **Промени след актуализиране на софтуера до Android 12**

В допълнение на актуализирането на софтуера до Android 12, направени са някои промени в съществуващите функции. Следват някои от най-важните промени след актуализиране на вашето устройство до Android 12. Това Помощно ръководство не описва всички Android 12 характеристики и функции. Някои характеристики, функции, настройки и елементи на дизайна на екрана може да се различават от съдържанието на това Помощно ръководство след актуализиране на Вашето устройство до Android 12.

## **Преместваеми екранни снимки**

Можете да направите екранна снимка на екран, по който може да се придвижвате.

### **Забележка**

- Преместваемите екранни снимки са налични, ако приложението поддържа функцията.
- **1.** Натиснете едновременно и продължително клавиша за намаляване силата на звука и този за захранването.
- **2.** Докоснете [Заснемане на още].

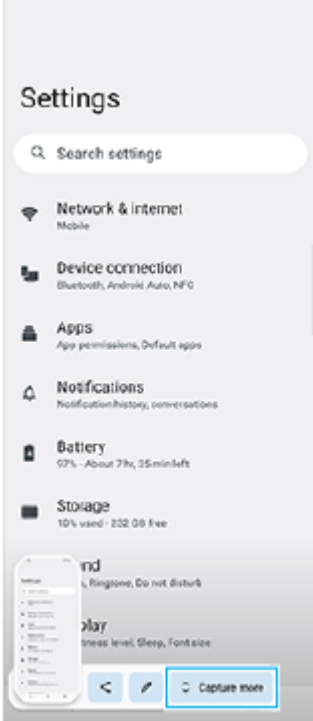

**3.** Издърпайте линията, за да регулирате областта за екранната снимка, след това докоснете [Запазване].

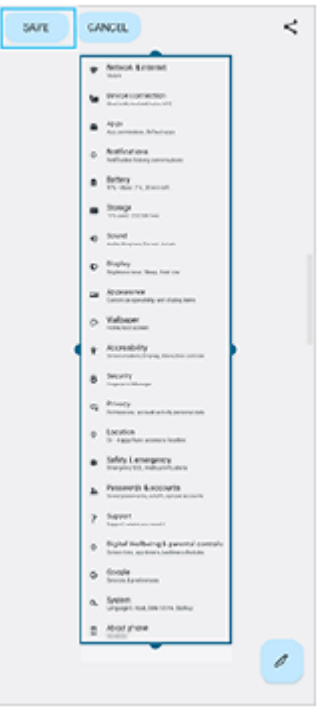

## **Режим за работа с една ръка**

Методът за режим за работа с една ръка е променен от свиване на целия екран до спускането му надолу.

- 1. Намерете и докоснете [Настройки] > [Дисплей] > [Режим за работа с една ръка], след това докоснете превключвателя [Използване на режима за работа с една ръка], за да разрешите функцията. За да настроите други опции, изпълнете инструкциите на екрана.
- 2. За да използвате режимът за работа с една ръка, докоснете два пъти (бутон Начало).
- За да излезете от режима за работа с една ръка, отново докоснете два пъти (бутон Начало) или докоснете **3.** някъде над приложението.

## **Поддръжка на изображения с формат AVIF**

Android 12 поддържа отскоро изображения с формат AVIF. Форматът AVIF постига по-добра компресия от други формати с отлично качество на изображението.

<span id="page-14-0"></span>[Помощно ръководство](#page-0-0)

Смартфон Xperia PRO-I XQ-BE52/XQ-BE62/XQ-BE72

# **Открийте Photo Pro**

Photo Pro има две основни функции, режим BASIC (Базов) и AUTO/P/S/M режими. При режим BASIC (Базов) можете лесно да правите снимки и да записвате видеоклипове по начин, подобен на обикновена камера на смартфон. При AUTO/P/S/M режими можете да правите идеални снимки, все едно използвате професионална камера.

# **Режим BASIC (Базов)**

Като се възползвате от оперативната способност на смартфоните, можете лесно да правите снимки и да записвате видеоклипове, като докоснете екрана. Обективите може да бъдат превключвани плавно от ултра широк до стандартен.

В допълнение към правенето на снимки с настройки, автоматично регулирани от камерата според сцената и условията, можете да използвате и режима за серийни снимки, Боке ефект, регулиране на яркостта и цвета и още.

Интерфейсът се превключва автоматично, така че можете да използвате камерата както вертикално, така и хоризонтално.

## **Вертикален стил**

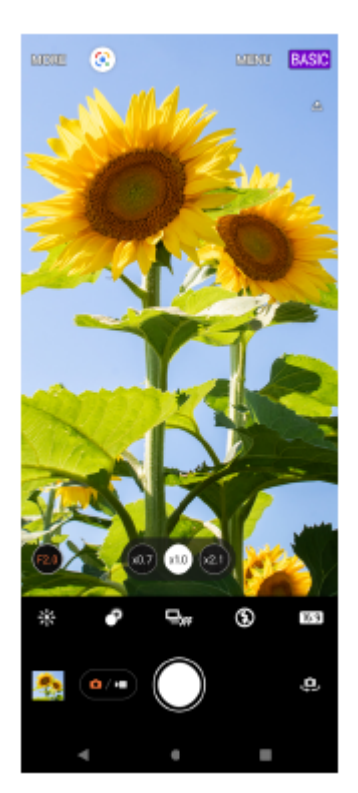

**Хоризонтален стил**

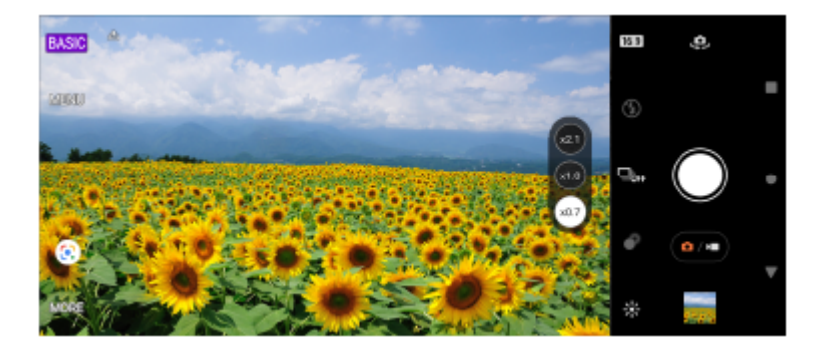

## **Режими AUTO/P/S/M**

Режимите AUTO/P/S/M имат настройки, които обикновено могат да бъдат открити при професионалните камери. Можете да изберете автоматичните настройки или да управлявате ръчно ISO, скоростта на затвора, баланса на белия цвят и др. Можете също да извеждате в RAW формат.

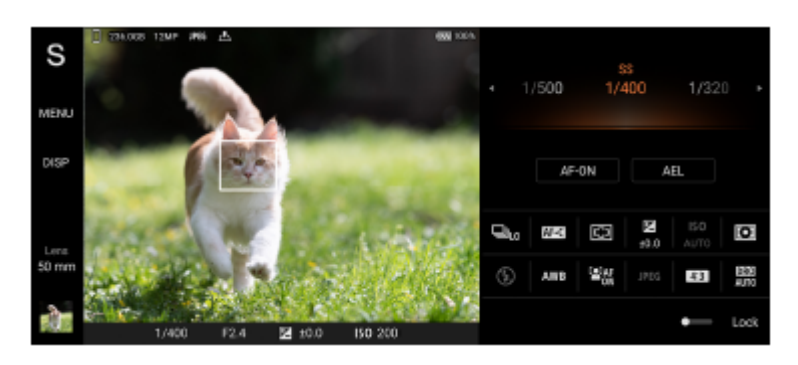

### **Сродна тема**

- [Общ преглед на режим BASIC \(Базов\)](#page-16-0)
- [Общ преглед на режим AUTO/P/S/M](#page-19-0)

<span id="page-16-0"></span>[Помощно ръководство](#page-0-0)

Смартфон Xperia PRO-I XQ-BE52/XQ-BE62/XQ-BE72

# **Общ преглед на режим BASIC (Базов)**

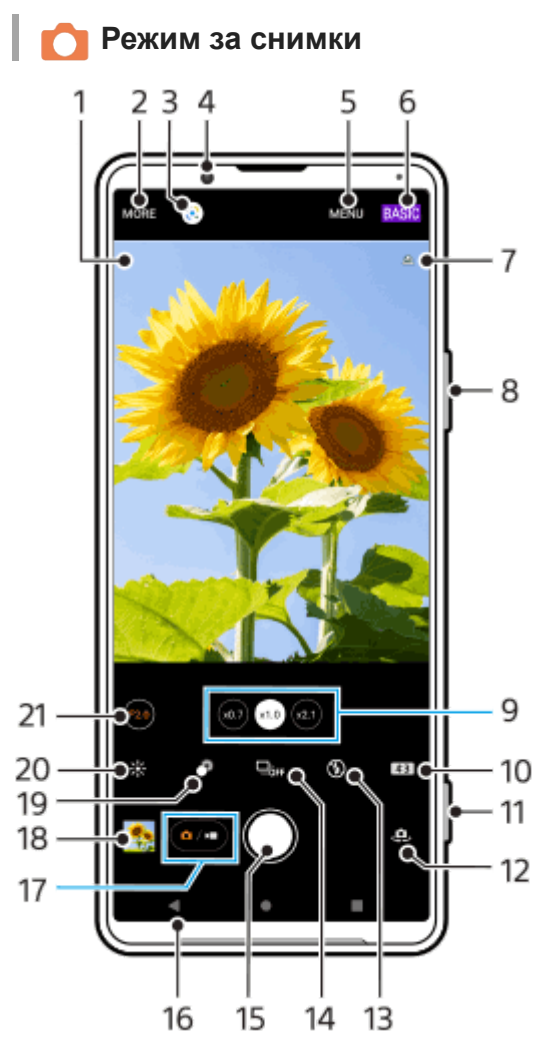

Икона за разпознаване на сцена и икона за условия **1.** Тези икони се появяват, когато Photo Pro автоматично разпознава сцена или условие.

- **2.** Избор на режим на заснемане
- **3.** Google Lens
- **4.** Обектив на предната камера
- **5.** Меню с настройки на Photo Pro
- **6.** Натиснете, за да превключите режима на снимане
- **7.** Състояние на географското маркиране
- **8.** Използвайте клавиша за сила на звука за увеличаване или намаляване на мащаба
- Докоснете някой от ъгловите бутони, за да смените обективите **9.**

 $\alpha$ ) (бутон Стандартен) ще се предоставя чрез софтуерна актуализация. Пускането в употреба на софтуера става поетапно, така че времето и наличността варират според пазара и/или оператора.

- **10.** Избор на пропорциите
- **11.** Използвайте клавиша за камерата за стартиране на Photo Pro или за правене на снимки
- **12.** Превключване между предната и основната камера
- Изберете настройка на светкавицата. Цветът на иконата се променя, когато се активира светкавицата или **13.** фенерчето.
- 14. Бутон Режим на работа Изберете настройка на таймер за самозаснемане или една единствена снимка, или режим на серийни

снимки.

- **15.** Натиснете бутона на затвора, за да направите снимка
- **16.** Връщане назад или изход от Photo Pro
- **17.** Превключване между правене на снимки и видеоклипове
- **18.** Докоснете миниатюрата за преглед, споделяне или редактиране на снимки
- **19.** Докоснете, за да регулирате ефекта на Боке
- **20.** Докоснете за регулиране на цвят и яркост
- 21. Докоснете, за да промените стойността на апертурата, когато е избран (ял) (бутон Широк).

# **Видео режим**

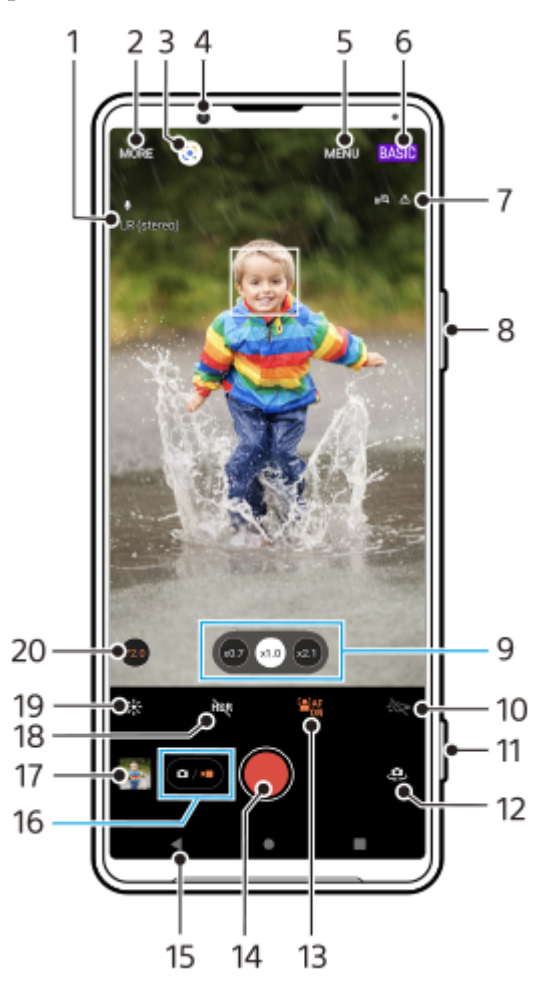

- **1.** Избран микрофон
- **2.** Избор на режим на заснемане
- **3.** Google Lens
- **4.** Обектив на предната камера
- **5.** Меню с настройки на Photo Pro
- **6.** Натиснете, за да превключите режима на снимане
- **7.** Състояние на географското маркиране
- **8.** Използвайте клавиша за сила на звука за увеличаване или намаляване на мащаба
- Докоснете някой от ъгловите бутони, за да смените обективите **9.**

 (бутон Стандартен) ще се предоставя чрез софтуерна актуализация. Пускането в употреба на софтуера става поетапно, така че времето и наличността варират според пазара и/или оператора.

- **10.** Докоснете за активиране на фенерчето. Цветът на иконата се променя, когато фенерчето е активирано.
- **11.** Използвайте клавиша за камерата за стартиране на Photo Pro или запис на видеоклипове
- **12.** Превключване между предната и основната камера
- Докоснете, за да разрешите функцията [AF на лице/очи] **13.**

**[2] EX** (бутон AF на лице/очи) ще се предоставя чрез софтуерна актуализация. Пускането в употреба на софтуера става поетапно, така че времето и наличността варират според пазара и/или оператора.

**14.** Натиснете бутона на затвора, за да запишете видеоклип

- **15.** Връщане назад или изход от Photo Pro
- **16.** Превключване между правене на снимки и видеоклипове
- **17.** Докоснете миниатюрата за преглед, споделяне или редактиране на видеоклипове
- **18.** Докоснете, за да разрешите HDR (висок динамичен обхват)
- **19.** Докоснете за регулиране на цвят и яркост
- **20.** Докоснете, за да промените стойността на апертурата, когато е избран (по (бутон Широк).

### **Сродна тема**

- [Избор на режим на заснемане](#page-157-0)
- [Заснемане на снимка или запис на видеоклип](#page-144-0)
- [Поставяне на геоетикети](#page-187-0)
- [Често използвани функции в режим BASIC \(Базов\)](#page-149-0)
- [Използване на светкавицата](#page-178-0)
- [Серийни снимки](#page-175-0)
- [Таймер за самозаснемане](#page-177-0)
- [Разглеждане на снимки и видеоклипове](#page-146-0)
- [Боке ефект](#page-154-0)
- [Цвят и яркост](#page-153-0)
- **[HDR видео запис](#page-155-0)**
- [Сканиране на QR кодове](#page-101-0)
- [AF на лице/очи \(неподвижно изображение/видеоклип\)](#page-182-0)

<span id="page-19-0"></span>[Помощно ръководство](#page-0-0)

Смартфон Xperia PRO-I XQ-BE52/XQ-BE62/XQ-BE72

# **Общ преглед на режим AUTO/P/S/M**

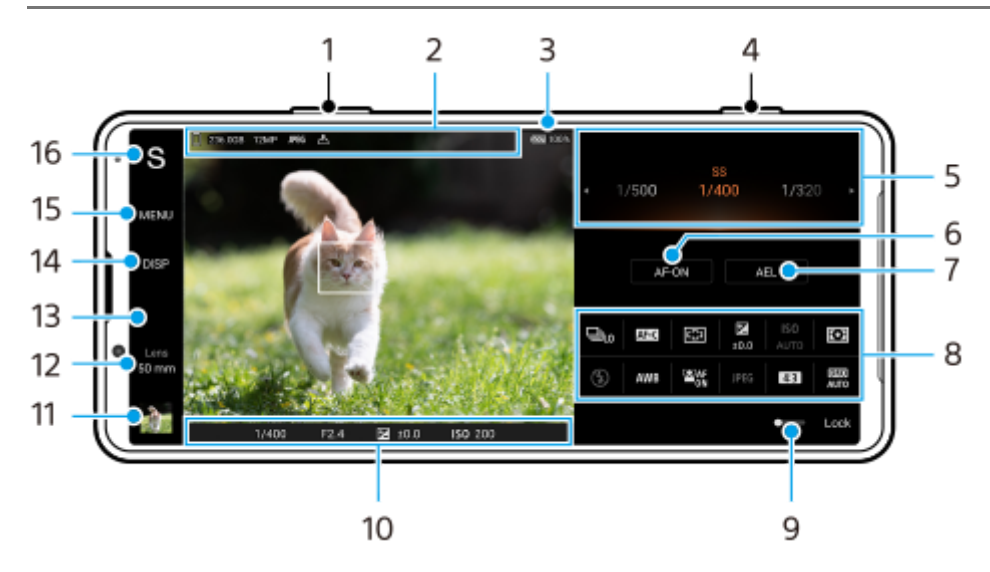

- **1.** Използвайте клавиша за сила на звука за увеличаване или намаляване на мащаба.
- Икона за съхранение на данни/количество свободно пространство/размер на изображението/Файлов формат/ **2.** състояние на географско маркиране Иконата за сцена или иконата за условие се показват и когато е избран режим AUTO.
- **3.** Състояние на батерията
- **4.** Използвайте клавиша за камерата за стартиране на Photo Pro или за снимане на изображения.
- $5.$  Скала

за AEL].

- Регулирайте стойността на експозицията, когато е избран Програмируем автоматичен (P) режим.
- Регулирайте скоростта на затвора, когато е избран режим Приоритет на скорост на затвора (S) или Ръчна експозиция (M).
- Докоснете, за да заключите фокуса. **6.** Когато фокусът е заключен, бутонът става оранжев. Докоснете отново бутона, за да отключите фокуса.
- Докоснете, за да заключите експозицията. **7.** Когато експозицията е заключена, бутонът става оранжев. Докоснете бутона отново, за да отключите експозицията. За да зададете друга функция на бутона AEL, докоснете [MENU] > [Настройка] > [Персонализиране на бутон
- 8. Меню за функцията

Докоснете, за да регулирате настройките. За да зададете повторно или подредите повторно елементите за настройка в менюто за функцията, докоснете [MENU] > [Настройка] > [Персонализиране на меню функция].

- Плъзнете превключвателя надясно, за да заключите елементите от лявата страна на визьора и менюто за **9.** функцията, за да предотвратите случайни операции.
- **10.** Индикатор за фокуса/настройка на експозиция

(икона за автоматичен фокус) показва, че обектът е на фокус.

- $*$  (икона за заключване на AE авто-експозиция) показва, че експозицията е заключена.
- 11. Докоснете миниатюрата за преглед, споделяне или редактиране на снимки.

Докоснете (бутон Връщане), за да се върнете към екрана за готовност на Photo Pro.

Докоснете за превключване на обективи. **12.**

За да използвате мащабирането, докоснете  $\blacktriangleright$  (икона за отваряне на циферблат за мащабиране), плъзнете навътре или навън върху визьора, или използвайте клавиша за сила на звука. [50 mm] ще се предоставя чрез софтуерна актуализация. Пускането в употреба на софтуера става поетапно, така че времето и наличността варират според пазара и/или оператора.

- **13.** Докоснете, за да промените стойността на апертурата, когато [Обек.] е зададена на [24 mm].
- 14. Докоснете, за да се покаже или скрие информацията, показана на визьора. Хистограмата представя графично разпределението на яркостта. Нивелирът Ви помага да измерите ъгъла на устройството и да задържите картината хоризонтално. Когато устройството усети, че това е нивото, нивелирът става зелен. За персонализиране на елементите, които се показват, когато докоснете [DISP], докоснете [MENU] > [Настройка] > [Персонализиране на бутон DISP].
- **15.** Докоснете, за да настроите по-подробни настройки.
- Докоснете, за да превключите режима на снимане. **16.** За да изберете режима на снимане по подразбиране, когато е стартиран Photo Pro, докоснете [MENU] > [Настройка] > [Режим на снимане при стартиране], след което изберете опция.

### **Сродна тема**

- [Меню за функцията](#page-164-0)
- [Заснемане на статични изображения](#page-167-0)
- [Автоматичен режим \(AUTO\)](#page-169-0)
- [Програмируем автоматичен режим \(P\)](#page-170-0)
- [Приоритет на скорост на затвора \(S\)](#page-171-0)
- [Ръчна експозиция \(M\)](#page-172-0)
- [Рег. настройки за снимане](#page-173-0)
- [Извикване памет \(MR\)](#page-174-0)
- [Сдвояване с дистанционно управление през Bluetooth](#page-33-0)

<span id="page-21-0"></span>[Помощно ръководство](#page-0-0)

Смартфон Xperia PRO-I XQ-BE52/XQ-BE62/XQ-BE72

# **Стартиране на Video Pro**

Video Pro е функция за видеозапис, която се изразява в мобилност и гъвкавост при заснемане. Video Pro Ви позволява да снимате видео с гъвкавост и точност в зависимост от средата на заснемане. Сега сте свободни да заснемете творческата си визия.

Като включите режима на поточно предаване, можете да предавате поточно като използвате RTMP.

**1 Намерете и докоснете <b>•** (икона Video Pro).

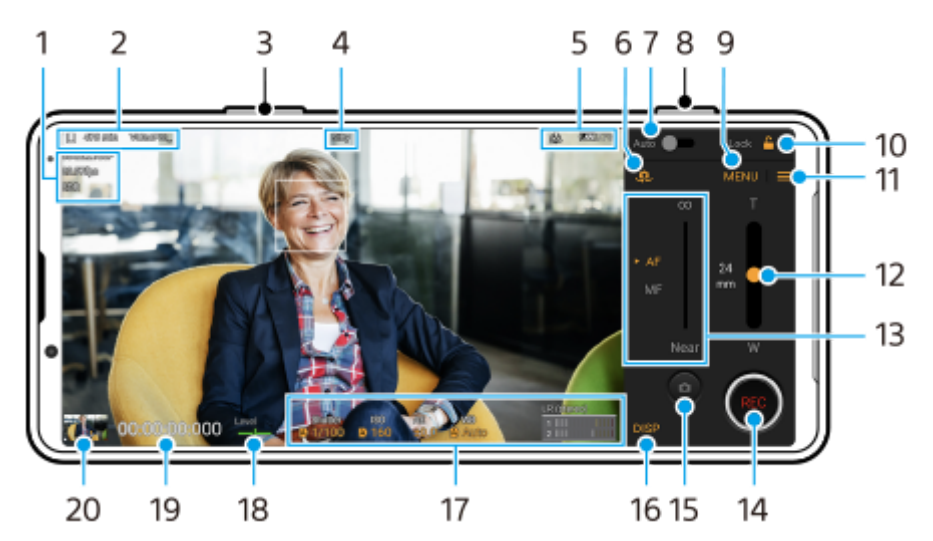

## **Преглед на екрана на Video Pro Режим на запис**

### **Съвет**

Докоснете оранжевите параметри, за да промените настройките.

- **1.** Формат / Честота на кадрите / Настройка на HDR/SDR
- Икона за съхранение на данни/Оставащо време на запис/Префикс в заглавие **2.** Името на файла на записания видеоклип е "Префикс в заглавие\_Дата\_Час". За да промените префикса на заглавието, докоснете  $\equiv$  (икона Настройки) > [Префикс в заглавие].
- **3.** Използвайте клавиша за сила на звука за увеличаване или намаляване на мащаба.
- **4.** Състояние на запис
- 5. Индикатори на състоянието

 $\mathbb{C}\mathbb{C}\bigcap$  (икона Видеозапис на забавен каданс)/ $\mathbb{I}$  (икона за предупреждение за нагряване)/ $\mathcal{P}_1$  (икона Състояние на географското маркиране)/ **100%** (икони Състояние на батерията)

- **6.** Докоснете за превключване между предната и основната камера.
- Докоснете, за да регулирате автоматично подходящата скорост на затвора, стойност на ISO и баланс на **7.** белия цвят.
- **8.** Използвайте клавиша за камерата за начало или спиране на записа.
- Бутон Меню Докоснете, за да отворите менюто. **9.** За превключване на страници докоснете [1] или [2].
- **10.** Докоснете, за да заключите елементите и да предотвратите случайни операции.
- **11.** Икона Настройки докоснете, за да отворите Настройки.
- **12.** Плъзнете плъзгача за увеличаване или намаляване на мащаба.
- 13. Плъзнете плъзгача, за да регулирате фокуса ръчно. Докоснете [AF] или [MF], за да превключите режима на фокус на автоматичен или ръчен.
- **14.** Докоснете, за да стартирате или спрете записа.
- **15.** Докоснете, за да заснемете текущия кадър като неподвижно изображение.
- **16.** Докоснете, за да се покаже или скрие информацията, показана на визьора.
- **17.** Докоснете, за да регулирате настройките.
- 18. Нивелир

Нивелирът Ви помага да измерите ъгъла на устройството и да задържите картината хоризонтално. Когато устройството усети, че това е нивото, нивелирът става зелен.

- **19.** Код за време (часове: минути: секунди: кадри)
- Докоснете миниатюрата за преглед, споделяне или редактиране на видеоклипове. **20.** За да се върнете към Video Pro, плъзнете надолу по екрана или докоснете (бутон Връщане).

### **Сродна тема**

- [Video Pro Меню](#page-23-0)
- **[Video Pro Настройки](#page-25-0)**
- [Video Pro Режим поточно пред.](#page-27-0)
- [Сдвояване с дистанционно управление през Bluetooth](#page-33-0)

<span id="page-23-0"></span>[Помощно ръководство](#page-0-0)

Смартфон Xperia PRO-I XQ-BE52/XQ-BE62/XQ-BE72

# **Video Pro Меню**

Докоснете [Меню], за да отворите менюто. За превключване на страници докоснете [1] или [2]. Някои менюта на страница 2 могат също да бъдат регулирани чрез докосване на икони в долната част на визьора.

### **Съвет**

- Докоснете оранжевите параметри, за да промените настройките.
- Някои опции не са налични в режима на поточно предаване.

## **Обектив**

Избира обектив.

## **Ирис**

Променя апертурата, когато [Обектив] е зададено на [24 mm].

## **HDR/SDR**

Изберете формат HDR или SDR.

Когато е избрано [HDR (HLG/BT.2020)], видеоклипът се записва с комбинация от HLGза гама крива и BT.2020 за цветното пространство.

Когато е избрано [SDR (BT.709)], видеоклипът се записва с комбинация от стандартна гама крива и BT.709 за цветното пространство.

### **FPS**

Регулира честотата на кадрите.

### **Формат**

Избира видеоформат.

### **Slow motion**

Прави възможен или невъзможен запис на забавен каданс.

### **Маркери**

Задайте [Маркери] на [Вкл.], за да се показват маркерите и указанията. Можете да зададете видовете маркери и указания, които да се показват.

### **Светлина**

Включва или изключва фенерчето.

## **Стабилиз-я**

Включва или изключва стабилизирането на видеоклипа.

### **Баланс бяло**

Регулира баланса на белия цвят. За да регулирате баланса на белия цвят според избраната бяла област, изберете [Персонална 1], [Персонална 2] или [Персонална 3], докоснете [Задай], задръжте устройството си така, че бялата област да покрива напълно рамката в центъра, след което докоснете [Задай] отново. Когато [Задай ABGM] е зададено на [Вкл.] в менюто Настройки, можете да използвате плъзгачите, за да регулирате баланса на белия цвят. Докоснете [Нулиране], за да нулирате стойностите на плъзгача.

### **Gain/ISO**

Регулира ISO чувствителността или усилване. За да превключите показваната стойност между ISO чувствителността и усилване, докоснете = (икона Настройки) > [Режим ISO/Gain].

**Затвор**

Задайте на [Автоматично] за автоматично регулиране на скоростта на затвора според обекта. Когато скоростта на затвора е изключена чрез докосване на превключвателя, тя се регулира според избраната скорост на кадрите.

### **Ниво на AE**

Променя стойността за автоматично регулиране на експозицията.

### **Вх. сила звук/Изх. сила звук**

Променя нивото на звука.

### **AF на лице/очи**

Разпознава и фокусира върху лицата или очите на хора и животни.

Функцията [AF на лице/очи] не е достъпна, когато [FPS] е зададена на [119.88] или [Формат] е зададена на [3840x2160P] и [FPS] е зададена на [59.94].

### **Сродна тема**

- [Стартиране на Video Pro](#page-21-0)
- **[Video Pro Настройки](#page-25-0)**
- [Video Pro Режим поточно пред.](#page-27-0)

<span id="page-25-0"></span>[Помощно ръководство](#page-0-0)

Смартфон Xperia PRO-I XQ-BE52/XQ-BE62/XQ-BE72

# **Video Pro Настройки**

Докоснете = (икона Настройки), за да отворите менюто Настройки.

### **Снимане**

### **Режим ISO/Gain**

Превключва показваната стойност между ISO чувствителността и усилване.

### **Лимит на AGC (HDR)/Лимит на AGC (SDR)**

Настройва горната граница за AGC (Auto Gain Control). Горната граница не е зададена, когато е избрано [Изкл.]. [Лимит на AGC (HDR)] и [Лимит на AGC (SDR)] са налични, когато е избрано [Gain] в [Режим ISO/Gain].

### **Автом. ISO лимит (HDR)/Автом. ISO лимит (SDR)**

Задава горната граница за ISO чувствителността. Горната граница не е зададена, когато е избрано [Изкл.]. [Автом. ISO лимит (HDR)] и [Автом. ISO лимит (SDR)] са налични, когато е избрано [ISO] в [Режим ISO/Gain].

### **Задай ABGM**

Активира или деактивира регулирането на баланса на белия цвят с помощта плъзгачите AB и GM.

### **Следене на обекти**

Засича и проследява движещи се обекти. Функцията [Следене на обекти] не е достъпна, когато [FPS] е зададена на [119.88] или [Формат] е зададена на [3840x2160P] и [FPS] е зададена на [59.94].

### **Проект**

# **Формат файла (4K)**

Настройва файловия формат за запис.

### **Мултимедия**

### **Префикс в заглавие**

Променя префикса на заглавието. Името на файла на записания видеоклип е "Префикс в заглавие\_Дата\_Час".

### **Хранилище за данни**

Изберете вътрешната памет или SD картата като място за записване.

### **Аудио**

**Интел. заглуш. вятър**

Намалява шума от вятъра.

### **Микр.**

Избира [Л-Д (стерео)] или [Заден (моно)]. Когато е избрано [Заден (моно)], докосвайте задния панел колкото се може по-малко по време на записването, за да избегнете записването на шум.

## **Технически**

### **Приписв. на бут. затв.**

**REC/пот. пред.**: Използва клавиша за камерата като бутон REC (в режим на запис) или като бутон за поточно предаване (в режим на поточно предаване). Можете да започнете запис или поточно предаване като натиснете клавиша за камерата, дори ако e отворен диалогов прозорец за настройване.

**Фото**: Използва клавиша за камерата, за да прави снимки по време на запис. Можете да заснемете снимка по време на запис, като натиснете клавиша за камерата, дори когато е отворен диалогов прозорец за настройка. **Изкл.**: Не са зададени функции.

### **Прип. на бут. сила звук**

**Мащабиране**: Използвайте клавиша за сила на звука за увеличаване или намаляване на мащаба. Можете да увеличите или намалите мащаба, като натиснете клавиша за сила на звука, дори ако е отворен диалогов прозорец за настройка.

**REC/пот. пред.**: Използва клавиша за силата на звука като бутон REC (в режим на запис) или като бутон за поточно предаване (в режим на поточно предаване). Можете да започнете запис или поточно предаване, като натиснете клавиша за силата на звука, дори е отворен ако диалогов прозорец за настройване.

**Сила на звука**: Активира клавиша за сила на звука за Video Pro.

**Изкл.**: Не са зададени функции.

### **Опции за заключване**

**Целия екран**: Заключва целия екран, включително бутон REC и (икона Камера) (или бутона за поточно предаване и бутона за микрофона в режим на поточно предаване), когато заключвате екрана. **Без REC/п. пред.**: Не заключва бутон REC и ( $\alpha$ ) (икона Камера) (или бутона за поточно предаване и бутона за микрофона в режим на поточно предаване), когато заключвате екрана.

### **Запазв. местоп.**

Записва Вашите статични изображения и видеоклипове с местонахождението, където са били заснети.

### **Мрежа**

Можете да конфигурирате мрежовите настройки, свързани с поточно предаване.

### **Поддръжка**

### **Калибриране на ниво**

Калибрира стандарта за хоризонталната равнина, за да поправи отклонения в посоката на накланяне.

### **Дист. упр. с Bluetooth**

Сдвоява се с дистанционно управление през Bluetooth.

### **Настр. в начал. съст.**

Нулира всички настройки до настройките по подразбиране.

### **Сродна тема**

- [Стартиране на Video Pro](#page-21-0)
- [Video Pro Меню](#page-23-0)
- [Video Pro Режим поточно пред.](#page-27-0)
- [Сдвояване с дистанционно управление през Bluetooth](#page-33-0)

<span id="page-27-0"></span>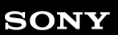

[Помощно ръководство](#page-0-0)

Смартфон Xperia PRO-I XQ-BE52/XQ-BE62/XQ-BE72

# **Video Pro Режим поточно пред.**

Video Pro поддържа поточно предаване на живо чрез RTMP.

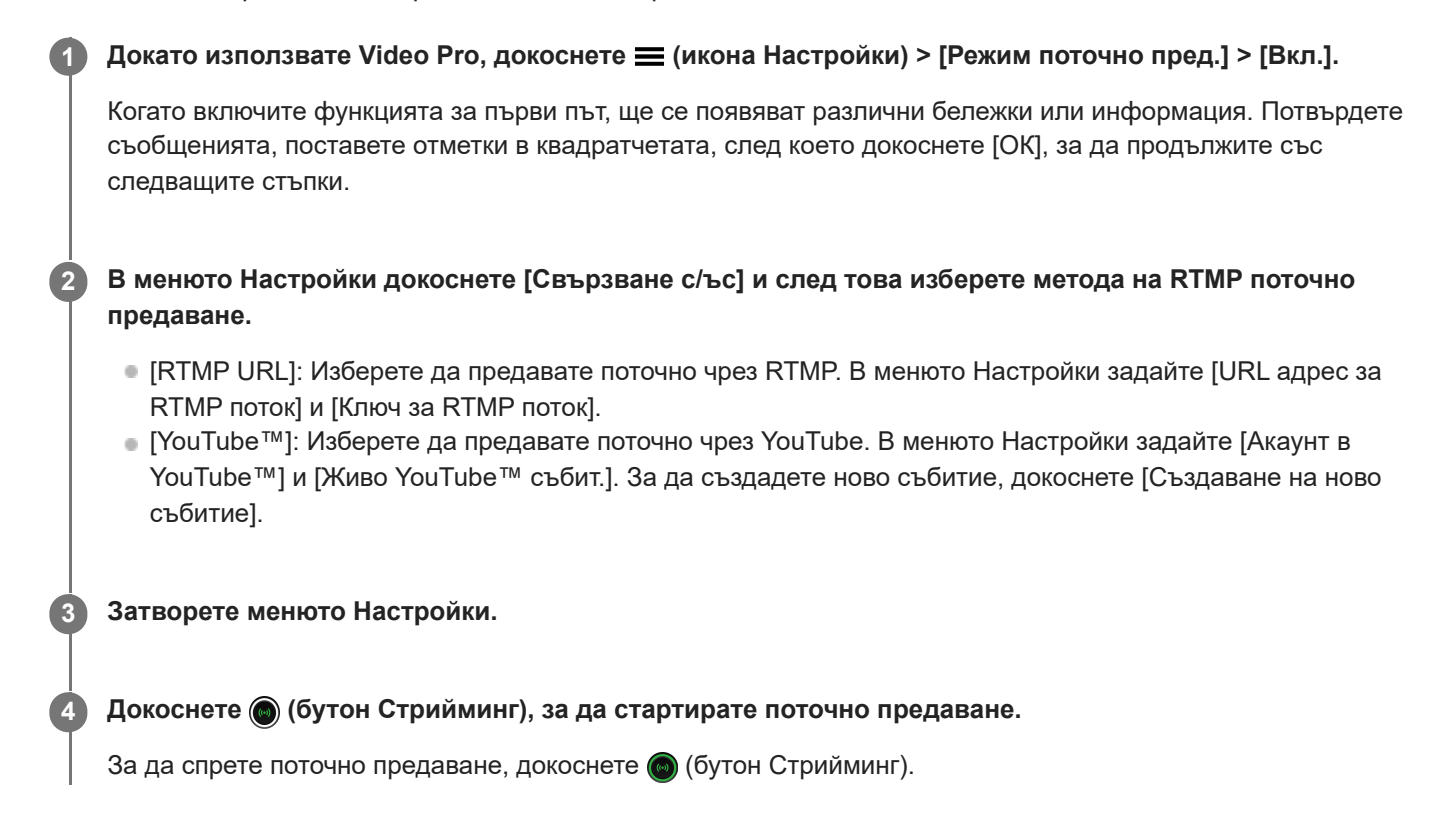

### **Преглед на екрана на Video Pro Режим поточно пред.**

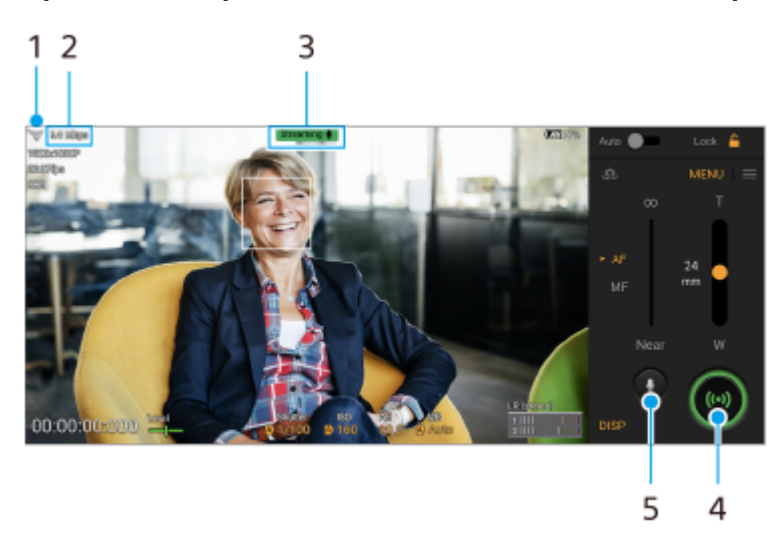

- **1.** Състояние на мрежата
- **2.** Битрейт на поточно предаване
- **3.** Състояние на поточното предаване/Състояние на микрофона
- **4.** Докоснете, за да стартирате или спрете поточно предаване.
- **5.** Докоснете, за да изключите или включите звука на микрофона.
- Когато използвате Video Pro, спазвайте условията за услугата за поточно предаване на живо и изискванията, свързани с поточното предаване на живо.
- В зависимост от услугата за поточно предаване на живо условията или спецификациите могат да се променят или добавят без предизвестие.
- Ако поточното предаване на живо не работи правилно, опитайте да превключите типа мрежа. За да превключите типа мрежа, намерете и докоснете [Настройки] > [Мрежа и интернет] > [SIM карти], изберете SIM карта, докоснете [Предпочитан тип мрежа] и след това изберете типа мрежа. Наличните типове мрежа зависят от Вашия договор.
- Ако изберете [YouTube™] за [Свързване с/ъс], мястото на поточно предаване ще бъде един канал, свързан с профила Ви в Google. Ако имате регистрирани няколко канала и желаете да определите мястото на поточно предаване, изберете [RTMP URL] за [Свързване с/ъс].

### **Съвет**

- Можете да създадете бърз клавиш за режима на поточно предаване на началния екран. Докоснете и задръжте (икона Video Pro). От менюто, което се отваря, издърпайте [Поточно предав.] до желаното местоположение.
- Можете да зададете дали да се превключва автоматично на режим на запис или на последно избрания режим, когато стартирате Video Pro. За промяна на настройката, докоснете  $\equiv$  (икона Настройки) > [Реж. при старт.].
- $\sim$  За да изберете мрежата за поточно предаване, докоснете  $\equiv$  (икона Настройки) > [Използване на мрежата].
- За да стане поточното предаване по-стабилно, регулирайте настройките на видеото според спецификациите на услугата за поточно предаване на живо, честотата и състоянието на мрежата. Докоснете [Меню] > [Формат] или [FPS] и  $\equiv$  (икона Настройки) > [Качество на видеото],за да изберете опция за всяка настройка. Опциите са следните.

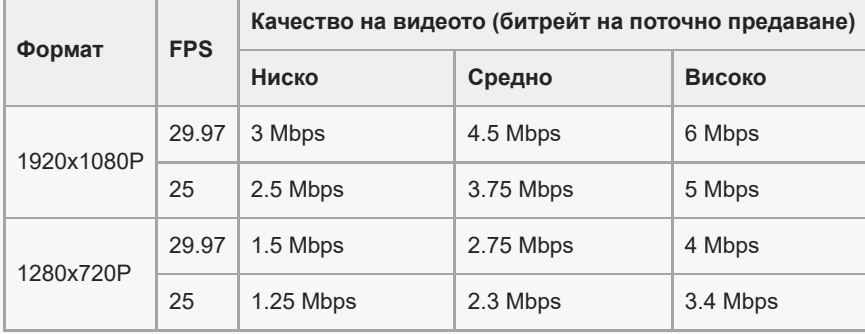

- При ниски скорости на комуникация могат да възникнат смущения или прекъсвания във видео изображенията и аудио сигналите, например при поточно предаване от място, където качеството на сигнала е лошо или когато се движите. В такъв случай следващите настройки могат да подобрят видео и аудио условията.
	- Докоснете [Меню] > [Формат], след което изберете [1280x720P].
	- Докоснете (икона Настройки) > [Качество на видеото], след което изберете [Ниско].

### **Сродна тема**

- [Стартиране на Video Pro](#page-21-0)
- [Video Pro Меню](#page-23-0)
- **[Video Pro Настройки](#page-25-0)**
- [Меню Настройки](#page-130-0)

<span id="page-29-0"></span>[Помощно ръководство](#page-0-0)

Смартфон Xperia PRO-I XQ-BE52/XQ-BE62/XQ-BE72

# **Стартиране на приложението Cinema Pro**

Cinema Pro е приложение, захранвано от технологията Digital Motion Picture Camera на Sony. Можете да създавате идеални видеоклипове, като конфигурирате различни параметри и цветови настройки.

### **Намерете и докоснете В** (икона Cinema Pro).

## **Cinema Pro начален екран**

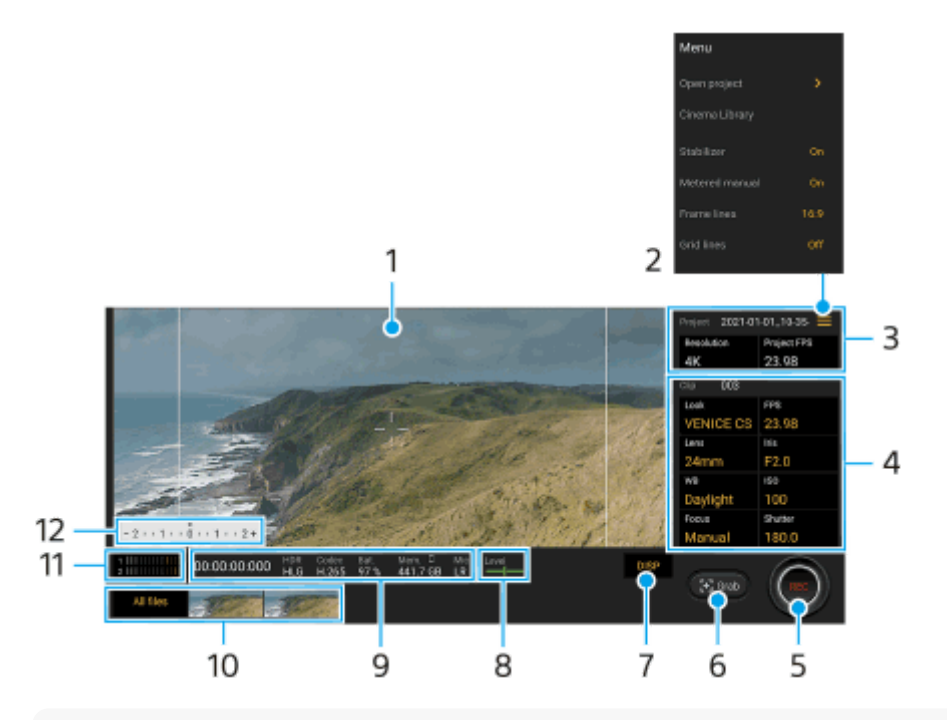

### **Съвет**

- Докоснете оранжевите параметри, за да промените настройките.
- $\sim$  За повече информация относно приложението Cinema Pro докоснете  $\equiv$  (икона Меню) > [Съвети].

### **1.** Визьор

- Икона Меню Докоснете, за да отворите менюто. **2.**
	- Докоснете [Отв. на проект], за да отворите съществуващ проект или за да създадете нов проект. Когато създавате нов проект, изберете вътрешната памет или SD карта, като място за съхранение.
	- Докоснете [Cinema Library], за да стартирате приложението Cinema Library. Можете да отворите съществуващ проект или да гледате създаден филм.
	- Докоснете [Стабил.], за да включите или изключите функцията за стабилизатор.
	- Докоснете [Измер. ръчен], за да се покаже или скрие ръчната експозиция. Ръчнaтa експозиция се показва с индикатор за измерване на визьора.
	- Докоснете неколкократно [Рамка], за да изведете и изберете от различни пропорции.
	- Докоснете [Решетка] за показване и балансиране на композицията.
	- Докоснете [Нивелир], за да включите или изключите индикатора за ниво.
	- Докоснете [Калибр. нив.], за да калибрирате стандарта за хоризонталната равнина, за да поправите отклонения в посоката на накланяне.
- Докоснете [Формат остав. памет], за да превключите устройството за показване на оставащата памет между оставащото време за запис и оставащия капацитет на паметта.
- Докоснете [Настройки за аудио], за да изберете микрофон, намалите шума от вятъра или за промяна на нивото на звука.
- Докоснете [Приписв. на бут. за затв.], за да използвате клавиша за камерата, като бутон REC или бутон Сним.. Когато е избрано [Записване], можете да започнете да записвате, като натиснете клавиша за камерата, дори когато е отворен диалогов прозорец за настройка.
- Докоснете [Приписв. на бут. сила звук], за да използвате клавиша за сила на звука като бутон REC, за да активирате клавиша за сила на звука или за да управлявате ръчния фокус в приложението Cinema Pro. Когато е избрано [Записване], можете да започнете да записвате, като натиснете клавиша за сила на звука, дори ако е отворен диалогов прозорец за настройка.
- Докоснете [Поз. бут. запис], за да промените позицията на бутон REC и бутон Сним..
- 3. Проект настройки

Докоснете един оранжев параметър, за да регулирате разделителната способност и честотата на кадрите на целия проект или видеоклиповете. Настройките на проекта могат да бъдат променяни само преди записване на първия видеоклип.

- 4. Настройки на Видеок. параметри за регулиране за всеки видеоклип.
	- Докоснете [Изгл.], за да регулирате атмосферата на клипа.
	- Докоснете [FPS], за да регулирате честотата на кадрите. Изберете [120] за запис на видеоклип на забавен каданс.
	- Докоснете [Обектив], за да изберете обектив. [50 mm] ще се предоставя чрез софтуерна актуализация. Пускането в употреба на софтуера става поетапно, така че времето и наличността варират според пазара и/или оператора.
	- Докоснете [Ирис], за да промените стойността на апертурата, когато [Обектив] е зададено на [24 mm].
	- Докоснете [ISO], за да регулирате стойността на ISO. Докоснете [Автоматично], когато е оранжево, за автоматично настройване на подходяща ISO стойност.
	- Докоснете [Баланс бяло], за да регулирате баланса на белия цвят. Можете също да използвате плъзгачите, за да регулирате баланса на белия цвят. Докоснете [Нулиране], за да нулирате стойностите на плъзгача за избраната настройка.

За да регулирате баланса на белия цвят според избрана бяла област, изберете [Персонализирана], докоснете [Задай], задръжте устройството си така, че бялата област да покрива напълно рамката в центъра, след което докоснете отново [Задай].

Ако изберете [Автоматично], можете да зададете дали да се заключват настройките за баланс на белия цвят.

- Докоснете [Затвор], за да регулирате скоростта на затвора. Докоснете [Автоматично], когато е оранжево, за автоматично настройване на подходяща скорост на затвора.
- Докоснете [Фокус], за да регулирате фокуса. Докоснете [AF] или [MF], за да превключите режима за фокусиране на автоматичен или ръчен. Когато режимът за фокусиране е зададен на "ръчен", можете да регулирате маркерите за фокус и бързината на фокусиране от един обект на друг, като докоснете (икона Настройки). Когато режимът за фокусиране е зададен на "автоматичен", можете да укажете областта за фокусиране, като докоснете визьора.
- **5.** Докоснете, за да стартирате или спрете записа.
- **6.** Докоснете, за да заснемете текущия кадър като неподвижно изображение.
- **7.** Докоснете, за да скриете или покажете линиите на кадъра, линиите на таблицата и ръчната експозиция.
- 8. Нивелир

Нивелирът ви помага да измерите ъгъла на устройството и да задържите картината хоризонтална. Когато устройството усети, че това е нивото, нивелирът става зелен.

- **9.** Индикатори на състоянието
- **10.** Миниатюра
- Докоснете миниатюра, за да видите видеоклип или неподвижно изображение. Плъзнете наляво или надясно, за да видите предходния или следващия видеоклип, или неподвижно изображение. За да се върнете към началния екран на Cinema Pro, плъзнете надолу на екрана или докоснете (бутон Връщане).
- Докоснете [Вс. файлове], за да видите видеоклип или неподвижно изображение, което не е в изгледа с миниатюри. Докато разглеждате видеоклип или неподвижно изображение, плъзнете наляво или надясно, за да видите предходния или следващия.

За да се върнете към предходния екран, плъзнете надолу на екрана или докоснете (бутон Връщане).  $\bullet$  Можете да заснемете неподвижно изображение от видеоклипа, като докоснете  $\cdots$  (икона Редактиране на

видео), докато се възпроизвежда.

### **Съвет**

120 fps видеоклипове се възпроизвеждат на 120 Hz дори когато [Висока честота на опресняване] в менюто "Настройки" е зададено на изключено.

### 11. Индикатор за ниво на звука

Докоснете индикатора, за да отворите менюто за настройки на звука.

- Докоснете [Микр.], за да изберете [Л-Д] или [Зад.]. Когато е избрано [Зад.], докосвайте задния панел колкото се може по-малко по време на записването, за да избегнете записването на шум.
- Докоснете [Интел. заглуш. вятър] за намаляване на шума от вятъра.
- Изберете стойност, за да промените нивото на звука.

### 12. Измер. ръчен

Ръчната експозиция показва недостатъчна експозиция/свръхекпозиция.

### **Сродна тема**

- [Комбиниране на клипове и гледане на филм](#page-32-0)
- [Настройки на екрана](#page-136-0)

<span id="page-32-0"></span>[Помощно ръководство](#page-0-0)

### Смартфон Xperia PRO-I XQ-BE52/XQ-BE62/XQ-BE72

## **Комбиниране на клипове и гледане на филм**

Можете да комбинирате клипове, за да създадете филм, след което да гледате филма като използвате Cinema Library.

**Докато използвате приложението Cinema Pro, докоснете [Вс. файлове], за да изведете списък с клипове в даден проект. 1**

**2 Докоснете (икона Повече) > [Създаване на фин. версия на филм].**

**3 Докоснете клиповете в реда, в който искате да ги комбинирате.**

**4 Докоснете [Създай].**

### **Забележка**

Клиповете с различни скорости на кадрите не могат да бъдат комбинирани.

### **Гледане на създадения филм като използвате Cinema Library**

- Стартирайте приложението Cinema Library. **1.**
	- $\blacksquare$  Докато използвате приложението Cinema Pro, докоснете [Вс. файлове] >  $\clubsuit$ ) (икона Cinema Library).
	- $\blacksquare$  Докато използвате приложението Cinema Pro, докоснете  $\equiv$  (икона Меню) > [Cinema Library].
	- Докоснете и задръжте  $\mathbb{G}_{\mathbb{R}}$  (икона Cinema Pro), след което докоснете [Cinema Library] в менюто, което се отваря.
- **2.** Докоснете [Фин. версии на филм], след което изберете филм.

### **Съвет**

- Можете да създадете бърз клавиш за приложението Cinema Library на началния екран. Докоснете и задръжте (икона Cinema Pro). От менюто, което се отваря, плъзнете () икона Cinema Library) до желаното местоположение.
- 120 fps видеоклипове се възпроизвеждат на 120 Hz дори когато [Висока честота на опресняване] в менюто "Настройки" е зададено на изключено.

#### **Сродна тема**

- [Стартиране на приложението Cinema Pro](#page-29-0)
- [Настройки на екрана](#page-136-0)

**3**

**5**

**6**

<span id="page-33-0"></span>[Помощно ръководство](#page-0-0)

Смартфон Xperia PRO-I XQ-BE52/XQ-BE62/XQ-BE72

# **Сдвояване с дистанционно управление през Bluetooth**

Можете да използвате Photo Pro и Video Pro на Вашето устройство Xperia с дистанционно управление през Bluetooth или стик, произведени от Sony (продават се отделно).

За подробности относно съвместими дистанционни управления и стикове, посетете уебсайта на Sony за Вашия регион или се консултирайте с Вашия дилър на Sony, или с местния оторизиран сервиз на Sony. Вижте и ръководството с инструкции за дистанционното управление през Bluetooth или за стика.

### **1 На Вашето устройство Xperia стартирайте Photo Pro или Video Pro.**

**2 На Вашето устройство Xperia докоснете [MENU]** (за Photo Pro) или  $\equiv$  (икона Настройки) (за Video Pro).

**На Вашето устройство Xperia докоснете [Дист. упр. с Bluetooth], след което докоснете превключвателя, за да разрешите функцията.**

**4 На Вашето устройство Xperia докоснете [Сдвояв. нов контролер].**

### **От дистанционното управление през Bluetooth извършете сдвояване.**

- GP-VPT2BT: Натиснете и задръжте едновременно бутона PHOTO и T страна на бутона за мащабиране за поне 7 секунди.
- RMT-P1BT: Натиснете и задръжте едновременно бутона за освобождаване на затвора/бутон REC и бутон Фокус/Мащабиране (или бутона +, или бутона -) за поне 7 секунди.

За подробности, вижте ръководството с инструкции за дистанционното управление през Bluetooth.

### **Следвайте инструкциите на екрана на Вашето устройство Xperia.**

Изберете [Сдвояване и свързване] и [СДВОЯВАНЕ] в известията и диалоговите прозорци, които се появяват няколко пъти, когато Вашето устройство Xperia открие дистанционното управление през Bluetooth. Името на дистанционното управление през Bluetooth може да се показва като Bluetooth адрес (цифри и букви).

### **Забележка**

- Когато извършвате възстановяване на фабричните настройки, информацията за сдвояване също се изтрива. За да използвате дистанционно управление през Bluetooth, извършете отново сдвояване.
- Ако Bluetooth връзката е нестабилна, отстранете всички препятствия, като хора или метални предмети, между Вашето устройство Xperia и сдвоеното дистанционно управление през Bluetooth.
- Ако функцията не работи правилно, проверете следните бележки, след което опитайте да сдвоите отново.
	- Потвърдете, че дистанционното управление през Bluetooth не е свързано с други устройства.
	- Потвърдете, че не управлявате Вашето устройство Xperia с друго дистанционно управление през Bluetooth.
	- Проверете дали самолетният режим на Вашето устройство Xperia е изключен.
	- Проверете дали функцията Bluetooth на Вашето устройство Xperia е включена.
	- Премахнете сдвояването с дистанционното управление през Bluetooth.
- След като сдвоите с дистанционното управление през Bluetooth, можете да управлявате както Photo Pro, така и Video Pro.
- Включете или изключете функцията [Дист. упр. с Bluetooth] индивидуално за Photo Pro и Video Pro.
- За да промените името на сдвоеното дистанционно управление през Bluetooth, намерете и докоснете [Настройки] > [Свързване на устройство], докоснете  $\bigstar$  (икона Настройки) до името на сдвоеното дистанционно управление през Bluetooth, след което докоснете  $\gg$  (икона Редактиране).

### **Използване на режим за издръжливост на камерата**

Вашето устройство може да ограничи определени функции като предпазна мярка, когато се използва интензивно. Като включите режима за издръжливост на камерата, можете да поддържате висока производителност за подълъг период от време.

- **1.** Докоснете [MENU] (за Photo Pro) или  $\equiv$  (икона Настройки) (за Video Pro).
- Докоснете [Дист. упр. с Bluetooth] > [Режим издръжл. на камера], след което следвайте инструкциите на **2.** екрана, за да разрешите функцията.

### **Икони за състоянието на връзката на дистанционното управление през Bluetooth**

Можете да проверите състоянието на връзката на дистанционното управление през Bluetooth на визьора когато [Дист. упр. с Bluetooth] е включено, докато използвате Photo Pro или Video Pro.

- $\widehat{B}$  (икона Свързване с дистанционно управление през Bluetooth): Операциите на дистанционното управление през Bluetooth са активирани.
- $\bullet$   $\hat{\mathbb{R}}$  (икона Прекъсване на връзка с дистанционно управление през Bluetooth): Операциите на дистанционното управление през Bluetooth са деактивирани.
- $\ket{\mathscr{B}}$  (икона Наличен режим за издръжливост на камерата): Режимът за издръжливост на камерата е включен и наличен.
- $\bullet$  (икона Неналичен режим за издръжливост на камерата): Режимът за издръжливост на камерата е включен, но не е наличен, защото не използвате дистанционното управление през Bluetooth, за да управлявате Photo Pro и Video Pro.

### **Съвет**

Bluetooth връзката е активна само докато управлявате вашето устройство Xperia чрез дистанционно управление през Bluetooth.

### **Премахване на сдвояване с дистанционно управление през Bluetooth**

- **1.** Намерете и докоснете [Настройки] > [Свързване на устройство].
- 2. Под [По-рано свързвани устройства], докоснете **12** (икона Настройки) до името на дистанционното управление през Bluetooth, чието сдвояване искате да премахнете.
- **3.** Докоснете [Забравяне] > [Забравяне на устройството].

### **Работа на дистанционното управление през Bluetooth**

Можете да снимате изображения и да записвате видеоклипове, като натискате бутоните на дистанционното управление през Bluetooth. За повече информация относно работата на дистанционното управление през Bluetooth вижте Помощно ръководство за него.

#### **Съвет**

За да превключвате обективите на основната камера, натиснете бутона C1 на дистанционното управление през Bluetooth.

### **Сродна тема**

- [Включване или изключване на функцията Bluetooth](#page-201-0)
- [Общ преглед на режим BASIC \(Базов\)](#page-16-0)
- [Общ преглед на режим AUTO/P/S/M](#page-19-0)
- [Стартиране на Video Pro](#page-21-0)
- [Меню Настройки](#page-130-0)
### <span id="page-36-0"></span>Смартфон Xperia PRO-I XQ-BE52/XQ-BE62/XQ-BE72

## **Използване на приложението Външен монитор**

Когато свържете с външен фотоапарат, като фотоапарат Sony Alpha, приложението "Външен монитор" може да ви помогне в следните ситуации:

- Да се възползвате от дисплея с висока разделителна способност на своето устройство Xperia, като го използвате като монитор за фотоапарата.
- Да се уверите, че обектът ви е на фокус, като щипвате или раздалечавате пръстите си върху екрана на смартфона, за да увеличите или намалите.
- Да откриете най-добрата светлина в различни среди за снимане чрез функцията за регулиране на яркостта.

Като използвате режима на поточно предаване, можете да предавате поточно на живо от произволно място чрез мобилна мрежа, докато наблюдавате видео от външна камера.

- Предоставяйте съдържание с висока резолюция до 4K от свързаната камера до вашата аудитория.
- Публикувайте лесно съдържанието си в различни социални медийни услуги чрез RTMP протокол.

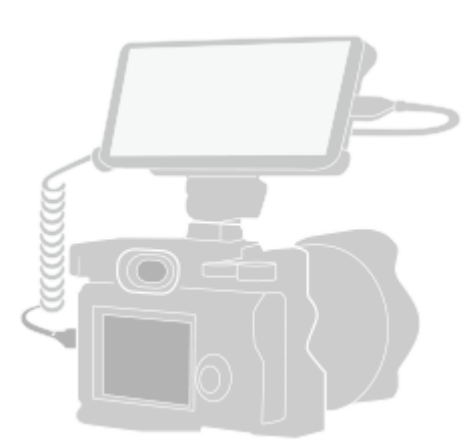

#### Намерете и докоснете (a) (икона Външен монитор) за стартиране на приложението Външен монитор. **1**

Ако (В) (икона Външен монитор) не е на екрана с приложения, намерете и докоснете [Настройки] > [Свързване на устройство] > [Предпочитания за свързването] > [Външен монитор], след което докоснете превключвателя [Показване на приложение "Външен монитор"].

### **Свържете видеоустройство.**

**2**

**3**

- Свържете видеоустройство, което поддържа изход за USB Video Class (UVC), към Вашата Xperia чрез USB Type-C кабел.
- Свържете видеоустройство, което поддържа HDMI изход към Вашата Xperia, като използвате HDMI кабел заедно с адаптер за HDMI-UVC конверсия.

### **Докоснете [Режим], след което изберете [Режим на монитор] или [Режим поточно пред].**

Ако не се показват менюта или икони, докоснете произволно място на екрана.

#### **Преглед на режим Режим на монитор на външния монитор**

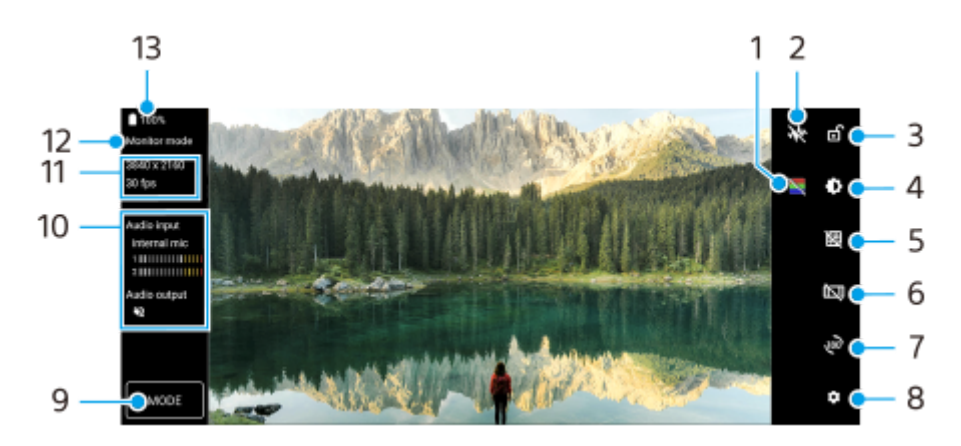

- **1.** Докоснете, за да покажете или скриете неправилни цветове.
- **2.** Докоснете, за да покажете и изберете от различни стилове на формата на вълната.
- **3.** Докоснете, за да заключите екрана и да предотвратите случайни операции.
- **4.** Докоснете, за да регулирате нивото на яркостта с плъзгача.
- **5.** Докоснете, за да изведете и изберете типа на решетката.
- **6.** Докоснете, за да изведете и изберете измежду различни пропорции.
- **7.** Докоснете, за да завъртите екрана на 180 градуса.
- **8.** Докоснете, за да настроите по-подробни настройки.
- **9.** Докоснете, за да изберете [Режим на монитор] или [Режим поточно пред].
- **10.** Състояние на звука
- **11.** Видео формат/честота на кадрите
- **12.** Избран режим
- **13.** Състояние на батерията

## **Сродна тема**

- [Меню Настройки](#page-130-0)
- [Общ преглед](#page-73-0)
- [Външен монитор Режим поточно пред](#page-38-0)
- [Външен монитор Аудио настройки](#page-40-0)
- [Режим за издръжливост на монитора](#page-42-0)

<span id="page-38-0"></span>Смартфон Xperia PRO-I XQ-BE52/XQ-BE62/XQ-BE72

## **Външен монитор Режим поточно пред**

Приложението Външен монитор поддържа поточно предаване на живо чрез RTMP.

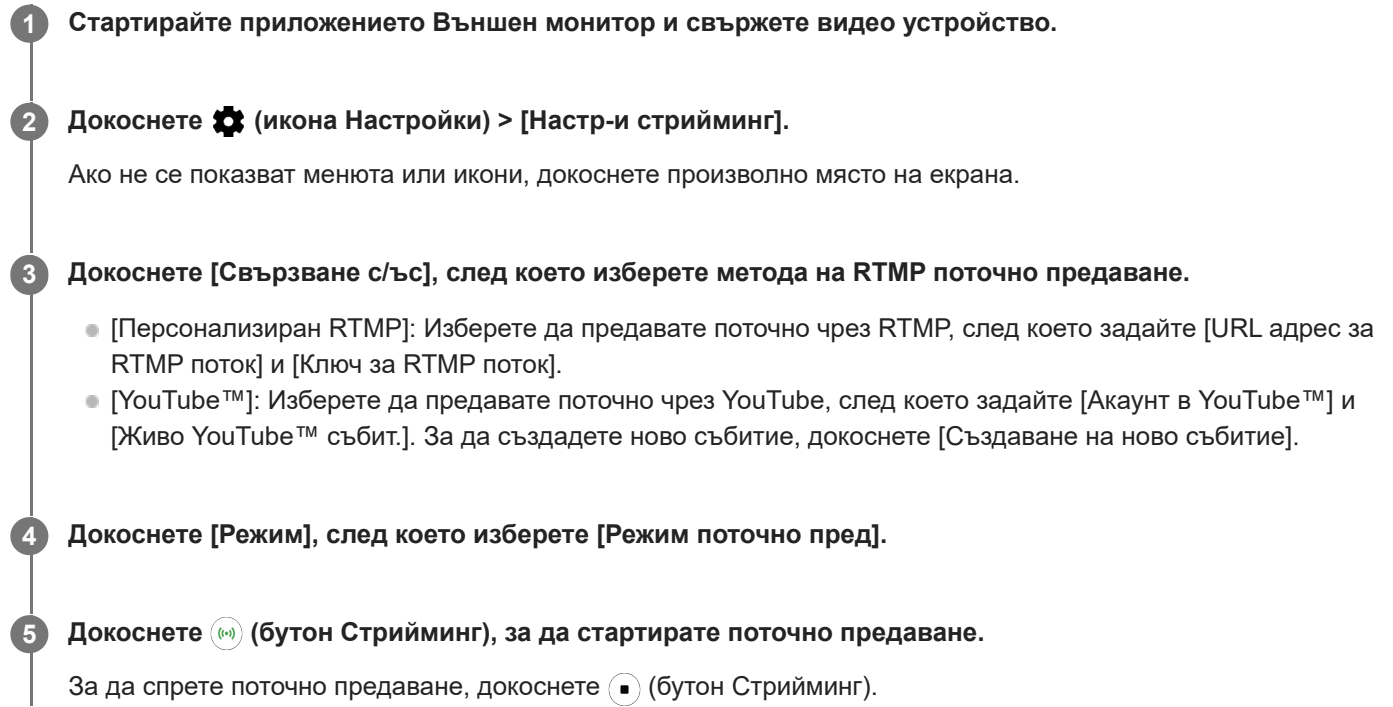

### **Забележка**

- Когато използвате приложението Външен монитор, спазвайте условията за услугата за поточно предаване на живо и изискванията, свързани с поточното предаване на живо.
- В зависимост от услугата за поточно предаване на живо условията или спецификациите могат да се променят или добавят без предизвестие.
- Ако поточното предаване на живо не работи правилно, опитайте да превключите типа мрежа. За да превключите типа мрежа, намерете и докоснете [Настройки] > [Мрежа и интернет] > [SIM карти], изберете SIM карта, докоснете [Предпочитан тип мрежа] и след това изберете типа мрежа. Наличните типове мрежа зависят от Вашия договор.
- Ако изберете [YouTube™] за [Свързване с/ъс], мястото на поточно предаване ще бъде един канал, свързан с профила Ви в Google. Ако имате регистрирани няколко канала и желаете да определите мястото на поточно предаване, изберете [Персонализиран RTMP] за [Свързване с/ъс].

### **Съвет**

За да стане поточното предаване по-стабилно, регулирайте настройките в категория [Видео] според спецификациите на услугата за поточно предаване на живо, честотата и състоянието на мрежата. Докоснете (икона Настройки) > [Настр-и стрийминг] > [Макс. резолюция] > [Кадрова честота] или [Качество на видеото] и след това изберете опция. Опциите са следните.

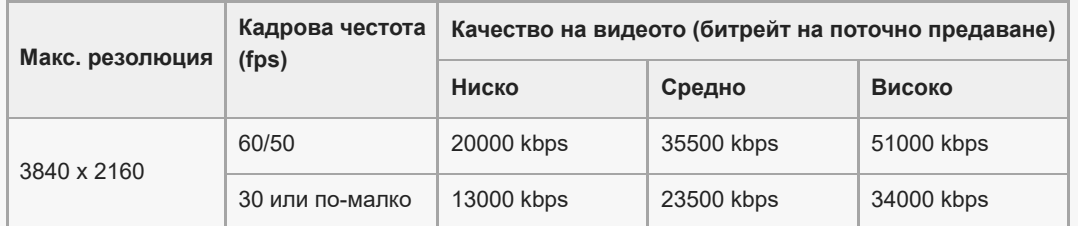

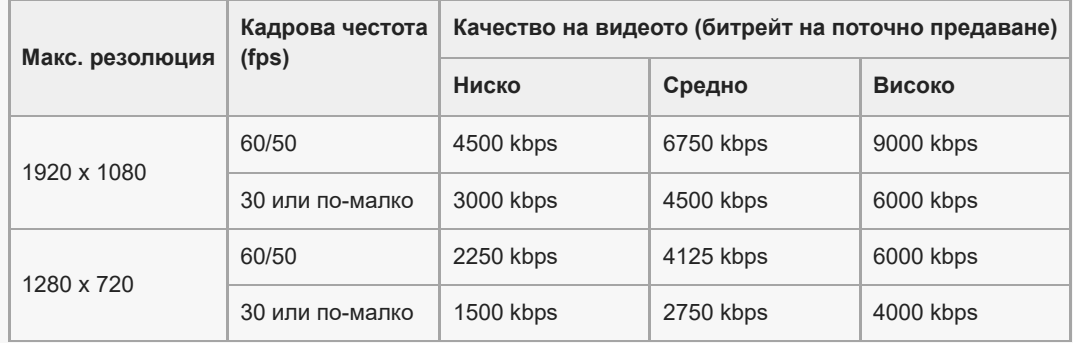

- При поточно предаване стойностите за разделителна способност, честота на кадрите и качество на видеоклипа, регулирани в категорията [Видео], са горни граници. Ако стойностите за входящото видео от свързаната външна камера са по-ниски от настройките, регулирани в категория [Видео], видеоклипът ще се предава поточно с настройките от свързаната външна камера.
- При ниски скорости на комуникация могат да възникнат смущения или прекъсвания във видео изображенията или аудио сигналите, например при поточно предаване от място, където качеството на сигнала е лошо или когато се движите. В такъв случай следващите настройки могат да подобрят видео и аудио условията.
	- Докоснете (икона Настройки) > [Настр-и стрийминг] > [Макс. резолюция], след което изберете [1280 x 720].
	- Докоснете (икона Настройки) > [Настр-и стрийминг] > [Качество на видеото], след което изберете [Ниско].

## **Външен монитор Режим поточно пред общ преглед**

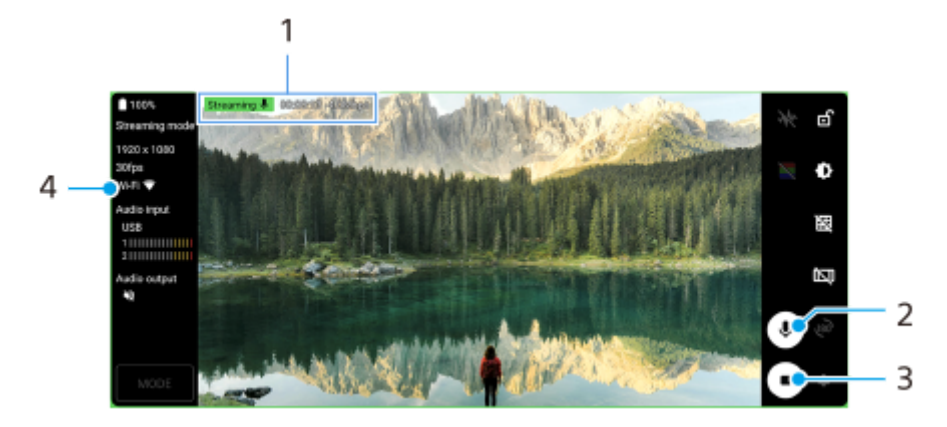

- Индикатор за поточно предаване/Време на поточно предаване/Битрейт на поточно предаване (показва се **1.** само по време на поточно предаване)
- **2.** Докоснете, за да изключите или включите звука на микрофона.
- **3.** Докоснете, за да стартирате или спрете поточно предаване.
- **4.** Състояние на мрежата

#### **Сродна тема**

- [Използване на приложението Външен монитор](#page-36-0)
- [Външен монитор Аудио настройки](#page-40-0)
- [Режим за издръжливост на монитора](#page-42-0)
- [Меню Настройки](#page-130-0)

<span id="page-40-0"></span>Смартфон Xperia PRO-I XQ-BE52/XQ-BE62/XQ-BE72

# **Външен монитор Аудио настройки**

Можете да наблюдавате или да предавате поточно на живо звука от свързано външно устройство, като камера, или от микрофона на Вашето устройство Xperia.

За да наблюдавате или да предавате поточно на живо звука от свързано външно устройство, свържете го чрез USB 2.0 високоскоростен кабел **(A)**. Ако свързвате външното устройство, като използвате USB 3.0 Super Speed кабел **(B)**, можете да наблюдавате или предавате поточно в реално време изходящия звук от микрофона на Вашето устройство Xperia.

### **Забележка**

Ако свързвате външен микрофон към Вашето устройство Xperia, ще се наблюдава или ще се предава поточно в реално време изходящият звук от свързания външен микрофон. За повече информация, вижте уебсайта за поддръжка на Xperia.

### **Съвет**

При някои камери, произведени от Sony, ако зададете разделителната способност за USB поточно предаване към 720p на камерата, след което я свържете към Вашето устройство Xperia, можете да наблюдавате или да предавате поточно на живо звука от камерата. За повече информация относно това дали Вашата камера поддържа тази функция и конкретните настройки вижте Помощното ръководство за камерата.

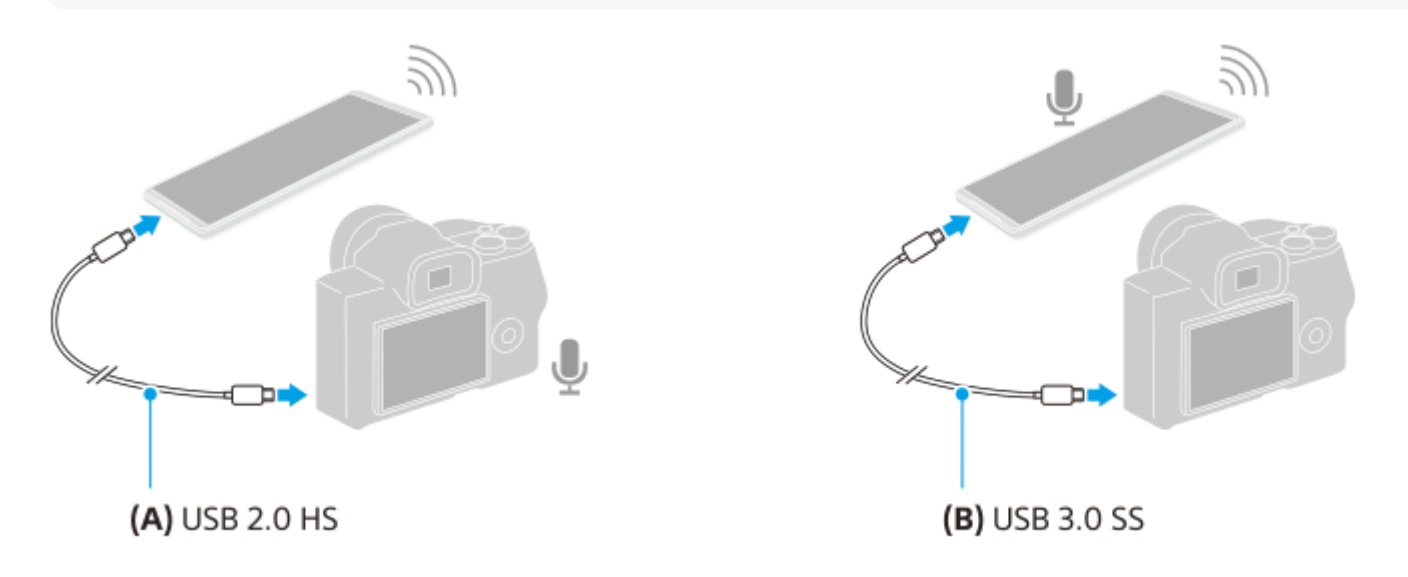

### **Задаване на изход за звука**

Можете да изберете дали да се възпроизвежда звук от високоговорителя на Вашето устройство Xperia или от слушалките, свързани с Вашето устройство Xperia.

- **1.** Докоснете (икона Настройки) > [Настройки за монитор] > [Аудио изход].
- **2.** Изберете опция.

## **Регулиране на качеството на звука по време на поточно предаване на живо**

- 1. Докоснете **13** (икона Настройки) > [Настр-и стрийминг].
- **2.** Докоснете [Побитова скорост], [Побитова скорост] или [Аудио канал], след това изберете опция.

### **Сродна тема**

- [Използване на приложението Външен монитор](#page-36-0)
- [Външен монитор Режим поточно пред](#page-38-0)
- [Режим за издръжливост на монитора](#page-42-0)

<span id="page-42-0"></span>Смартфон Xperia PRO-I XQ-BE52/XQ-BE62/XQ-BE72

## **Режим за издръжливост на монитора**

Вашето устройство може да ограничи определени функции като предпазна мярка, когато се използва интензивно. Като включите Режим за издръжливост на монитора, можете да поддържате висока производителност за подълъг период от време.

#### **Докоснете (икона Настройки) > [Режим за издръжливост на монитора] и след това докоснете превключвателя, за да активирате функцията. 1**

Когато температурата на повърхността на устройството се повиши, на екрана се появява *м* (икона Издръжливост).

#### **Съвет**

- $\bullet$  Можете да се преместите  $\frac{d\mathbf{0}}{d\mathbf{0}}$  (икона Издръжливост) до желаната позиция. Докоснете и задръжте иконата, докато устройството започне да вибрира, след което я издърпайте.
- **Когато докоснете (** / икона Издръжливост), се появява изскачащ прозорец с предупредително съобщение.

#### **Сродна тема**

- [Използване на приложението Външен монитор](#page-36-0)
- [Външен монитор Режим поточно пред](#page-38-0)
- [Външен монитор Аудио настройки](#page-40-0)

<span id="page-43-0"></span>[Помощно ръководство](#page-0-0)

## Смартфон Xperia PRO-I XQ-BE52/XQ-BE62/XQ-BE72

## **Стартиране на приложението Ускорител за игри**

Приложението **Ускорител за игри** осигурява много по-удобно и с разнообразни функции преживяване при игра. Докато играете игра, можете да подобрите качеството на звука на микрофона, когато разговаряте на глас с помощта на слушалки според вида на Вашия микрофон; регулирайте цветовете, ефектите на екрана на показваното съдържание и звуците; и още.

Изтеглените игри автоматично се съхраняват в приложението **Ускорител за игри** и можете бързо да ги стартирате от Моите игри.

Намерете и докоснете (2 (икона Ускорител за игри).

## **Преглед на екрана**

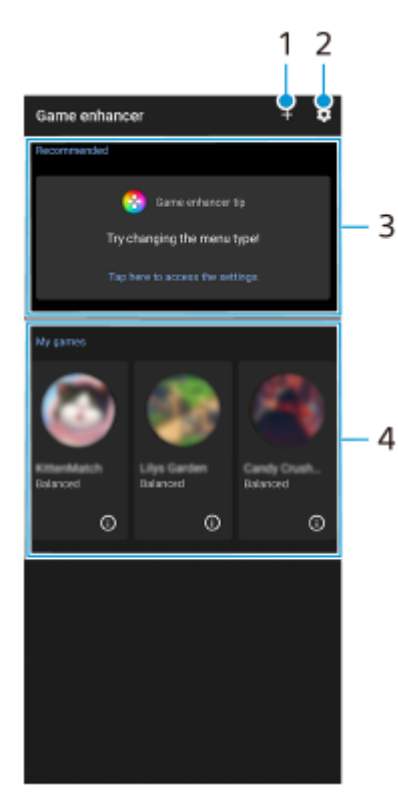

- **1.** Ръчно добавяне на нови игри.
- **2.** Настройки за "Ускорител за игри"
- **3.** Препоръчани Показва се въведение във функциите на Ускорител за игри и препоръчаните игри.
- 4. Моите игри

Изтеглените игри ще бъдат автоматично изброени. Докоснете икона на игра, за да започнете играта. За да видите екранна снимка или видеоклип, направени от приложението Ускорител за игри, докоснете  $\bigcap$ (икона Профил на игри).

### **Съхранение на икони на игри**

Можете да съхранявате и управлявате всички приложения за игри заедно в Моите игри. Иконите за игри, които съхранявате на екрана на приложението Ускорител за игри, ще бъдат скрити от началния екран и екрана с приложения.

1. Докоснете **\*\*** (икона Настройки на Ускорител за игри) и след това докоснете превключвателя [Съхраняване на иконите на игрите], за да разрешите функцията.

### **Съвет**

Ако иконите за игри не могат да бъдат запазени, уверете се, че не сте променили началния екран от [Xperia Home] и че (икона Ускорител за игри) се намира на началния екран.

#### **Сродна тема**

- [Използване на менюто "Ускорител за игри"](#page-45-0)
- [Настройване на \[Дисплей и звук\] в менюто на Ускорител за игри](#page-48-0)
- [Използване на клавиша за камерата като клавиш за пряк пък за действия на Ускорител за игри](#page-50-0)

**2**

<span id="page-45-0"></span>[Помощно ръководство](#page-0-0)

### Смартфон Xperia PRO-I XQ-BE52/XQ-BE62/XQ-BE72

## **Използване на менюто "Ускорител за игри"**

Можете да персонализирате различни настройки, докато играете игра. В менюто с (бутон Покажи детайли) в горния десен ъгъл на екрана докоснете (i) (бутон Покажи детайли), за да прегледате описанията на настройките.

**1 Докато играете на игра, докоснете (Плаваща икона).**

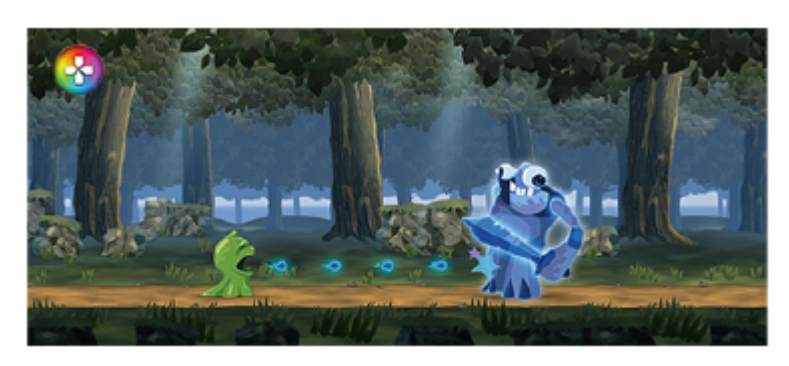

**В менюто, което се отваря, докоснете и конфигурирайте желаните настройки.**

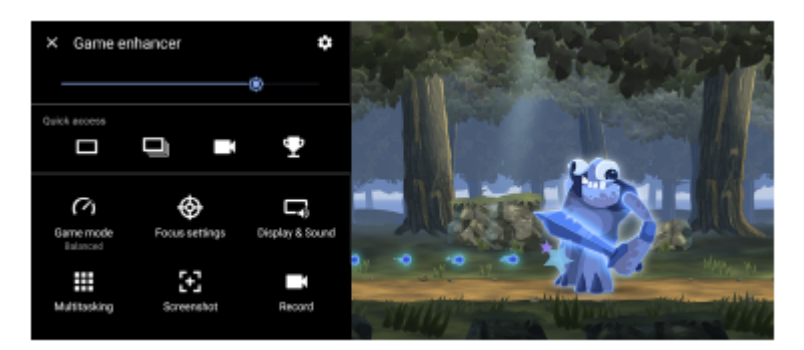

[Режим на игра]: Изберете опция за оптимизиране на вашето устройство за игри измежду [Предпочитание за производителност], [Балансирано], [Предпочитание за живот на батерията] и [По избор].

Ако изберете [По избор], докоснете  $\bullet\bullet\bullet$  (икона Настройки) за персонализиране на настройките. Докоснете [Визуализация] за персонализиране на настройките, докато тествате текущите контроли за игрите. Можете също така да плъзгате и премествате прозореца за настройка към желаната позиция. Можете също да настроите следните елементи.

- [Оптимиз. сензорна зона]: Ограничете зоната за допир в режим пейзаж.
- [Контрол на мощността чрез H.S.]: Ограничавайте намаляването на производителността и разграждането на батерията, причинено от прегряване на устройството по време на зареждане. Докато работи приложението Ускорител за игри, батерията няма да се зарежда, ако [Контрол на мощността чрез H.S.] е зададен на включен.
- [Настройки за фокусиране на ресурси]: Съсредоточете се върху Вашата игра, като блокирате всички известия, входящи обаждания, клавиша за камерата и други настройки, които могат да компрометират играта.
- [Дисплей и звук]: Регулирайте цветовете, ефектите на екрана на показваното съдържание и звуците, докато играете игра.
- [Мултитаскинг]: Преглед на уебсайт или използване на други приложения. Можете да потърсите информация за стратегия, докато играете.
- [Екранна снимка]: Направете снимка на екрана. Можете също така да заснемете поредица от екранни снимки и да заснемете решителен момент в игра.

[Записване]: Записвайте и споделяйте Вашите игри, лице и коментари.

#### **Съвет**

Режимът STAMINA е изключен, докато използвате приложението Ускорител за игри. Ако искате да дадете приоритет на живота на батерията, настройте [Режим на игра] на [Предпочитание за живот на батерията].

#### **Превключване на вида на менюто**

Видът на менюто може да се превключва между (Лента за издърпване надолу) и (Плаваща икона) индивидуално за всяка игра.

1. Докоснете <mark>©</mark> (Плаваща икона) >  $\bigotimes$  (икона Настройки на Ускорител за игри) > [Вид меню] и след това изберете опция.

#### **Съвет**

- Можете да плъзгате и премествате  $\langle 3 \rangle$  (Плаваща икона) до желаната позиция, например, до ръба на екрана.
- За да промените настройката за вида на менюто за всички добавени по-рано игри, в основния екран на Ускорител за игри докоснете (икона Настройки на Ускорител за игри) > [Вид меню по подразбиране], след което изберете опция и докоснете [ПРИЛОЖИ].

### **Преглед на уебсайт или използване на други приложения, докато играете игра**

- 1. Докато играете на игра, докоснете **(3)** (Плаваща икона) > [Мултитаскинг].
- Докоснете [WEB], [YouTube] или [APPS]. **2.**
	- $\bullet$  За да се върнете към менюто, докоснете  $\Leftarrow$  (бутон Връщане).
	- $\bullet$  За да минимизирате прозореца [Мултитаскинг], докоснете  $\bullet$   $\bullet$  (бутон Минимизирай).
	- Когато изберете приложение в [Приложения], приложението се отваря в изскачащия прозорец.

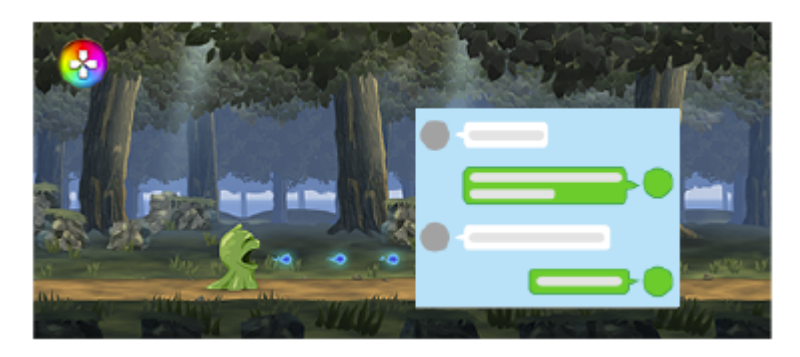

Докоснете изскачащия прозорец, за да се покажат иконите за операции.

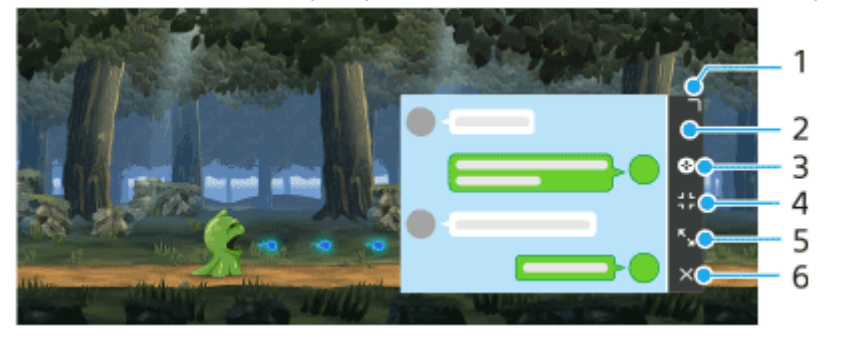

- **1.** Плъзнете, за да преоразмерите прозореца.
- **2.** Плъзнете, за да преместите прозореца.
- **3.** Покажете менюто "Ускорител за игри".
- Докоснете, за да минимизирате прозореца. **4.** За да отворите отново изскачащия прозорец, докоснете (2) (Плаваща икона) или дръпнете надолу **Пента за издърпване надолу**).

Ако превключите на друг екран, например на началния екран, докато прозорецът е минимизиран, приложението ще се покаже като икона.

- 5. Докоснете, за да максимизирате прозореца. За да върнете прозореца до предходния му размер, докоснете Хк (икона Връщане към предишния размер), докато прозорецът е максимизиран.
- **6.** Докоснете, за да затворите прозореца.

#### **Сродна тема**

- [Стартиране на приложението Ускорител за игри](#page-43-0)
- [Настройване на \[Дисплей и звук\] в менюто на Ускорител за игри](#page-48-0)
- **[Режим STAMINA](#page-112-0)**

### <span id="page-48-0"></span>Смартфон Xperia PRO-I XQ-BE52/XQ-BE62/XQ-BE72

## **Настройване на [Дисплей и звук] в менюто на Ускорител за игри**

Можете да регулирате цветовете, ефектите на екрана на показваното съдържание и звуците, докато играете игра. Докоснете  $\overline{(\cdot)}$  (бутон Покажи детайли), за да прегледате описанията на настройките.

## **Регулиране на цветовете на показваното съдържание**

Можете да зададете предварително до 4 настройки за [Настр. на качеството на изобр.]. Като изберете предварителни настройки според ситуацията с игрите, можете да приложите подходящите настройки.

- 1. Докато играете на игра, докоснете **(3**) (Плаваща икона) > [Дисплей и звук].
- **2.** Докоснете [Настр. на качеството на изобр.].
- 3. Докоснете  $\bigwedge$ (икона Връщане назад) или  $\bigvee$ (икона Напред) в горната централна част на екрана на менюто, за да изберете предварителната настройка, която искате да зададете. След това настройте опциите.
	- [Режим на картината] и [Повишаване на L-γ]: Докоснете, за да изберете опция.
	- [Баланс на белия цвят]: Използвайте плъзгача, за да зададете стойността.
	- $\bullet$  За да промените името на предварителна настройка, докоснете  $\blacktriangleright$  (икона Редактиране) (максимум 4 знака).

## **Регулиране на звука с Аудио еквалайзер**

Можете да зададете предварително до 4 настройки за [Еквилайзер за аудио]. Като изберете предварителни настройки според ситуацията с игрите, можете да приложите подходящите настройки.

- 1. Докато играете на игра, докоснете **(\*)** (Плаваща икона) > [Дисплей и звук].
- **2.** Докоснете превключвателя [Еквилайзер за аудио], за да активирате настройката.
- 3. Докоснете **く**(икона Връщане назад) или ゝ(икона Напред) в горната централна част на екрана на менюто, за да изберете предварителната настройка, която искате да зададете. След това настройте стойността за всяка честота.
	- $\bullet$  За да промените името на предварителна настройка, докоснете  $\blacktriangleright$  (икона Редактиране) (максимум 4 знака).
	- Стойността може да се регулира само когато превключвателят [Еквилайзер за аудио] е на позиция вкл.

## **Персонализиране на настройките за предаване на видео към свързано външно устройство**

Можете да персонализирате настройките за предаване на видео към външно устройство, свързано с USB порта на Вашето устройство, чрез USB Type-C кабел. Имайте предвид, че настройките, променени в [USB външен изход], засягат цялото устройство, а не само приложението Ускорител за игри.

- 1. Докато играете на игра, докоснете **(2)** (Плаваща икона) > [Дисплей и звук].
- **2.** Докоснете [USB външен изход] и след това изберете опция.
- **3.** Свържете или свържете повторно външното устройство.

### **Забележка**

- Настройките, променени в [USB външен изход], се прилагат след като свържете повторно кабела. Настройките може да не бъдат приложени, ако свържете повторно кабела веднага след стартирането на приложението Ускорител за игри. Свържете кабела отново около 1 минута след стартиране на приложението Ускорител за игри.
- Видео сигналите може да не се предават според настройката на Вашето устройство в зависимост от показваното приложение или спецификациите на свързаното външно устройство.

## **Подобряване качеството на звука на микрофона при гласов чат**

Другата страна ще чува гласа Ви по-ясно по време на гласов чат. Регулирайте настройката според вида на Вашия микрофон. Тази функция работи само, когато слушалки са свързани към 3,5 мм аудио жак на Вашето устройство.

- 1. Докато играете на игра, докоснете © (Плаваща икона) > [Дисплей и звук].
- **2.** Под [Оптимизиране микрофон за V.C.] изберете опция.

### **Сродна тема**

- [Използване на менюто "Ускорител за игри"](#page-45-0)
- [Общ преглед](#page-73-0)

<span id="page-50-0"></span>[Помощно ръководство](#page-0-0)

## Смартфон Xperia PRO-I XQ-BE52/XQ-BE62/XQ-BE72

# **Използване на клавиша за камерата като клавиш за пряк пък за действия на Ускорител за игри**

На клавиша за камерата можете да задавате действие в Ускорител за игри, използвано по време на игра. Можете да променяте настройката поотделно за всяка игра.

**Докоснете (Плаваща икона) > (икона Настройки на Ускорител за игри) > [Хардуерен бърз клавиш] > [Натискане на клавиша за камерата], след това изберете опция. 1**

- [По подр. (настр. на устр.)]: Приложете настройките на устройството.
- [Отв./затв. "Ускор. за игри"]: Отворете или затворете менюто Ускорител за игри.
- [Оптимизиране на сензорната зона вкл./изкл.]: Включете или изключете функцията [Оптимиз. сензорна зона].
- [Бързо превключване на предварителни настройки]: Бързо превключете предварително зададените настройки за [Настр. на качеството на изобр.] или [Еквилайзер за аудио] в [Дисплей и звук].

#### **Забележка**

- Функцията [Оптимиз. сензорна зона] е налична, когато [Вид меню] е зададена на [Лента за издърпване надолу] и устройството е в режим пейзаж. Ако се появи съобщение, когато натиснете клавиша за камерата, потвърдете описанията на настройките за функцията [Оптимиз. сензорна зона].
- Функцията [Забр. клавиша за камера] в [Настройки за фокусиране на ресурси] се изключва, когато към клавиша за камерата е зададено действие към Ускорител за игри.

#### **Съвет**

За да промените настройката [Хардуерен бърз клавиш] за всички добавени преди това игри, в основния екран на Ускорител за игри докоснете (икона Настройки на Ускорител за игри) > [Хардуерен бърз клавиш по подр.] > [Натискане на клавиша за камерата], след което изберете опция и докоснете [ПРИЛОЖИ].

#### **Сродна тема**

- [Стартиране на приложението Ускорител за игри](#page-43-0)
- [Използване на менюто "Ускорител за игри"](#page-45-0)
- [Настройване на \[Дисплей и звук\] в менюто на Ускорител за игри](#page-48-0)
- [Общ преглед](#page-73-0)

Смартфон Xperia PRO-I XQ-BE52/XQ-BE62/XQ-BE72

## **Подобряване на изходящия звук с помощта на 360 Spatial Sound**

Използването на 360 Spatial Sound прави възпроизвеждането на всички източници на стерео звук, включително услуги за поточно предаване, да звучат като пространствено съраунд аудио. Препоръчително е да използвате слушалките, за да се наслаждавате на ефектите, създадени от функцията.

**1 Намерете и докоснете [Настройки] > [Звук] > [Настройки за аудио].**

**2 Натиснете превключвателя [360 Spatial Sound], за да разрешите функцията.**

**3 Натиснете [360 Spatial Sound] за повече опции.**

### **Забележка**

Функцията е ефективна само когато използвате приложение, съвместимо с 360 Spatial Sound.

- Ако са включени и 360 Spatial Sound и Dolby Atmos, само една от функциите може да е ефективна в зависимост от приложението, което използвате. Когато използвате приложение, свързано с музика, 360 Spatial Sound е с приоритет.
- Качеството на звука на първичния източник на звук може да бъде с приоритет пред ефектите, създадени от 360 Spatial Sound, в зависимост от съдържанието.

### **Сродна тема**

[Меню Настройки](#page-130-0)

[Помощно ръководство](#page-0-0)

Смартфон Xperia PRO-I XQ-BE52/XQ-BE62/XQ-BE72

## **Подобряване на изходящия звук с използване на Dolby Atmos®**

Използването на Dolby Atmos прави възпроизвеждането на звука по-реалистично и триизмерно.

**1 Намерете и докоснете [Настройки] > [Звук] > [Настройки за аудио].**

**2 Разрешете функцията Dolby Atmos като натиснете превключвателя.**

**3 Натиснете [Dolby Atmos] за повече опции.**

### **Забележка**

- За да се насладите на аудио с висока резолюция с оригиналното му качество, изключете функцията Dolby Atmos.
- Ако е включено DSEE Ultimate или 360 Spatial Sound, и също е включено Dolby Atmos, само една от функциите може да е ефективна в зависимост от приложението, което използвате. Когато използвате приложение, свързано с музика, с приоритет е DSEE Ultimate или 360 Spatial Sound.

#### **Сродна тема**

[Меню Настройки](#page-130-0)

[Помощно ръководство](#page-0-0)

Смартфон Xperia PRO-I XQ-BE52/XQ-BE62/XQ-BE72

# **Надстройване на качеството на компресирани музикални файлове (DSEE Ultimate)**

Функцията DSEE Ultimate мащабира Вашата компресирана музика точно като използва AI технология.

**1 Намерете и докоснете [Настройки] > [Звук] > [Настройки за аудио].**

**2 Разрешете функцията DSEE Ultimate като натиснете превключвателя.**

#### **Забележка**

Ако и двете DSEE Ultimate и Dolby Atmos са включени, само една от функциите може да е ефективна в зависимост от приложението, което използвате. Когато използвате приложение, свързано с музика, DSEE Ultimate е с приоритет.

#### **Сродна тема**

[Меню Настройки](#page-130-0)

**1**

[Помощно ръководство](#page-0-0)

Смартфон Xperia PRO-I XQ-BE52/XQ-BE62/XQ-BE72

## **Намаляване на шума от вятъра при запис**

Можете да премахнете шума, който се създава при удар на вятъра върху микрофона, при запис, без да губите първоначалното качество на звука.

**Намерете и докоснете [Настройки] > [Звук] > [Настройки за аудио] > [Интелигентен заглушител на вятър].**

**2 Натиснете превключвателя, за да разрешите функцията.**

#### **Сродна тема**

- [Меню Настройки](#page-130-0)
- [Заснемане на снимка или запис на видеоклип](#page-144-0)

## Смартфон Xperia PRO-I XQ-BE52/XQ-BE62/XQ-BE72

## **Използване на режима на изскачащ прозорец**

Можете да покажете друго приложение в малък прозорец над горната част на приложение, което се изпълнява в режим на цял екран. Можете също така да изведете трето приложение в изскачащия прозорец, докато разглеждате две приложения като използвате режима на разделен екран.

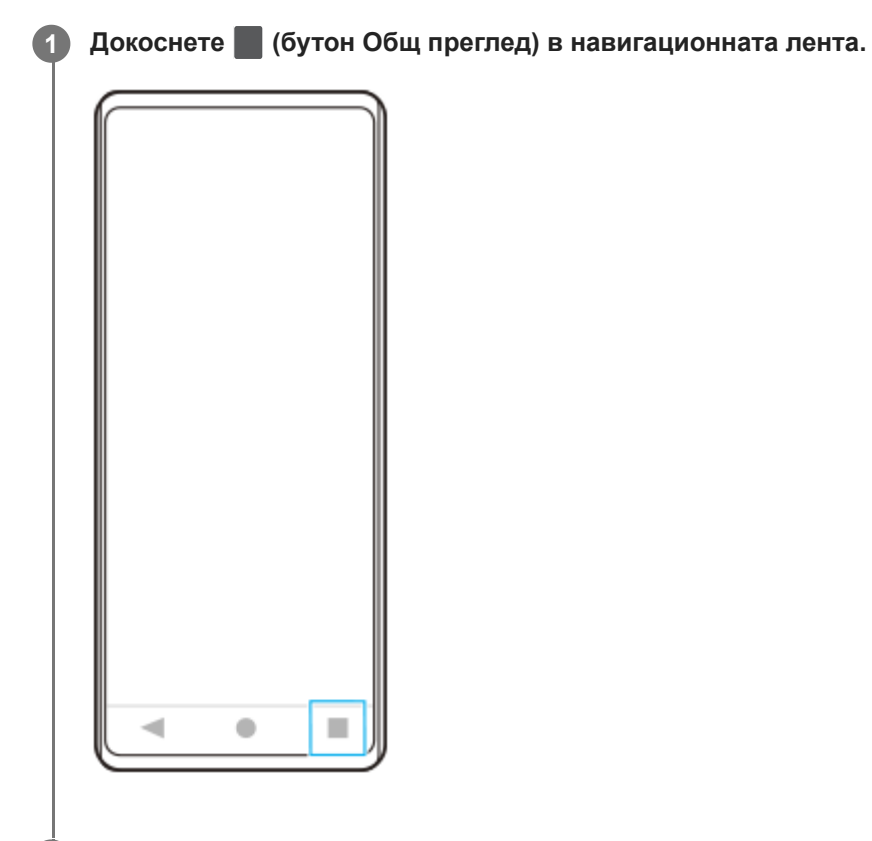

**Плъзнете наляво или надясно, за да изберете приложението, което искате да се покаже в малък прозорец, след което докоснете [Изскачащ прозорец]. 2**

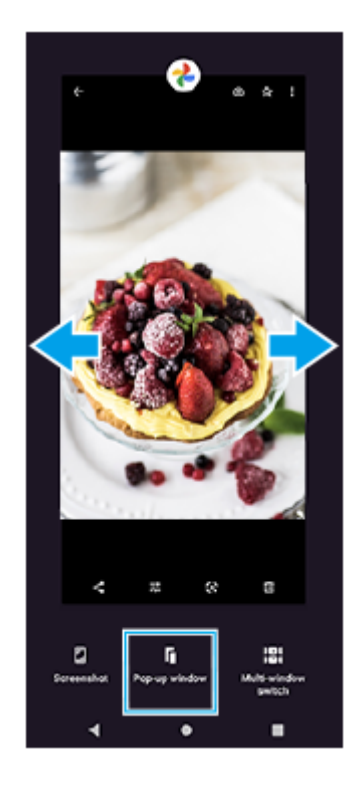

**Плъзнете наляво или надясно, за да изберете приложението, което искате да се показва на цял екран, след което го докоснете.**

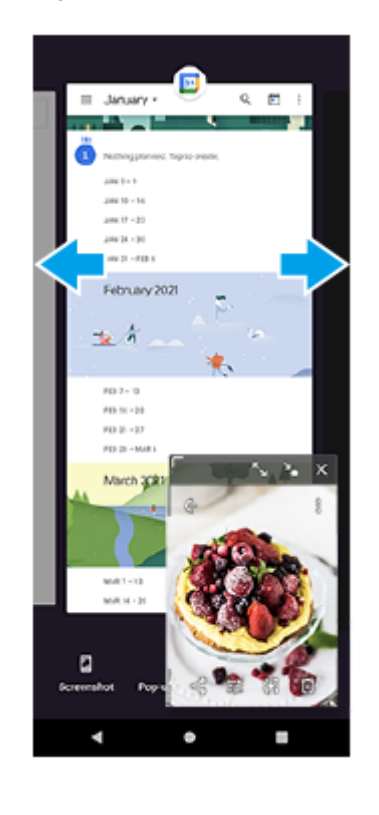

**3**

**Общ преглед на изскачащ прозорец**

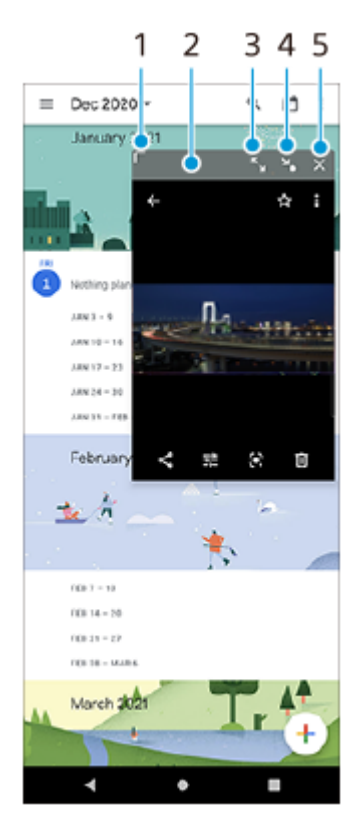

- **1.** Плъзнете, за да преоразмерите прозореца.
- **2.** Плъзнете, за да преместите прозореца.
- **3.** Докоснете, за да отворите максимално прозореца.
- **4.** Докоснете, за да направите прозореца във вид на икона.
- **5.** Докоснете, за да затворите прозореца.

### **Забележка**

- Не всички приложения поддържат режима на изскачащ прозорец.
- Режимът на изскачащ прозорец може да не е наличен в зависимост от функцията или приложението, което използвате, например, когато използвате Photo Pro.

[Помощно ръководство](#page-0-0)

## Смартфон Xperia PRO-I XQ-BE52/XQ-BE62/XQ-BE72

## **Използване на режима на разделен екран**

Режимът на разделен екран Ви помага да виждате две приложения едновременно, например, ако искате да видите едновременно Ваши снимки и календара.

# **1 Докоснете (бутон Общ преглед) в навигационната лента.**

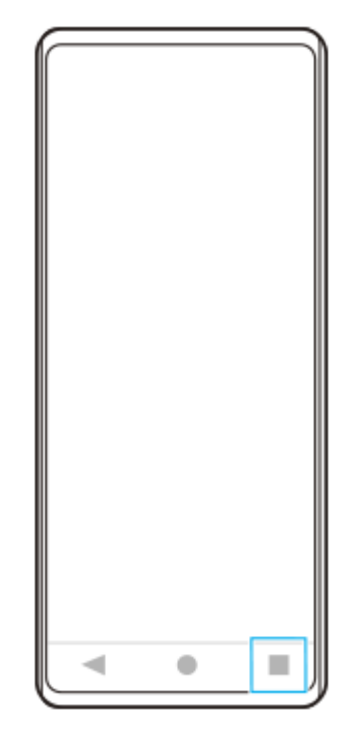

**2 Докоснете [Превключване в няколко прозор.].**

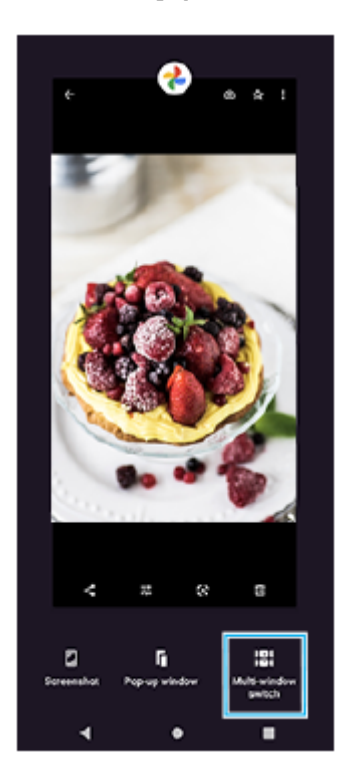

**3 Плъзнете наляво или надясно, за да изберете желаните приложения, след което докоснете [Готово].**

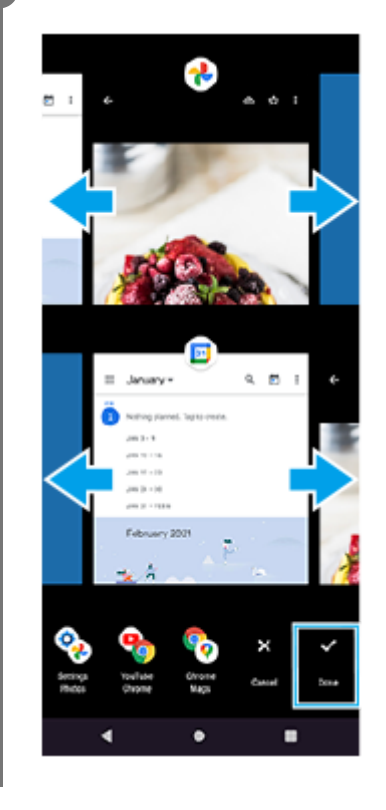

**Преглед на режима на разделен екран**

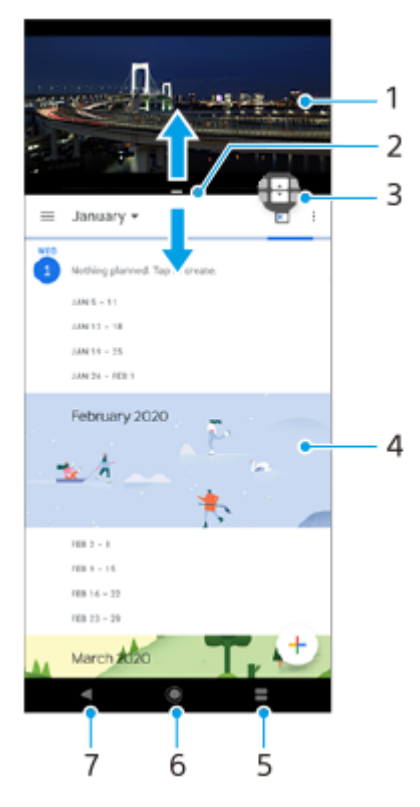

- **1.** Приложение 1
- **2.** Граница на разделен екран плъзгане за преоразмеряване на прозорци
- 3. Икона превключване в няколко прозореца докоснете **П** (икона превключване в няколко прозореца), за да изберете приложения.  $\bigoplus$  (икона превключване в няколко прозореца) се появява, когато плъзнете границата на разделен екран.
- **4.** Приложение 2
- **5.** Бутон Общ преглед избира наскоро използвано приложение за долния прозорец
- **6.** Бутон Начало връщане към началния екран
- **7.** Бутон Назад връщане към предходния екран в приложение или затваряне на приложението

### **Забележка**

Не всички приложения поддържат режима на разделен екран.

## **Преоразмеряване на прозорците на разделен екран**

**1.** Плъзнете границата на разделен екран в центъра.

### **Изход от режима на разделен екран**

**1.** Плъзнете границата на разделен екран в горната или долната част на екрана.

<span id="page-61-0"></span>[Помощно ръководство](#page-0-0)

Смартфон Xperia PRO-I XQ-BE52/XQ-BE62/XQ-BE72

## **Използване на динамична вибрация**

Функцията Динамична вибрация подобрява Вашето мултимедийно изживяване, като добавя синхронизирана вибрация, когато гледате видео или слушате музика на устройството. За да научите повече за тази функция, отидете в [Настройки] > [Звук] > [Динамична вибрация]. Няма вибрация в следните случаи:

Силата на звука на мултимедията е настроена на тих режим.

Екранът е изключен.

#### **Забележка**

Динамична вибрация не работи с всички мултимедийни приложения.

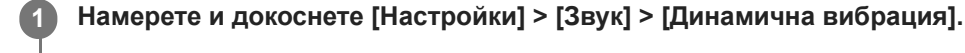

**2 Натиснете превключвателя, за да разрешите функцията.**

#### **Сродна тема**

- [Меню Настройки](#page-130-0)
- [Регулиране на настройките на динамичната вибрация](#page-62-0)

<span id="page-62-0"></span>[Помощно ръководство](#page-0-0)

Смартфон Xperia PRO-I XQ-BE52/XQ-BE62/XQ-BE72

## **Регулиране на настройките на динамичната вибрация**

## **Регулиране на нивото на вибрациите чрез използване на мултимедийно приложение, докато се възпроизвежда съдържание**

- **1.** Отворете желаното мултимедийно приложение, например, приложението Музика.
- **2.** Стартирайте изпълнението на мултимедийното съдържание.
- **3.** Натиснете клавиша за сила на звука, за да отворите панела за сила на звука.
- Плъзнете плъзгача за Динамична вибрация, за да зададете предпочитаното ниво за това приложение. **4.** Настройката Динамична вибрация е записана за следващия път когато използвате това приложение.

## **Регулиране на времето на вибрация към звука от безжични устройства**

- **1.** Намерете и докоснете [Настройки] > [Звук] > [Динамична вибрация].
- **2.** Настройте плъзгача [Синхронизиране] и след това натиснете [ТЕСТ], за да потвърдите коригираното време.

### **Сродна тема**

- [Меню Настройки](#page-130-0)
- [Използване на динамична вибрация](#page-61-0)

### Смартфон Xperia PRO-I XQ-BE52/XQ-BE62/XQ-BE72

## **Настройване на Дисплей, открояващ важни неща**

Дисплеят, открояващ важни неща, Ви позволява да разглеждате информация като час, известия или музика на екрана, когато екранът е изключен. Дисплеят, открояващ важни неща може също да покаже обложки, докато се изпълнява музика.

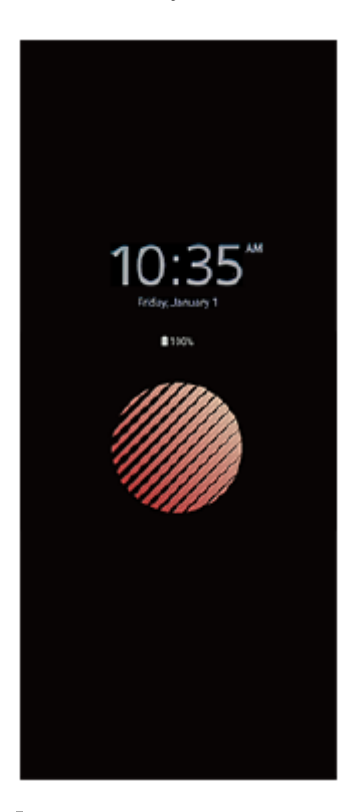

## **Регулиране на настройките на Дисплей, открояващ важни неща**

- **1.** Докоснете [Настройки] > [Облик] > [Диспл., откр. важни неща (Вин.пок.гр.об)].
- **2.** Докоснете [Показв. дисплей, откр. важни неща] и след това изберете желаната настройка.
- Затворете менюто Настройка. **3.** Настройката е записана.

### **Съвет**

Ако зададете [Показв. дисплей, откр. важни неща] на [Интелигентно активиране], дисплеят, открояващ важни неща, ще се активира, когато е необходимо, например, когато се разхождате с устройството в ръка или когато извадите устройството от Вашия джоб или чанта.

## **Показване на изображение на Дисплей, открояващ важни неща**

- **1.** Докоснете [Настройки] > [Облик] > [Диспл., откр. важни неща (Вин.пок.гр.об)].
- **2.** Докоснете [Стикер], след което изберете желания от Вас стикер или снимка.
- Затворете менюто Настройка. **3.** Настройката е записана.

#### **Сродна тема**

[Меню Настройки](#page-130-0)

[Помощно ръководство](#page-0-0)

Смартфон Xperia PRO-I XQ-BE52/XQ-BE62/XQ-BE72

## **Използване на клавиш за пряк път**

Можете бързо да стартирате зададено приложение, като натиснете клавиша за пряк път на устройството. Video Pro е зададен по подразбиране.

### **Промяна на зададеното приложение**

- **1.** Намерете и докоснете [Настройки] > [Системни] > [Жестове] > [Клавиш за пряк път].
- **2.** Докоснете превключвателя, за да разрешите функцията.
- **3.** Изберете приложение от списъка според желанието си.

#### **Съвет**

- $\bullet$  Можете да променяте приложенията в списъка, като докоснете  $\blacktriangleright$  (икона Редактиране).
- Ако зададете Photo Pro или Video Pro към клавиша за пряк път, можете да стартирате Photo Pro или Video Pro без да отключвате устройството си, като натиснете клавиша, когато екранът Ви е изключен.

#### **Сродна тема**

- [Общ преглед](#page-73-0)
- [Меню Настройки](#page-130-0)

<span id="page-66-0"></span>[Помощно ръководство](#page-0-0)

Смартфон Xperia PRO-I XQ-BE52/XQ-BE62/XQ-BE72

## **Включване или изключване на Страничен сензор**

**1 Намерете и докоснете [Настройки] > [Дисплей] > [Разширени].**

**2 Натиснете [Страничен сензор].**

**3 Докоснете превключвателя, за да разрешите или забраните функцията.**

#### **Сродна тема**

- [Меню Настройки](#page-130-0)
- [Използване на Страничен сензор](#page-67-0)
- [Задаване на други опции за Страничен сензор](#page-70-0)

<span id="page-67-0"></span>Смартфон Xperia PRO-I XQ-BE52/XQ-BE62/XQ-BE72

# **Използване на Страничен сензор**

Можете да докоснете лентата на "Страничен сензор" в края на екрана или да я плъзнете с една ръка, за да използвате устройството си по-лесно. Можете да показвате Меню на "Страничен сензор" като пряк път към приложения и настройки или меню Няколко прозореца, за да изберете две приложения в режима на разделен екран. Можете също така да се върнете към предишния екран, като плъзнете надолу по лентата на "Страничен сензор" в края на екрана. Не забравяйте да докоснете или плъзнете пръста си в лентата на "Страничен сензор".

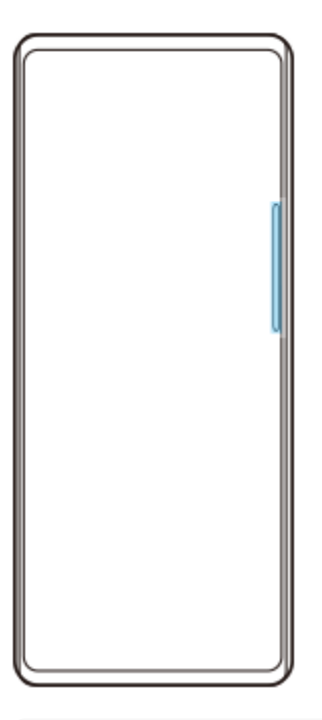

### **Забележка**

Страничен сензор може да не е наличен в зависимост от приложенията и функциите, които използвате.

## **Персонализиране на лентата на "Страничен сензор"**

За да преместите лентата на "Страничния сензор" нагоре или надолу, докоснете и задръжте лентата на "Страничния сензор", след което я плъзнете нагоре или надолу.

За да поставите позицията на докосване където искате на екрана, докоснете и задръжте лентата на "Страничен сензор", след което я плъзнете към центъра на екрана. Формата на лентата на "Страничен сензор" се променя в окръжност и можете да я плъзгате и поставяте където искате на екрана.

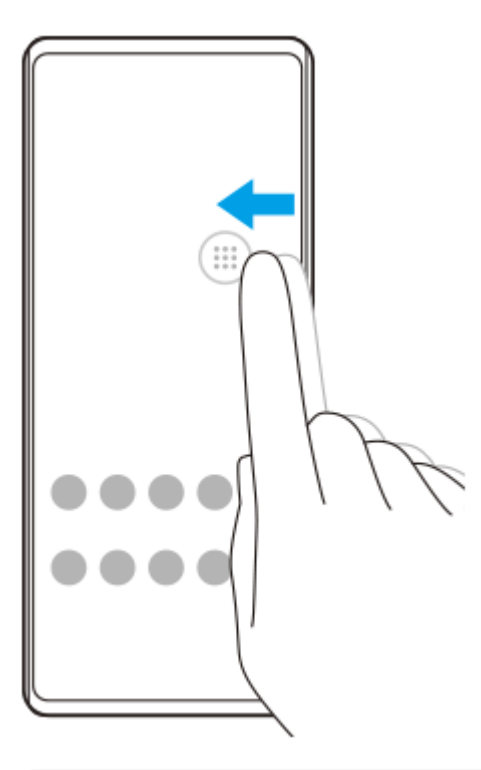

#### **Съвет**

За да върнете лентата на "Страничен сензор" в първоначалната ѝ форма, плъзнете кръга назад към края на екрана.

## **Показване на Меню на "Страничен сензор"**

За да активирате менюто на "Страничния сензор", докоснете двукратно лентата на "Страничния сензор" или кръгчето. Следвайте инструкциите на екрана, за да изберете приложение. Можете също да стартирате приложение в изскачащ прозорец.

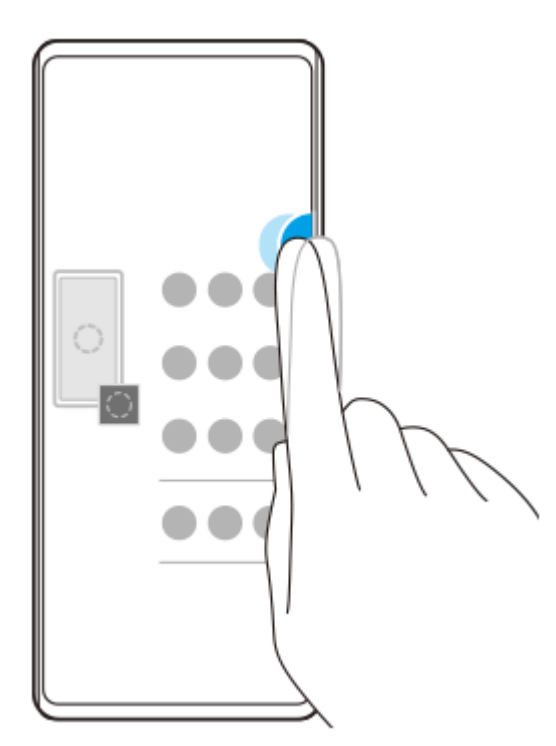

#### **Съвет**

За да излезете от Меню на "Страничен сензор", докоснете лентата на "Страничния сензор" двукратно или докоснете празно място на екрана.

## **Показване на менюто с няколко прозореца**

Плъзнете нагоре лентата или кръга на "Страничния сензор", за да се покаже менюто с няколко прозореца. Следвайте инструкциите, за да добавяте приложения към разделен екран.

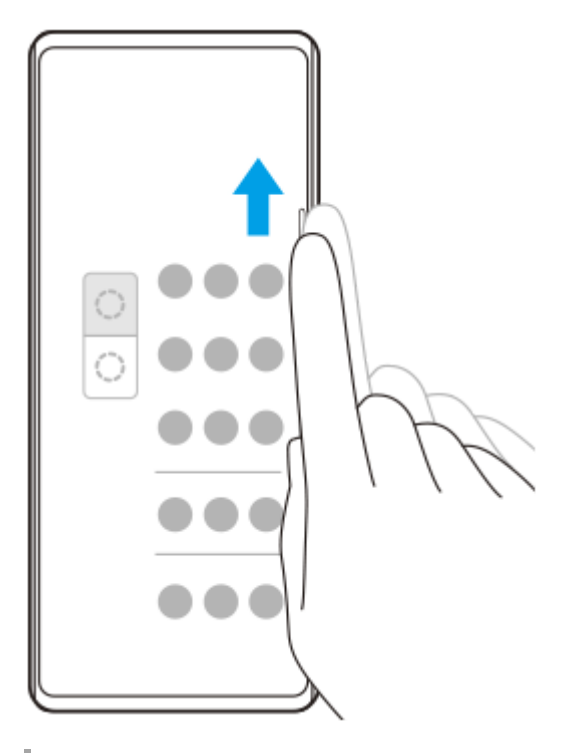

## **Връщане на предишния екран като използвате лентата на "Страничния сензор"**

Плъзнете надолу лентата на "Страничния сензор" или кръга, за да се върнете към предишния екран.

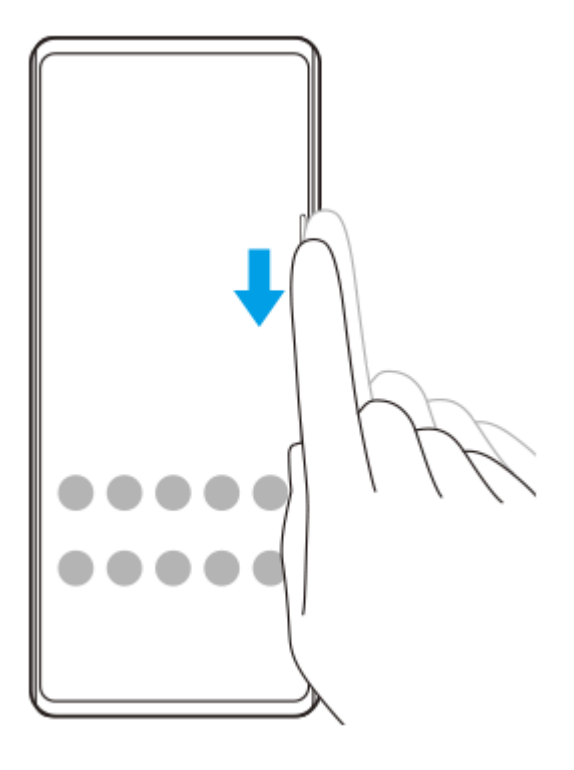

### **Сродна тема**

- [Включване или изключване на Страничен сензор](#page-66-0)
- [Задаване на други опции за Страничен сензор](#page-70-0)

<span id="page-70-0"></span>Смартфон Xperia PRO-I XQ-BE52/XQ-BE62/XQ-BE72

## **Задаване на други опции за Страничен сензор**

Можете да конфигурирате как да се държи Страничен сензор или да персонализирате менюто и др. Например, за Страничен сензор са налични следните опции.

Дали лентата на "Страничния сензор" да се показва от едната или от двете страни на екрана

Действията на екрана за жест

**1 Намерете и докоснете [Настройки] > [Дисплей] > [Разширени].**

**2 Докоснете [Страничен сензор].**

**3 Докоснете превключвателя, за да разрешите функцията.**

**За да редактирате другите опции на Страничен сензор, следвайте инструкциите в долната част на екрана.**

### **Съвет**

**4**

За да зададете действие на екрана с жест, например, екранна снимка, намерете и докоснете [Настройки] > [Дисплей] > [Разширени] > [Страничен сензор] > [Жестове], изберете жест измежду [Натискам двукратно], [Плъзгане нагоре] и [Плъзгане надолу], след което изберете опция.

### **Сродна тема**

- [Меню Настройки](#page-130-0)
- [Включване или изключване на Страничен сензор](#page-66-0)
- [Използване на Страничен сензор](#page-67-0)

[Помощно ръководство](#page-0-0)

### Смартфон Xperia PRO-I XQ-BE52/XQ-BE62/XQ-BE72

## **Използване на Интелиг. упр. на обажд.**

Можете да управлявате входящи повиквания без докосване на екрана, като включите функцията за интелигентно управление на разговорите. Веднъж активирана, можете да управлявате разговори по следния начин:

- Отговор на обаждане: доближете устройството до ухото си.
- Отхвърляне: разклатете устройството.
- Изключено звънене: поставете устройството с лицето надолу.

**1 Намерете и докоснете [Настройки] > [Системни] > [Жестове] > [Интелиг. упр. на обажд.].**

**2 Докоснете превключвателя, за да разрешите или забраните функцията.**

### **Сродна тема**

[Меню Настройки](#page-130-0)
[Помощно ръководство](#page-0-0)

Смартфон Xperia PRO-I XQ-BE52/XQ-BE62/XQ-BE72

## **Относно това Помощно ръководство**

Това е Xperia PRO-I Помощно ръководството за версия на софтуера Android 11. Ако не сте сигурни коя версия на софтуера е инсталирана на устройството Ви, можете да проверите в менюто Настройки. За информация относно общите функции и настройки на Android (като основни настройки на Android, настройки за Wi-Fi, настройки на началния екран, прехвърляне на съдържание, навигация на екрана с приложения, известия и други функции за приложения на Google), моля, вижте [support.google.com/android/](https://support.google.com/android/).

### **Забележка**

- Актуализациите на системата и на приложенията могат да представят функциите на Вашето устройство по начин, различен от описания в това Помощно ръководство. Версията на Android може да не бъде засегната в дадена актуализация.
- Всички снимки, използвани като примерни снимки в това Помощно ръководство, са само с илюстративни цели и не са направени от действителното устройство.

### **Проверка на текущата версия на софтуера и номера на модела на устройството ви**

Намерете и докоснете [Настройки] > [Всичко за телефона]. Текущата версия на софтуера е показана под [Номер на версията]. Текущият номер на модела е показан под [Модел].

## **Ограничения за услуги и функции**

Някои от описаните в това Помощно ръководство услуги и функции може да не се поддържат във всички държави или региони или от всички мрежи или доставчици на услуги. GSM международният номер за спешни повиквания може винаги да се използва във всички държави, региони, мрежи и от всички доставчици на услуги, ако устройството е свързано с мобилна мрежа. Свържете се с вашия мрежов оператор или доставчик на услуги, за да разберете за наличието на конкретна услуга или функция и дали има допълнителни такси за достъп или ползване.

Използването на някои от функциите и приложенията, описани в това ръководство, може да изисква достъп до интернет. Възможно е да се начислят такси за пренос на данни при свързване на устройството с интернет. За повече информация се свържете с доставчика на безжичната услуга.

### **Сродна тема**

- [Преди да актуализирате вашето устройство](#page-116-0)
- [Безжично актуализиране на устройството](#page-117-0)
- [Меню Настройки](#page-130-0)

[Помощно ръководство](#page-0-0)

Смартфон Xperia PRO-I XQ-BE52/XQ-BE62/XQ-BE72

# **Общ преглед**

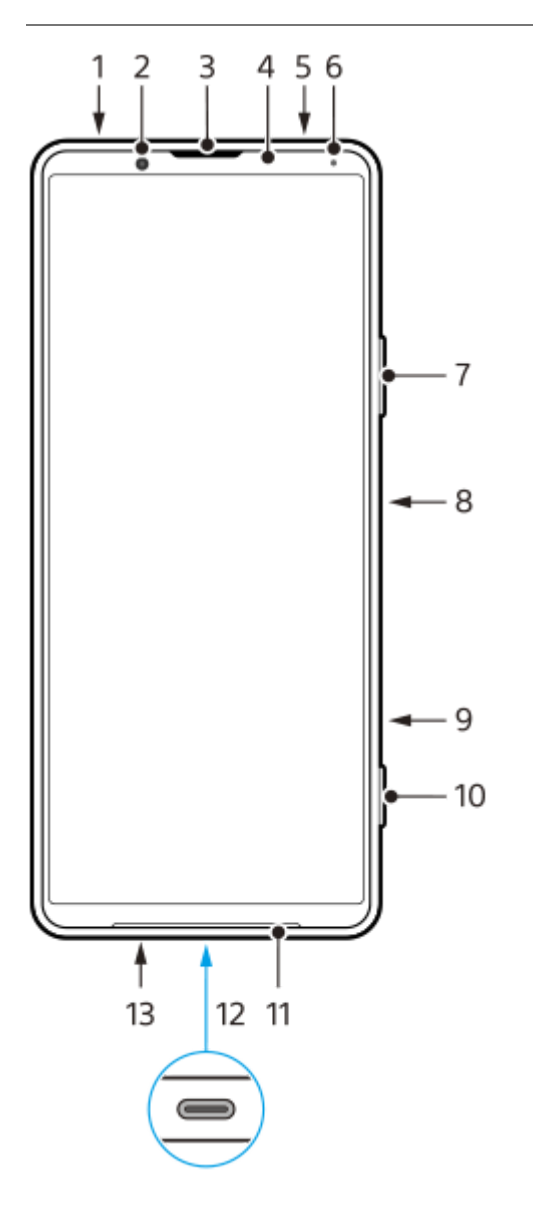

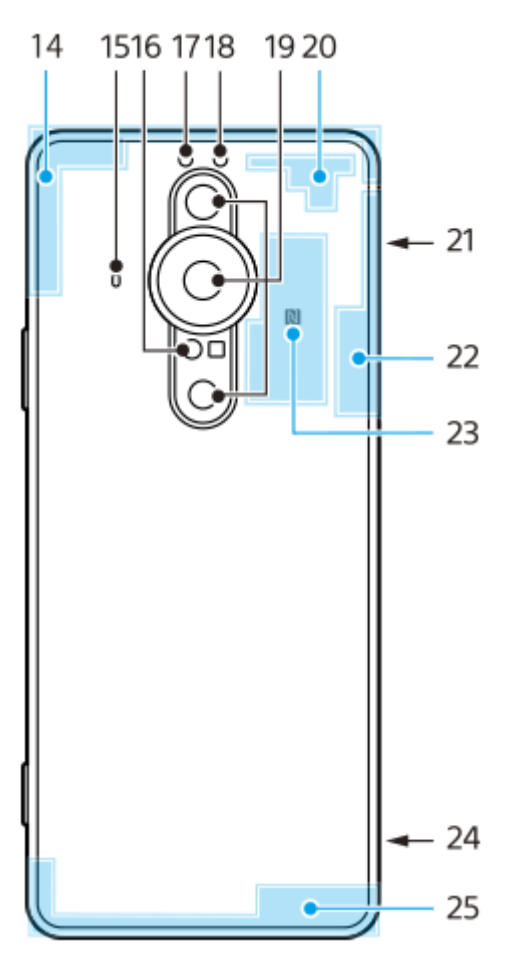

- **1.** Жак за слушалки
- **2.** Предна камера
- **3.** Говорителче/втори високоговорител
- **4.** Сензор за близост/светлинен сензор
- **5.** Втори микрофон
- **6.** Индикатор за зареждане/известяващ индикатор
- **7.** Клавиш за сила на звука/мащабиране
- **8.** Клавиш за захранването/сензор за пръстови отпечатъци
- 9. Клавиш за пряк път Можете бързо да стартирате зададено приложение. Video Pro е зададен по подразбиране.
- **10.** Клавиш за камерата
- **11.** Основен високоговорител
- USB порт/зарядно устройство **12.**

Можете да видите екрана на устройството си на телевизор или друго устройство с голям дисплей с помощта на USB Type-C® кабел.

Можете също така да осъществите достъп до интернет чрез LAN кабел, като използвате наличен в търговската мрежа USB-LAN адаптер.

### **Забележка**

- Когато свързвате устройството си към телевизор или друг голям дисплей с помощта на USB Type-C кабел, кабелът трябва да е съвместим със стандарта на порта на дисплея. Обърнете внимание, че някои функции или съдържание на вашето устройство Xperia може да не могат да бъдат показани на телевизора или дисплея.
- Някои USB-LAN адаптери може да не работят правилно.
- **13.** Основен микрофон
- **14.** Клетъчна антена
- 15. Трети микрофон

За да използвате третия микрофон, изберете [Заден микрофон (моно)] (за Photo Pro), [Заден (моно)] (за Video Pro) или [Зад.] (за Cinema Pro) в настройките на микрофона. Когато е избран третият микрофон, докосвайте

задния панел колкото се може по-малко по време на записването, за да избегнете записването на шум.

- **16.** Сензор на лазерния автоматичен фокус
- **17.** LED светкавица
- **18.** Сензор RGBC IR
- **19.** Основна камера
- **20.** Клетъчна/Wi-Fi антена
- **21.** Слот за nano SIM карта/карта памет
- **22.** Wi-Fi/Bluetooth/GPS антена
- **23.** Зона за откриване на NFC
- **24.** Отвор за каишка
- **25.** Клетъчна антена

<span id="page-76-0"></span>[Помощно ръководство](#page-0-0)

Смартфон Xperia PRO-I XQ-BE52/XQ-BE62/XQ-BE72

# **Сглобяване – две SIM карти**

Устройството ви поддържа само nano SIM карти. Устройствата с две SIM карти поддържат или използването на две nano SIM карти, или nano SIM карта и карта памет.

### **Забележка**

- Дори ако поставите две SIM карти, които поддържат 5G, можете да използвате 5G само на картата, зададена за трафик на данни. Не можете да използвате 5G едновременно на две SIM карти.
- Отключете картата памет, преди да я извадите, за да избегнете загуба на данни. За безопасно изваждане на картата памет намерете и докоснете [Настройки] > [Хранилище], след което докоснете ▲ (икона за изваждане) до [SD карта].

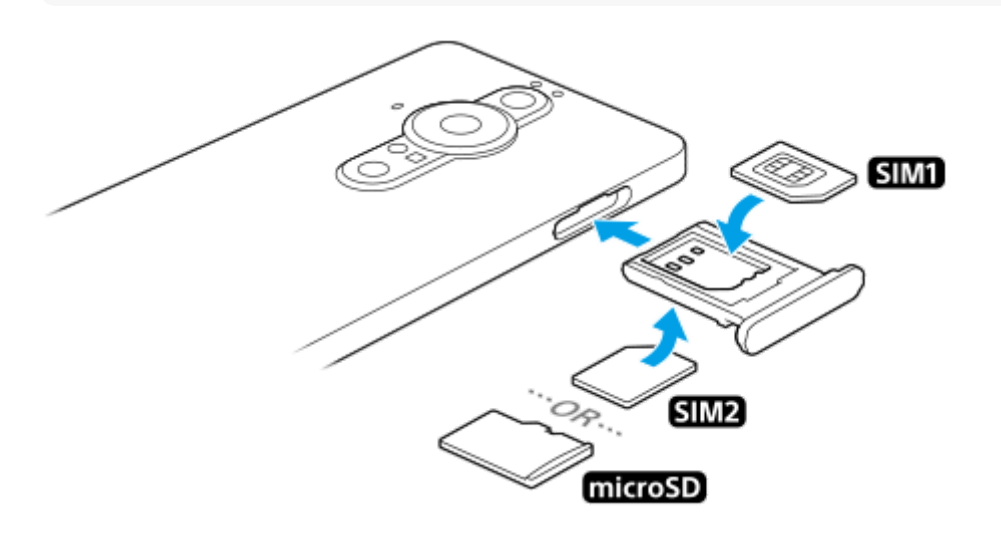

#### **Забележка**

Не изрязвайте SIM картата, тъй като това може да повреди Вашето устройство.

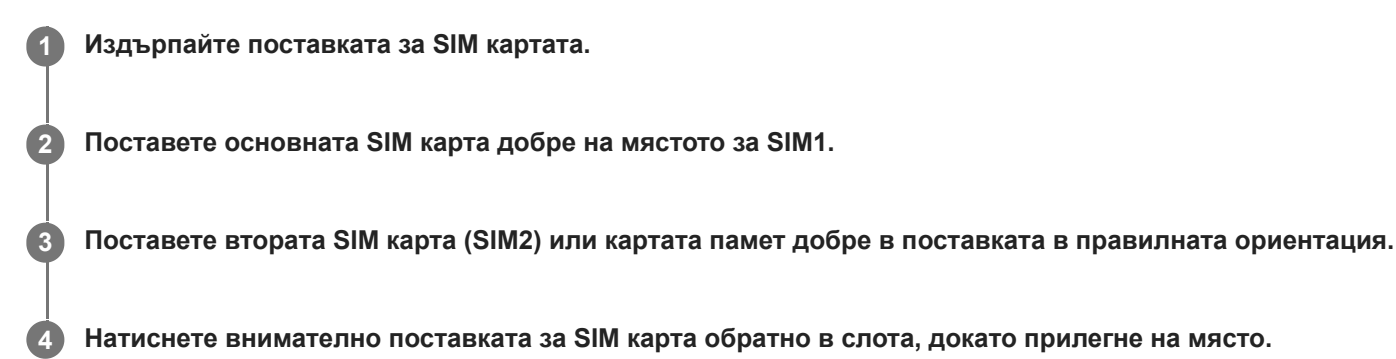

#### **Сродна тема**

- [Намиране на IMEI номера\(та\) на устройството](#page-88-0)
- [Използване на устройство с две SIM карти](#page-77-0)

<span id="page-77-0"></span>[Помощно ръководство](#page-0-0)

### Смартфон Xperia PRO-I XQ-BE52/XQ-BE62/XQ-BE72

# **Използване на устройство с две SIM карти**

Устройство с две SIM карти Ви позволява да правите следното:

- Получавате входящи съобщения през двете SIM карти.
- Избирате номера, от който да изпратите изходящи съобщения, или имате възможност да избирате SIM карта всеки път, когато осъществявате обаждане.
- Препращате обаждания, получени чрез SIM 1 на SIM 2, когато SIM 1 е недостъпна, и обратно. Тази функция се нарича "Достъпност на двете SIM карти". Трябва да я активирате ръчно.

Преди да използвате няколко SIM карти, трябва да ги разрешите и да изберете SIM картата за обработка на трафика на данни.

## **Съвет**

Устройство с две SIM карти работи с една или с две поставени SIM карти.

## **Разрешаване или забраняване използването на две SIM карти**

- **1.** Намерете и докоснете [Настройки] > [Мрежа и интернет] > [Мобилна мрежа].
- **2.** Изберете SIM карта.
- **3.** Докоснете превключвателя [Използване на SIM карта], за да разрешите или забраните SIM картата.
- **4.** Натиснете (бутон Връщане), за да настроите другата SIM карта.

## **Преименуване на SIM карта**

- **1.** Намерете и докоснете [Настройки] > [Мрежа и интернет] > [Мобилна мрежа].
- **2.** Изберете SIM карта.
- **3.** Натиснете (икона Редактиране) до името на SIM картата, след което въведете ново име.
- **4.** Натиснете [Запазване].

## **Избор на SIM карта за трафик на данни**

- **1.** Намерете и докоснете [Настройки] > [Мрежа и интернет] > [Мобилна мрежа].
- **2.** Изберете SIM карта.
- **3.** Натиснете [Предпочитание за данни].
- **4.** Изберете SIM картата, която желаете да използвате за трафик на данни.

## **Задаване на SIM карта по подразбиране за осъществяване на обаждане**

- **1.** Намерете и докоснете [Настройки] > [Мрежа и интернет] > [Мобилна мрежа].
- **2.** Изберете SIM карта.
- **3.** Натиснете [Предпочитание за обажданията].

## **Разрешаване на функцията за достъпност на двете SIM карти**

- **1.** Стартирайте приложението Телефон.
- 2. Натиснете : (икона Повече) > [Настройки] > [Профили за обаждане] > [Достъпността на двойна SIM].
- **3.** Натиснете превключвателя, за да разрешите функцията.
- **4.** Следвайте инструкциите на екрана, за да завършите процедурата.

### **Забележка**

Функцията за достъпност на две SIM карти може да не е налична в зависимост от комбинацията от мрежови оператори, предоставили SIM картите.

### **Съвет**

- Ако зададете една SIM карта за обаждане, а другата SIM карта за комуникации с данни, може да не успеете да осъществите достъп до интернет, докато говорите по телефона. В този случай включете превключвателя [Данни по време на обаждания] на SIM картата за обаждане. Сега ще можете да извършвате комуникации с данни дори по време на разговори.
- Ако функцията Достъпност на двете SIM карти не работи, след като я разрешите, проверете дали сте въвели правилно телефонните номера за всяка SIM карта. В някои случаи номерата се откриват автоматично по време на настройката. В противен случай ще бъдете подканени да ги въведете ръчно.

#### **Сродна тема**

- [Меню Настройки](#page-130-0)
- [Сглобяване две SIM карти](#page-76-0)

[Помощно ръководство](#page-0-0)

Смартфон Xperia PRO-I XQ-BE52/XQ-BE62/XQ-BE72

# **Защита на екрана**

Покритията и протекторите за екран може да Ви помогнат да защитите Вашето устройство от повреда. Препоръчваме Ви да използвате само тези покрития за екран, които са предназначени за вашето устройство Xperia. Използването на аксесоари за защита на екрана от други производители може да попречи на правилната работа на Вашето устройство чрез закриване на сензори, обективи, високоговорители или микрофони и може да анулира гаранцията.

[Помощно ръководство](#page-0-0)

### Смартфон Xperia PRO-I XQ-BE52/XQ-BE62/XQ-BE72

## **Стартиране на устройството за първи път**

Препоръчително е да заредите батерията в продължение на поне 30 минути преди да стартирате устройството за първи път. Можете да използвате устройството докато то се зарежда.

При първото стартиране на вашето устройство интерактивна настройка ви помага да конфигурирате основните настройки, да персонализирате устройството и да влезете във вашите акаунти, например, в акаунта ви в Google.

### **1 Натиснете продължително клавиша за захранване докато устройството започне да вибрира.**

### **Изключване на устройството**

- **1.** Натиснете продължително клавиша за захранването докато менюто с опции се отвори.
- **2.** Натиснете [Изключване].

### **Забележка**

Възможно е изключването на устройството да отнеме известно време.

### **Сродна тема**

[Зареждане на устройството](#page-108-0)

<span id="page-81-0"></span>[Помощно ръководство](#page-0-0)

Смартфон Xperia PRO-I XQ-BE52/XQ-BE62/XQ-BE72

# **Настройване на акаунт в Google на Вашето устройство**

Вашето устройство от Sony работи на Android платформа, разработена от Google. Серия от приложения и услуги на Google са налични във вашето устройство, когато го закупите, например, Gmail, Google Maps, YouTube и Google Play. За да се възползвате пълноценно от тези услуги, имате нужда от профил в Google. Например, профилът в Google ви разрешава да извършвате следното:

- Изтегляне и инсталиране на приложения от Google Play.
- Синхронизиране на вашия имейл, контакти и календар, като използвате Gmail.
- Можете да архивирате, възстановявате и прехвърляте данните си от друго устройство на вашето устройство.
- Чат с приятели чрез приложението Google Duo.
- Синхронизирайте хронологията на сърфиране и показалците чрез уеб браузъра Chrome.
- Идентифицирате себе си като оторизиран потребител след поправка на софтуера с помощта на Xperia Companion.
- Дистанционно намирате, заключвате или изтривате данните от загубено или откраднато устройство чрез услугата Открий моето устройство.

За повече информация отидете на [support.google.com/](https://support.google.com/).

**1 Намерете и докоснете [Настройки] > [Профили] > [Добавяне на профил] > [Google].**

**Следвайте инструкциите на екрана, за да създадете акаунт в Google или влезте в акаунта си, ако вече имате такъв.**

### **Сродна тема**

**2**

- [Синхронизиране на данни с помощта на профил в Google \(от Android\)](#page-83-0)
- [Меню Настройки](#page-130-0)

[Помощно ръководство](#page-0-0)

Смартфон Xperia PRO-I XQ-BE52/XQ-BE62/XQ-BE72

# **Прехвърляне на съдържание чрез приложението Xperia Transfer 2 (от Android/iOS)**

Можете да прехвърляте данни, като музика, снимки, видеоклипове, контакти, настройки на устройството, графици, история на обажданията, SMS/MMS и други, като използвате приложението Xperia Transfer 2.

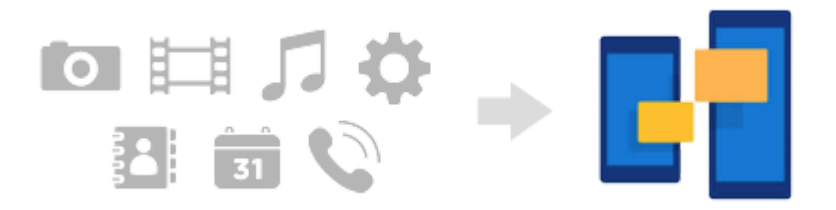

Можете да прехвърляте съдържание, като свържете Вашето устройство (устройство за местоназначение на прехвърляне) към друго устройство (устройство-източник на прехвърляне) с USB кабел. За да прехвърлите съдържание от iOS устройство, използвайте USB OTG адаптер заедно с USB кабела. Можете също така да свързвате устройства чрез Wi-Fi връзка.

**(A)**: USB OTG адаптер (използвайте USB OTG адаптер за прехвърляне на съдържание от iOS устройство.)

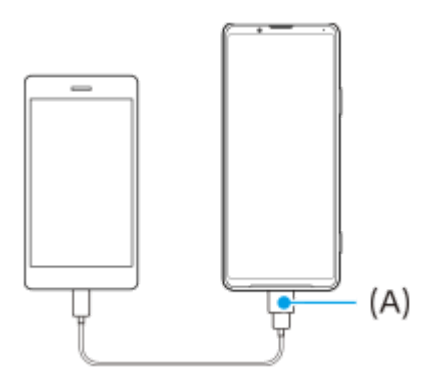

**На Вашето устройство (устройство за местоназначение на прехвърляне) отворете приложението Xperia Transfer 2. 1**

За да прехвърлите съдържание от устройство с Android OS, изтеглете и отворете приложението Xperia Transfer 2 на другото устройство (устройство-източник на прехвърляне).

**2 Следвайте инструкциите на екрана, за да се свържете и прехвърлите съдържание.**

<span id="page-83-0"></span>[Помощно ръководство](#page-0-0)

Смартфон Xperia PRO-I XQ-BE52/XQ-BE62/XQ-BE72

# **Синхронизиране на данни с помощта на профил в Google (от Android)**

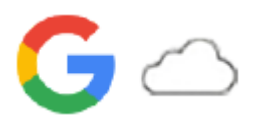

Можете да прехвърляте данни чрез синхронизиране с профил в Google.

За да прехвърлите съдържание от друго устройство с Android (устройство-източник на прехвърляне) на Вашето устройство (устройство за местоназначение на прехвърляне), първо влезте в профила си в Google на другото устройство и архивирайте данните си. След това задайте същия профил в Google на Вашето устройство и прехвърляйте съдържание, като синхронизирате данните. Има няколко начина за синхронизиране на данни в зависимост от вида на съдържанието, което искате да архивирате и синхронизирате.

За повече информация отидете на [support.google.com/android/](https://support.google.com/android/) или вижте раздела за помощ на приложението. Капацитетът за съхранение на Google Диск може да се различава в зависимост от Вашия абонаментен план. Намерете информацията за капацитета на Google Диск, като натиснете  $\equiv$  (икона Меню) > [Storage].

## **Gmail, календар и контакти**

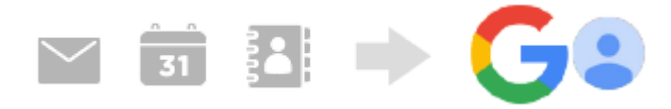

- **1.** Намерете и докоснете [Настройки] > [Профили].
- 2. Ако все още няма зададен профил в Google, натиснете [Добавяне на профил], след което следвайте инструкциите на екрана, за да добавите профил.
- 3. Натиснете превключвателя [Автоматично синхронизиране на данните от приложенията], за да разрешите функцията.

Вашите Gmail, календар и контакти ще бъдат архивирани автоматично.

## **Изображения (снимки) и видеоклипове**

Можете да прехвърляте снимки и видеоклипове, като ги архивирате от друго устройство с помощта на Google Фото.

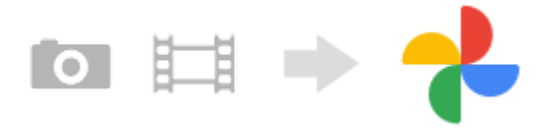

- На другото устройство (устройство-източник за прехвърляне) архивирайте снимки и видеоклипове на сървъра **1.** на Google чрез Google Фото, след което включете настройките за синхронизиране.
- 2. На устройството (устройство за местоназначение на прехвърляне) влезте със същия профил в Google, който използвате на другото устройство.
- Стартирайте приложението Google Фото. **3.** Снимки и видеоклипове, архивирани от другото устройство, могат да се преглеждат и редактират. Ако искате да запишете файлове във вътрешната памет на устройството, можете да ги изтеглите.

## **Приложения, настройки, история на обажданията и SMS/MMS**

Можете да прехвърляте приложения, настройки и история на обажданията, като ги архивирате на Google Диск автоматично от друго устройство.

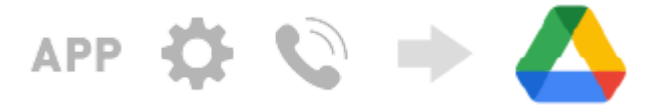

- 1. На другото устройство (устройство-източник на прехвърляне) включете настройката за резервно копие от менюто с настройки в Google Диск.
- Когато включвате захранването на Вашето устройство (устройство за местоназначение на прехвърляне) за **2.** първи път, влезте със същия профил в Google, който използвате на другото устройство, след което изберете резервните копия на данните и обектите за възстановяване.

#### **Съвет**

За да архивирате автоматично данните на приложенията, настройките на устройството и историята на обажданията от Вашето устройство, намерете и натиснете [Настройки] > [Системни] > [Резервно копие], след което натиснете превключвателя за архивиране.

### **Музикални и други файлове с документи**

Музикалните и други файлове с документи се прехвърлят, като ги архивирате ръчно в Google Диск от другото устройство.

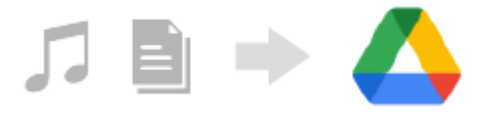

- 1. На другото устройство (устройство-източник за прехвърляне) стартирайте приложението Музика или приложението Файл.
- **2.** Изберете файл за качване в Google Диск, след което го запишете в Google Диск чрез функцията за споделяне.
- 3. На устройството (устройство за местоназначение на прехвърляне) влезте със същия профил в Google, който използвате на другото устройство.
- 4. Стартирайте приложението Google Диск. Файловете, архивирани от другото устройство, ще бъдат преглеждани или изтегляни.

#### **Съвет**

За да архивирате музика и други файлове с документи от Вашето устройство, докоснете и задръжте файла, който искате да архивирате, след което го натиснете < (икона Споделяне), за да го запишете в Google Диск.

#### **Сродна тема**

- [Меню Настройки](#page-130-0)
- [Настройване на акаунт в Google на Вашето устройство](#page-81-0)

[Помощно ръководство](#page-0-0)

Смартфон Xperia PRO-I XQ-BE52/XQ-BE62/XQ-BE72

# **Прехвърляне на съдържание с помощта на компютър (от Android)**

Можете да прехвърлите голямо количество данни на Вашето устройство (устройство за местоназначение на прехвърляне) от друго устройство с Android (устройство-източник за прехвърляне) с помощта на компютър.

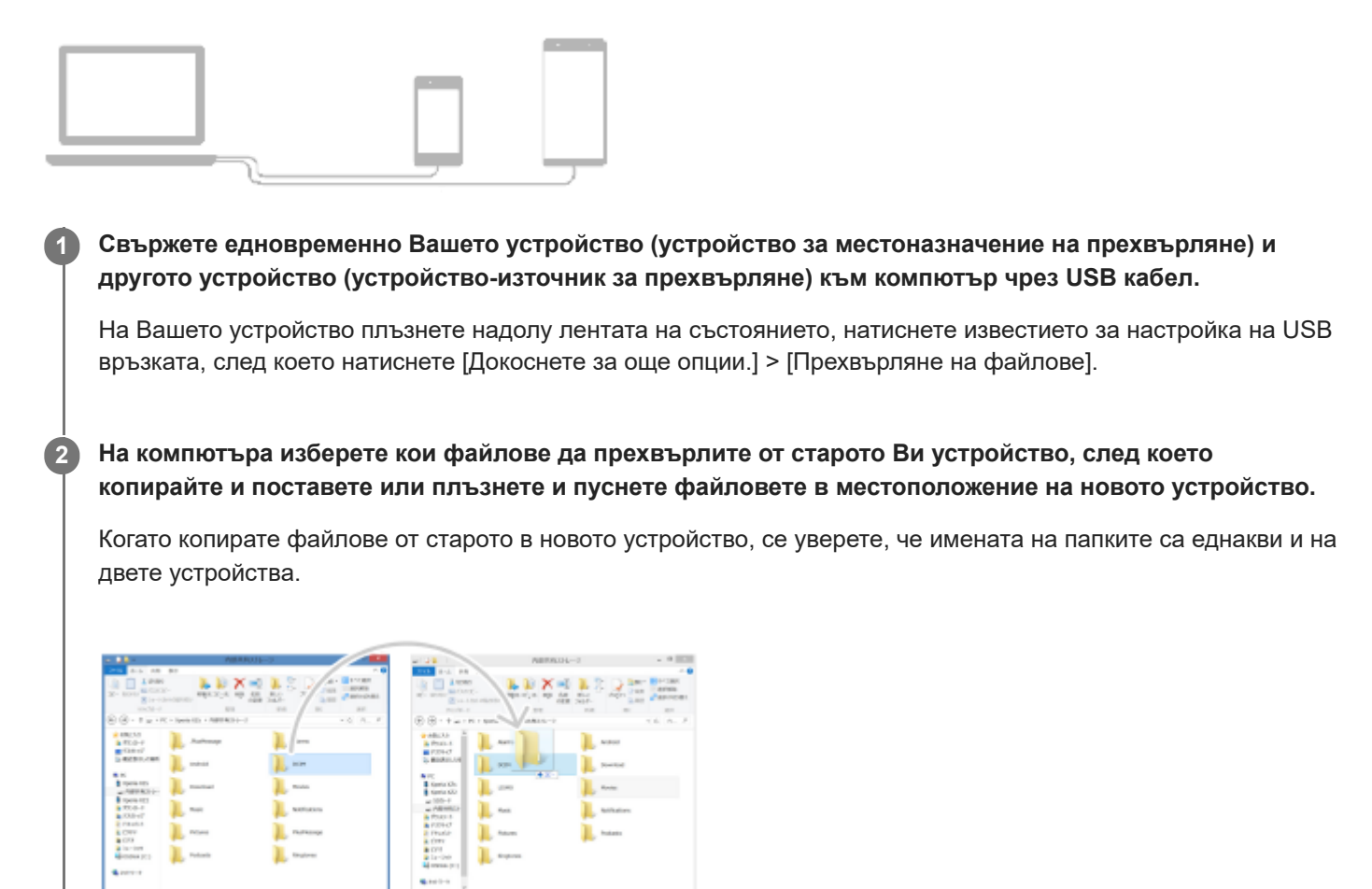

### **Забележка**

Винаги използвайте USB кабел, предназначен за Вашия конкретен модел Xperia, и се уверете, че е напълно сух.

[Помощно ръководство](#page-0-0)

Смартфон Xperia PRO-I XQ-BE52/XQ-BE62/XQ-BE72

# **Прехвърляне на съдържание с помощта на SD карта (от Android)**

Можете да прехвърляте снимки, видеоклипове, музика и други файлове с документи от друго устройство с Android с помощта на SD карта.

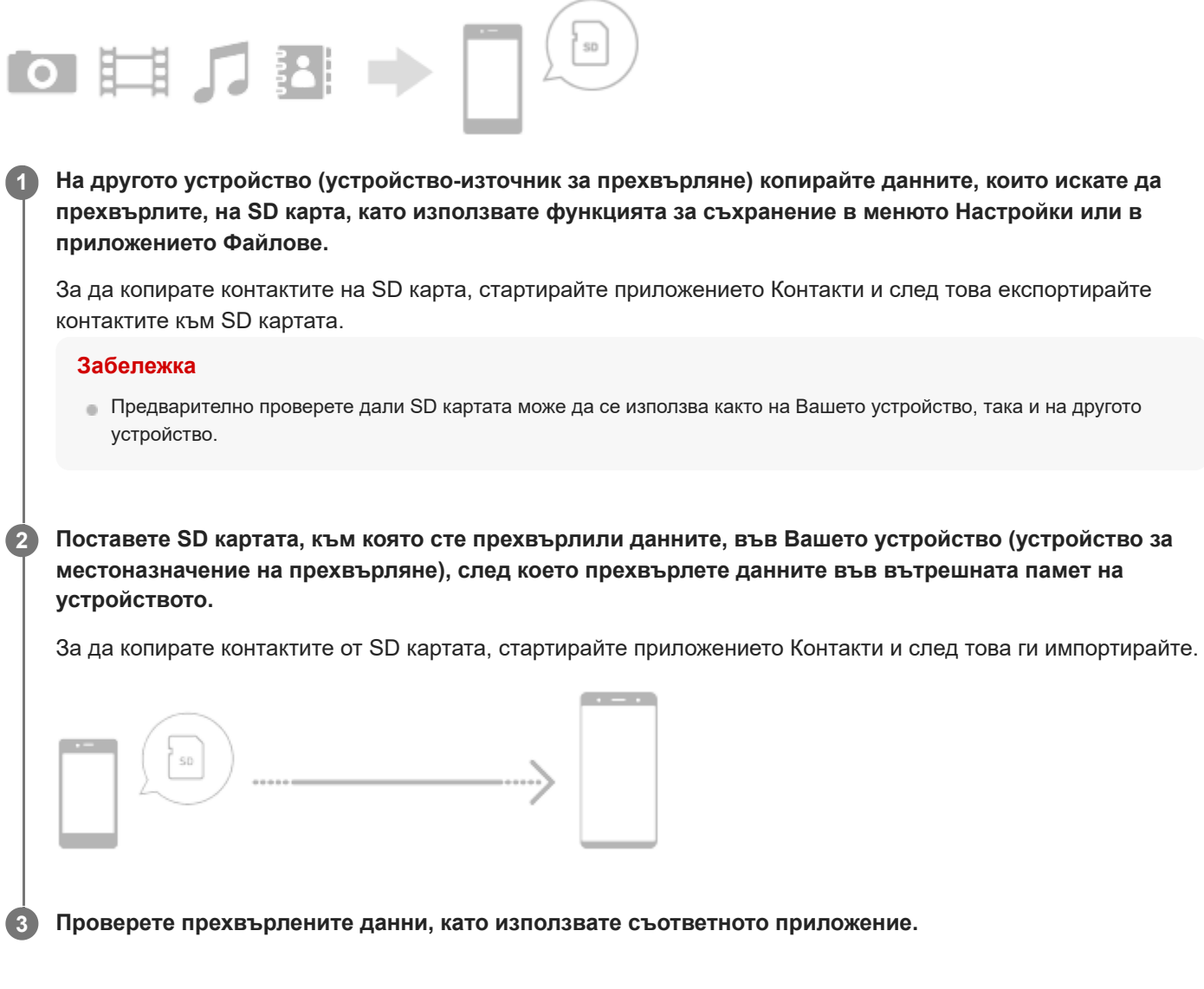

[Помощно ръководство](#page-0-0)

Смартфон Xperia PRO-I XQ-BE52/XQ-BE62/XQ-BE72

## **Уверете се, че вашето устройство е защитено**

Вашето устройство включва опции за защита, които са строго препоръчителни в случай на загуба или кражба. Има няколко начина за защита на Вашето устройство, както е показано по-долу. Намерете и натиснете [Настройки] и след това потърсете настройките в горната част на екрана.

- Заключване на екрана
- Диспечер на пръстови отпечатъци
- Заключване на SIM картата

Можете да регистрирате пръстови отпечатъци, за да използвате като метод за защита за отключване на Вашето устройство или потвърждаване на покупки. Намерете и натиснете [Настройки] > [Сигурност] > [Диспечер на пръстови отпечатъци] и след това следвайте инструкциите на екрана. За повече информация отидете на [support.google.com/android/.](https://support.google.com/android/)

#### **Забележка**

Когато използвате опция за защита, за да предпазите вашето устройство, е от съществено значение да запомните данните, предоставени при настройката.

### **Сродна тема**

- [Меню Настройки](#page-130-0)
- [Намиране, заключване или изтриване на загубено устройство](#page-89-0)

<span id="page-88-0"></span>[Помощно ръководство](#page-0-0)

### Смартфон Xperia PRO-I XQ-BE52/XQ-BE62/XQ-BE72

# **Намиране на IMEI номера(та) на устройството**

Вашето устройство разполага с един или два уникални идентификационни номера, които се наричат IMEI номер или ИД на продукта. Съхранявайте копие на този номер. Той може да ви е необходим, ако устройството ви бъде откраднато или когато се свържете с екипа за поддръжка.

# **Преглед на IMEI номера(та) чрез цифровата клавиатура**

- 1. Намерете и докоснете **(С)** (икона Телефон).
- **2. Докоснете (\*) (икона Клавиатура за набиране).**
- **3.** Въведете \*#06# от цифровата клавиатура. IMEI номера(та) се показва(т) автоматично.

## **Преглед на IMEI номера(та) на поставката**

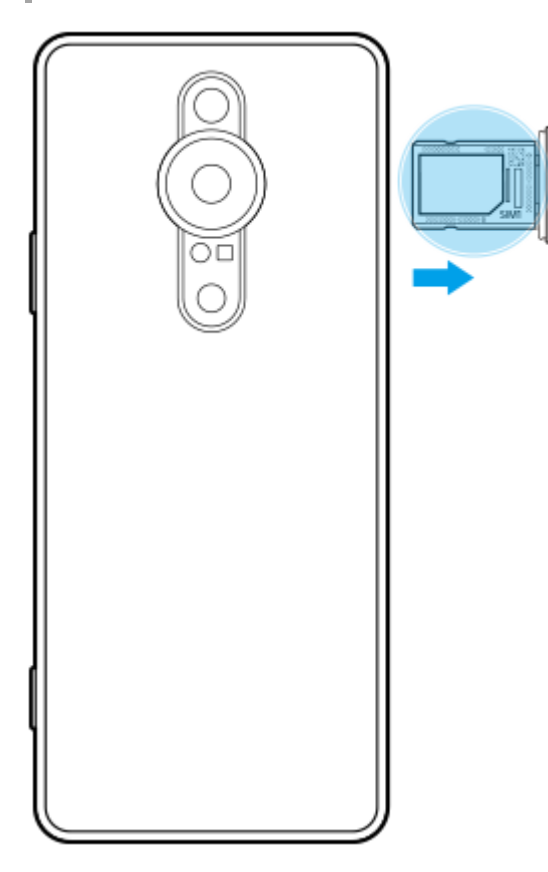

**1.** Издърпайте поставката за SIM картата. IMEI номерът(ата) е(са) показани върху поставката.

<span id="page-89-0"></span>[Помощно ръководство](#page-0-0)

Смартфон Xperia PRO-I XQ-BE52/XQ-BE62/XQ-BE72

## **Намиране, заключване или изтриване на загубено устройство**

Google предлага уеб услуга за местоположение и защита, наречена Открий моето устройство. След като влезете с профил в Google, услугата Открий моето устройство се включва по подразбиране. Ако загубите устройството си, можете да използвате Открий моето устройство, за да го намерите, заключите или изтриете. За повече информация отидете на [support.google.com/android/.](https://support.google.com/android/)

[Помощно ръководство](#page-0-0)

### Смартфон Xperia PRO-I XQ-BE52/XQ-BE62/XQ-BE72

## **Включване или изключване на екрана**

Когато екранът е изключен, вашето устройство може да бъде заключено или отключено в зависимост от вашата настройка за заключване на екрана.

Функцията за показване на околната среда Ви позволява да преглеждате информация, като часът и известия, без да натискате клавиша за захранването.

**1 За кратко натиснете клавиша за захранването.**

#### **Съвет**

- Ако дисплеят, открояващ важни неща, е настроен на [Интелигентно активиране] или [Показване при вдигане на устройството], екранът се включва автоматично, когато вдигнете устройството.
- За да включите екрана, като натиснете клавиша за камерата или клавиша за сила на звука, докоснете [Настройки] > [Системни] > [Жестове], след което докоснете превключвателя [Събуждане на дисплея при натискане на бутон], за да разрешите функцията.

#### **Сродна тема**

- [Настройване на Дисплей, открояващ важни неща](#page-63-0)
- [Меню Настройки](#page-130-0)

<span id="page-91-0"></span>[Помощно ръководство](#page-0-0)

Смартфон Xperia PRO-I XQ-BE52/XQ-BE62/XQ-BE72

# **Начален екран**

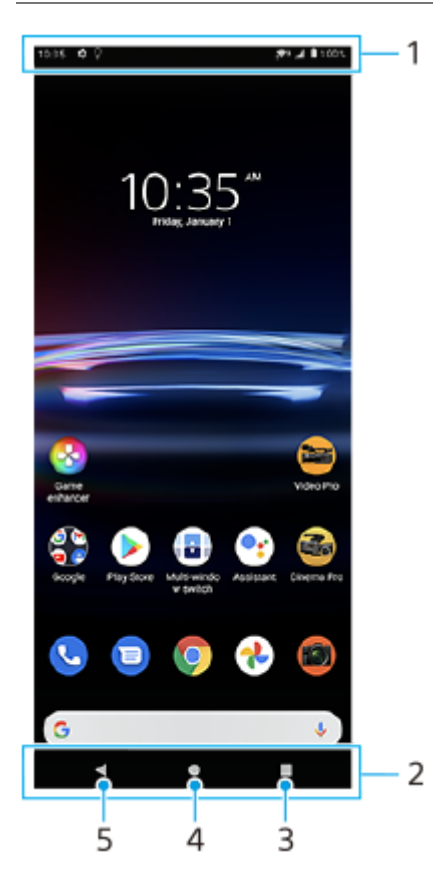

- **1.** Лента на състоянието
- **2.** Навигационна лента
- Бутон Общ преглед докоснете, за да намерите всички отворени приложения. **3.**
	- За да отворите друго приложение, докоснете бутона за общ преглед, плъзнете наляво или надясно, за да изберете приложението, което искате да отворите, след което докоснете приложението.
	- За да затворите приложение, докоснете бутона за общ преглед, плъзнете наляво или надясно, за да изберете приложението, което искате да затворите, след което плъзнете нагоре в приложението.
- **4.** Бутон Начало докоснете за изход от приложение и се върнете на началния екран.
- Бутон Назад докоснете, за да се върнете към предходния екран в рамките на приложение или да затворите **5.** приложението.

### **Съвет**

Когато трите бутона за Начало, Назад и Общ преглед не се показват в долната част на екрана, докоснете и докоснете [Настройки] > [Системни] > [Жестове] > [Навиг. в системата] > [Навигиране с 3 бутона].

### **Отваряне на панела Бързи настройки**

**1.** Плъзнете надолу два пъти от горната част на екрана.

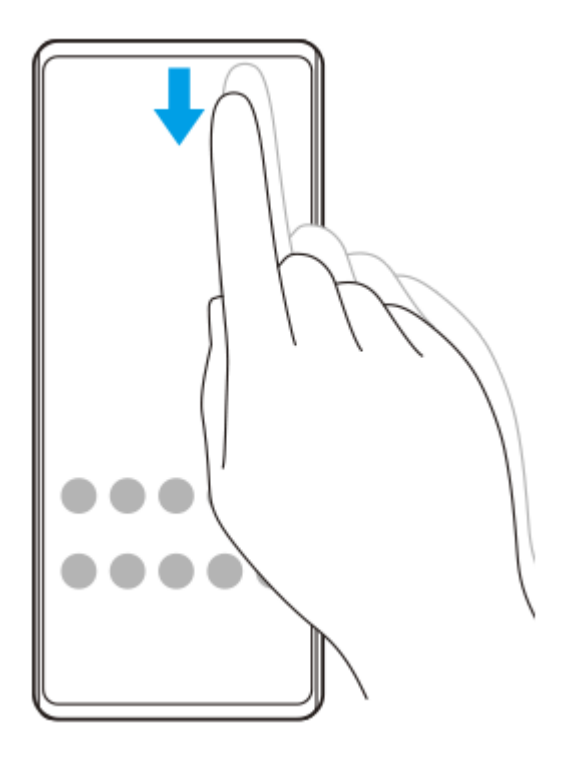

## **Преглед на всички приложения на екрана с приложения и отваряне на приложение**

**1.** Плъзнете екрана отдолу нагоре, за да отворите екрана с приложения.

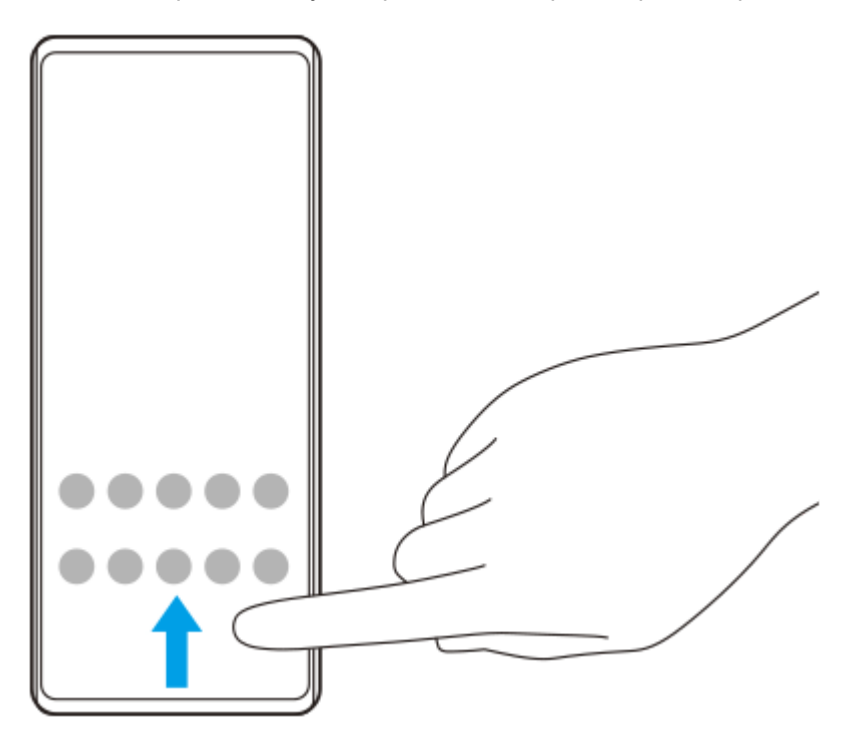

**2.** Докоснете приложението, което искате да отворите.

## **Промяна на фона**

Можете да промените фона на предварително зададено изображение или любима снимка.

**1.** Докоснете и задръжте върху празна област на началния екран, след което докоснете [Тапети].

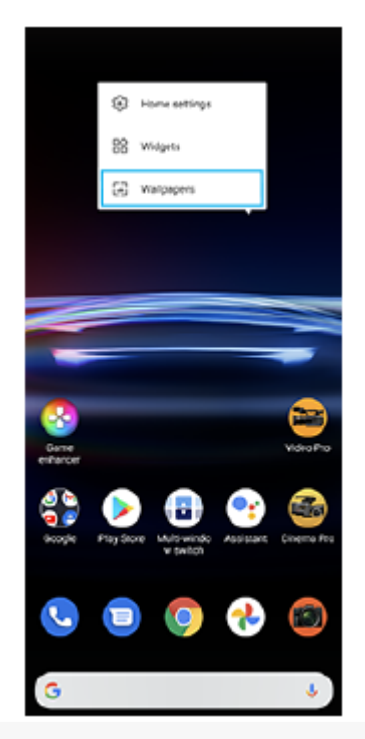

### **Съвет**

За да добавите графичен обект към началния екран, докоснете и задръжте празна област на началния екран, след което докоснете [Приспособления].

### **Сродна тема**

- [Меню Настройки](#page-130-0)
- [Настройки на екрана](#page-136-0)

<span id="page-94-0"></span>[Помощно ръководство](#page-0-0)

Смартфон Xperia PRO-I XQ-BE52/XQ-BE62/XQ-BE72

## **Регулиране на времето за неактивност преди изключване на екрана**

Когато устройството е включено и не се използва за определен период от време, екранът се затъмнява и се изключва, за да се пести зарядът на батерията. Можете да промените колко дълго екранът остава активен преди да се изключи.

**1 Намерете и докоснете [Настройки] > [Дисплей] > [Спящ режим].**

**2 Изберете опция.**

### **Сродна тема**

[Меню Настройки](#page-130-0)

[Помощно ръководство](#page-0-0)

Смартфон Xperia PRO-I XQ-BE52/XQ-BE62/XQ-BE72

## **Интелигентно управление на подсветката**

Интелигентното управление на подсветката запазва екрана включен докато устройството е в ръката ви. След като оставите устройството, екранът се изключва според настройката за заспиване.

**1 Намерете и докоснете [Настройки] > [Дисплей] > [Разширени] > [Интелиг. управление на подсветката].**

**2 Докоснете превключвателя, за да разрешите или забраните функцията.**

#### **Сродна тема**

- [Меню Настройки](#page-130-0)
- [Регулиране на времето за неактивност преди изключване на екрана](#page-94-0)

[Помощно ръководство](#page-0-0)

Смартфон Xperia PRO-I XQ-BE52/XQ-BE62/XQ-BE72

## **Режим за една ръка**

Разрешете Режим за една ръка за регулиране размера на дисплея, така че да можете да въвеждате с една ръка по-лесно.

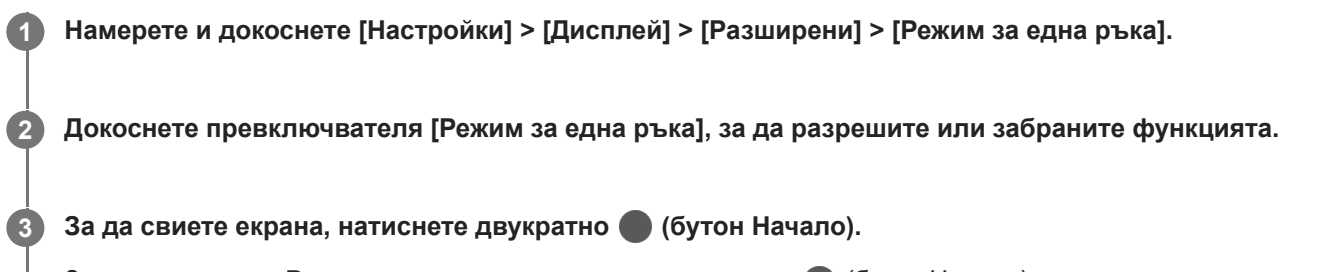

За да излезете от Режим за една ръка, натиснете двукратно (бутон Начало) или натиснете празно място на екрана.

### **Регулиране на позицията на екрана**

- **За да преместите екрана наляво или надясно**: натиснете съответно  $\Diamond$  (икона Стрелка наляво) или  $\Diamond$ (икона Стрелка надясно).
- **За да преместите екрана нагоре или надолу**: плъзнете хоризонталните ленти в края на преоразмерения екран.
- **За да преоразмерите екрана**: плъзнете  $\Box$ (икона Преоразмеряване на екрана) в края на преоразмерения екран.

### **Съвет**

 $\bullet$  Можете да свиете екрана, като използвате менюто на "Страничен сензор".

### **Сродна тема**

- [Меню Настройки](#page-130-0)
- [Използване на Страничен сензор](#page-67-0)

[Помощно ръководство](#page-0-0)

Смартфон Xperia PRO-I XQ-BE52/XQ-BE62/XQ-BE72

# **Правене на екранна снимка**

Можете да направите снимки на всеки екран на устройството си като снимка на екрана. След като заснемете екранна снимка, можете да преглеждате, редактирате и споделяте изображението. Екранни снимки, които правите, се записват автоматично във вътрешната памет на Вашето устройство.

**1**

**Натиснете продължително и едновременно клавиша за намаляване на силата на звука (A) и клавиша за захранването (B).**

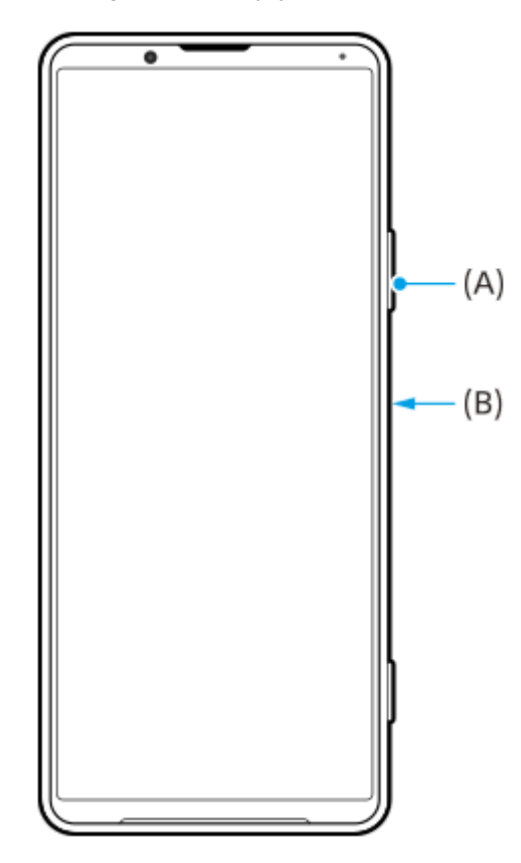

### **Съвет**

Можете да зададете правене на екранни снимки с жест в лентата на "Страничен сензор". За да заснемете екранна снимка с помощта на лентата на "Страничен сензор", намерете и докоснете [Настройки] > [Дисплей] > [Разширени] > [Страничен сензор] > [Жестове], изберете жест измежду [Натискам двукратно], [Плъзгане нагоре] и [Плъзгане надолу], след което докоснете [Заснемане на екранна снимка].

### **Заснемане на екранна снимка на наскоро използвано приложение**

**1.** Докоснете (бутон Общ преглед) в навигационната лента.

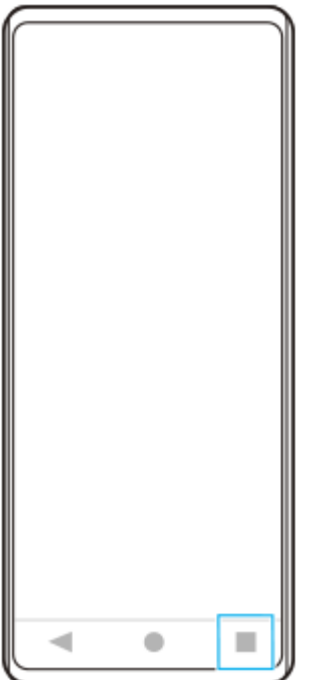

Плъзнете наляво или надясно, за да изберете приложението, на което искате да направите екранна снимка, **2.** след което докоснете [Екранна снимка].

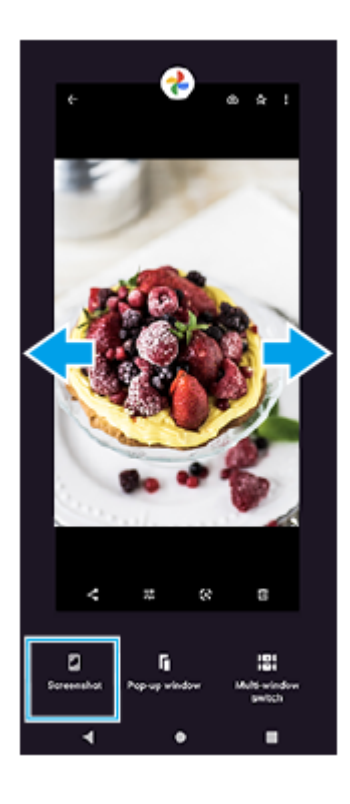

## **Сродна тема**

- [Задаване на други опции за Страничен сензор](#page-70-0)
- [Меню Настройки](#page-130-0)

**2**

**3**

[Помощно ръководство](#page-0-0)

### Смартфон Xperia PRO-I XQ-BE52/XQ-BE62/XQ-BE72

# **Запис на екрана на Вашето устройство**

Можете да запишете видео на екрана на Вашето устройство. Записаните видеоклипове се запазват автоматично във вътрешната памет на устройството.

### **1 Плъзнете надолу два пъти от горната част на екрана, за да отворите панела Бързи настройки.**

#### Плъзнете наляво или надясно, за да намерите **® (икона Запис на екрана), след което я натиснете**.

Ако не можете да намерите иконата в панела с Бързи настройки, докоснете  $\gg$  (икона Редактиране), и след това плъзнете и пуснете  $\circledcirc$  (икона Запис на екрана) в горната част на екрана.

#### **Следвайте инструкциите на екрана, за да започнете да записвате екрана.**

За да спрете записа, плъзнете надолу лентата на състоянието, за да се отвори панелът с известия и след това натиснете известието за записване на екрана.

#### **Забележка**

- Това записване на екрана и подобни функции, предоставени от други приложения, не могат да се използват едновременно с функцията [Екранна снимка] или с функцията [Записване] на приложението Ускорител за игри.
- Възможно е да не можете да записвате екрана на устройството си в зависимост от дизайна на приложението.

#### **Сродна тема**

[Начален екран](#page-91-0)

<span id="page-100-0"></span>[Помощно ръководство](#page-0-0)

Смартфон Xperia PRO-I XQ-BE52/XQ-BE62/XQ-BE72

# **Будилник**

Можете да зададете един или повече будилници и да използвате който и да е звуков файл, записан на Вашето устройство, като сигнал за будилника. Будилникът не звъни, ако устройството Ви е изключено.

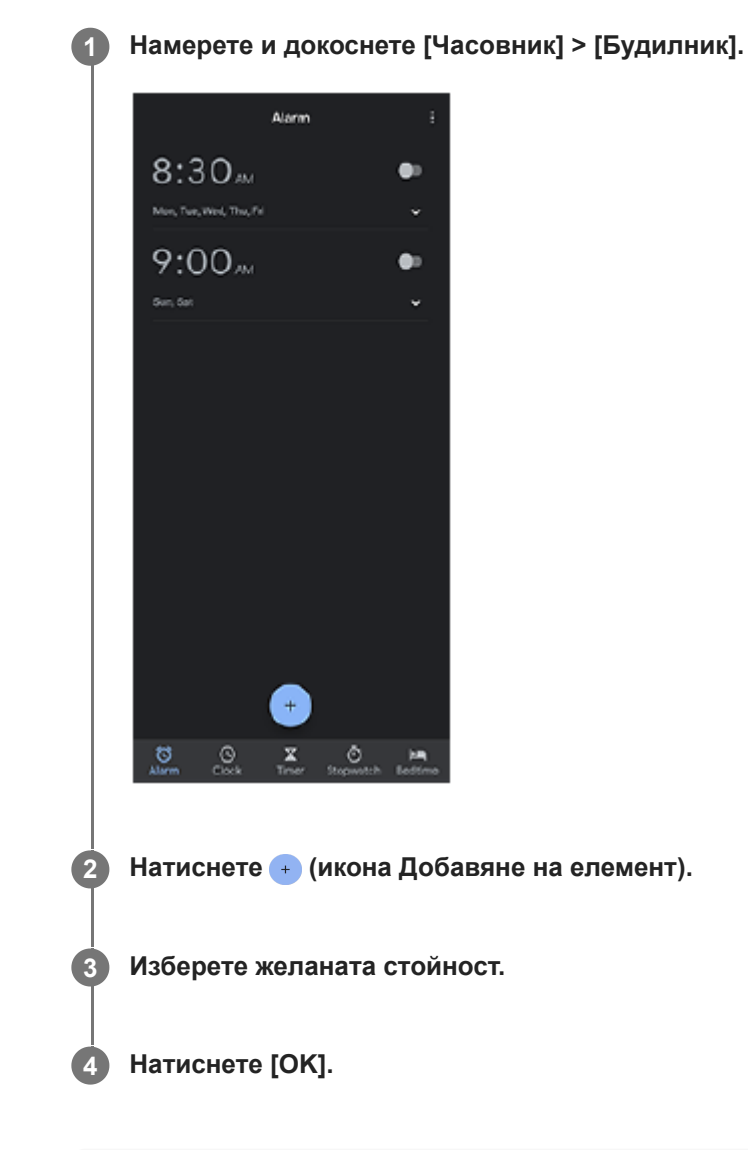

### **Съвет**

За да добавите графичен обект на часовник към началния екран, докоснете и задръжте празна област на началния екран, натиснете [Приспособления], след което докоснете и задръжте желания часовник.

### **Сродна тема**

[Дата и час](#page-140-0)

**1**

**2**

[Помощно ръководство](#page-0-0)

Смартфон Xperia PRO-I XQ-BE52/XQ-BE62/XQ-BE72

# **Сканиране на QR кодове**

Можете да сканирате QR кодове чрез Photo Pro.

Намерете и докоснете **(3)** (икона Photo Pro), след което превключете режима на снимане на [BASIC] **(Базов).**

**Насочете камерата към QR кода, след което докоснете известието, което се появява.**

Ако известието не се появява, плъзнете надолу лентата на състоянието, за да се отвори панелът с известия и след това потвърдете.

## **Включване на функцията [Четец на QR Code]**

- 1. Намерете и докоснете **(о)** (икона Photo Pro), след което превключете режима на снимане на [BASIC] (Базов).
- **2.** Докоснете [MENU].
- **3.** Докоснете [Четец на QR Code] > [Вкл.].
- 4. Затворете менюто. Настройката е записана.

### **Съвет**

За да се покаже известието с QR код на екрана на приложението Photo Pro, намерете и докоснете [Настройки] > [Приложения и известия] > [Photography Pro] > [Известия] > [Четец на QR Code], след което докоснете превключвателя [Показване на изскачащ прозорец на екрана], за да разрешите функцията с избрана [Стандартно].

#### **Сродна тема**

- [Заснемане на снимка или запис на видеоклип](#page-144-0)
- [Меню Настройки](#page-130-0)

[Помощно ръководство](#page-0-0)

Смартфон Xperia PRO-I XQ-BE52/XQ-BE62/XQ-BE72

## **Индикатор за известия**

Индикаторът за известия ви информира за състоянието на батерията и някои други събития. Индикаторът за известия е включен по подразбиране, но може да бъде изключен ръчно.

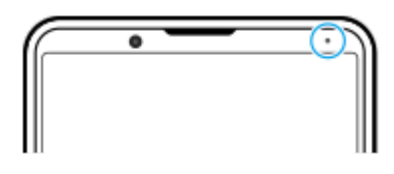

#### **Забележка**

Ако индикаторът за известия е изключен, той светва или премигва само когато има предупреждение за състоянието на батерията, например, когато нивото на батерията е под 15 процента.

**1 Намерете и докоснете [Настройки] > [Приложения и известия] > [Конфигуриране на известията].**

**Докоснете превключвателя [LED светлина за показв. на вход. известия], за да разрешите или забраните функцията.**

Можете да откриете елемента под [Разширени].

### **Сродна тема**

**2**

[Меню Настройки](#page-130-0)

[Помощно ръководство](#page-0-0)

### Смартфон Xperia PRO-I XQ-BE52/XQ-BE62/XQ-BE72

## **Лента на състоянието и панел с известия**

Иконите за известия и иконите за състояние се показват в лентата на състоянието в горната част на екрана. Иконите за известия Ви информират за събития, като нови съобщения. Иконите на състоянието Ви информират за състоянието, като състоянието на батерията и силата на сигнала на мобилните или Wi-Fi мрежовите връзки.

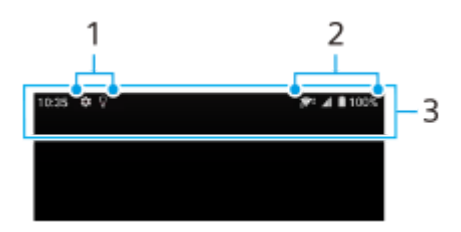

- **1.** Икони за известия
- **2.** Икони на състоянието
- **3.** Лента на състоянието

### **Преглед на съдържанието с известия**

Когато отворите панела с известия, можете да видите съдържанието на показаните икони за известия.

**1.** За да отворите панела с известия плъзнете лентата на състоянието надолу.

### **Съвет**

- $\sim$  За да разширите и видите повече информация относно известие, натиснете  $\vee$  (икона Стрелка надолу). Не всички известия може да се уголемяват.
- За да отворите приложението в изскачащия прозорец от известието, натиснете | (икона Изскачащ прозорец). Не всички приложения могат да бъдат отворени в изскачащия прозорец.
- За да игнорирате известие от панела с известия, плъзнете известието наляво или надясно. Не всички известия могат да бъдат игнорирани.
- **в За да промените настройките за известия**, плъзнете известие наляво или надясно, за да се появи <del>(</del>икона Настройки), след което я натиснете или докоснете и задръжте известието.

#### **Сродна тема**

- [Икони за известия](#page-106-0)
- [Икони на състоянието](#page-104-0)

<span id="page-104-0"></span>[Помощно ръководство](#page-0-0)

Смартфон Xperia PRO-I XQ-BE52/XQ-BE62/XQ-BE72

# **Икони на състоянието**

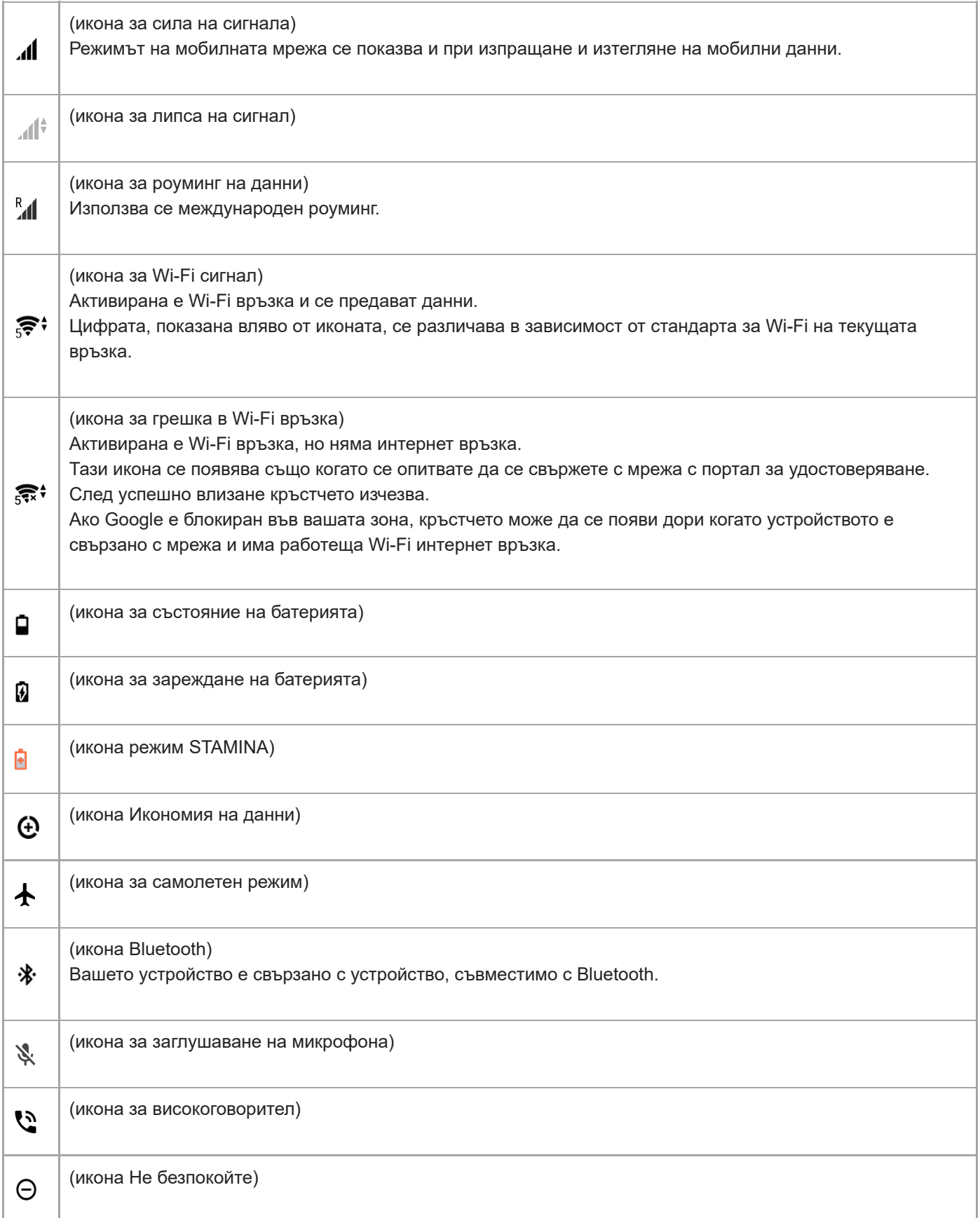

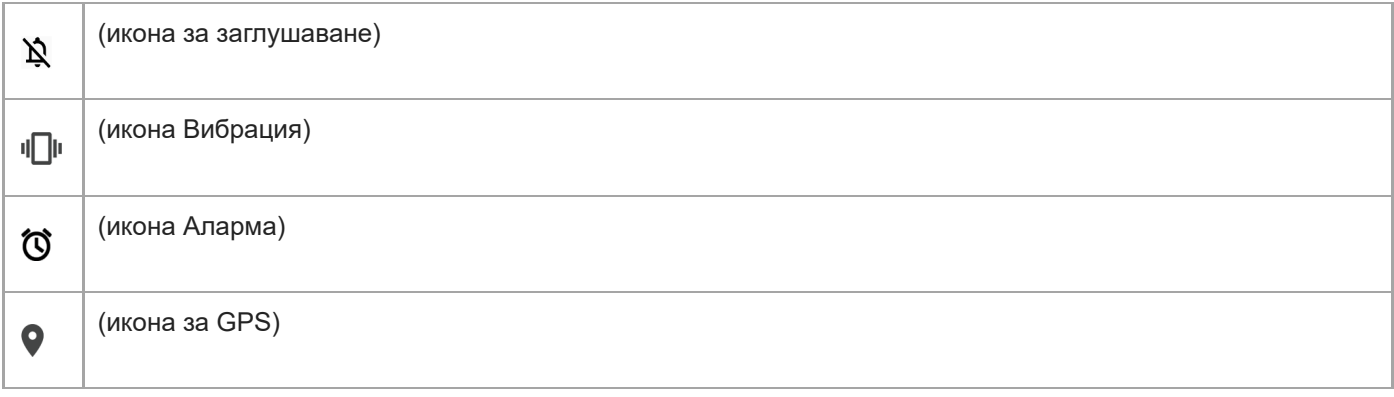

### **Забележка**

Не всички икони, които може да се покажат на устройството, са изброени тук. Този списък служи само за справка, като могат да се извършват промени без предизвестие.

### **Сродна тема**

- [Зареждане на устройството](#page-108-0)
- **[Режим STAMINA](#page-112-0)**
- [Управление на използването на данни](#page-128-0)
- **[Включване или изключване на функцията Bluetooth](#page-201-0)**
- [Сила на звука и вибрация](#page-133-0)
- [Будилник](#page-100-0)
- [Използване на услуги за местоположение](#page-139-0)
- [Икони за известия](#page-106-0)

<span id="page-106-0"></span>[Помощно ръководство](#page-0-0)

Смартфон Xperia PRO-I XQ-BE52/XQ-BE62/XQ-BE72

## **Икони за известия**

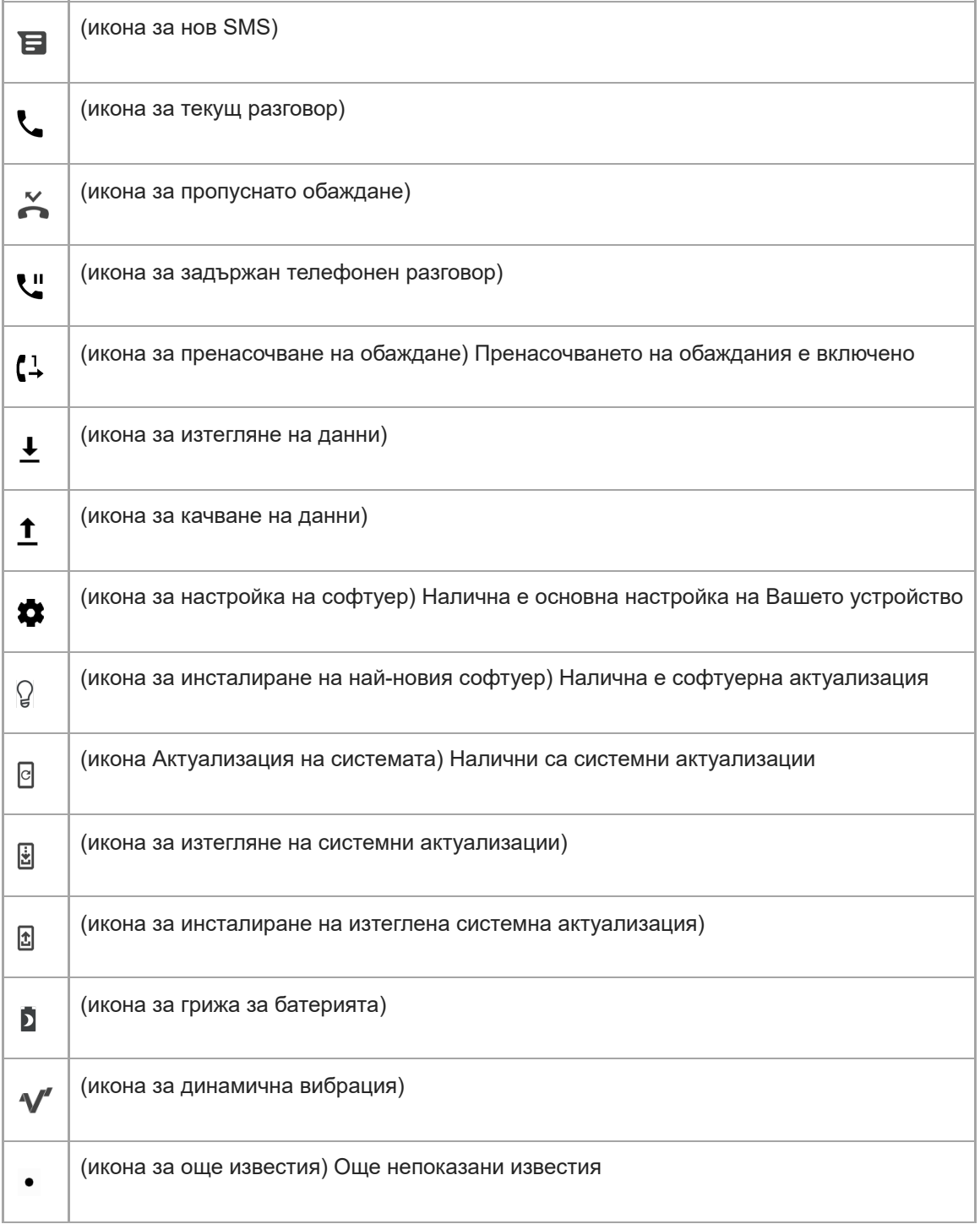

### **Забележка**

Не всички икони, които може да се покажат на устройството, са изброени тук. Този списък служи само за справка, като могат да се извършват промени без предизвестие.

## **Сродна тема**

- [Грижа за батерията](#page-111-0)
- [Използване на динамична вибрация](#page-61-0)
- [Икони на състоянието](#page-104-0)
<span id="page-108-0"></span>[Помощно ръководство](#page-0-0)

#### Смартфон Xperia PRO-I XQ-BE52/XQ-BE62/XQ-BE72

# **Зареждане на устройството**

Можете да заредите устройството си от стенен контакт или компютър. Можете да използвате устройството докато се зарежда.

Ако батерията е изтощена, на устройството може да му отнеме до 10 минути, за да реагира на зареждането. През това време екранът може да остане напълно тъмен, без да се показва иконата за зареждане. За една напълно изтощена батерия може са нужни няколко часа, за да се зареди напълно. Скоростта на зареждане може да се повлияе от температурата на околната среда.

Винаги използвайте оригинални зарядно Sony и USB кабел, предназначен за Вашия конкретен модел Xperia, тъй като други видове зарядни устройства може да увеличат времето за зареждане, да не зареждат изобщо или дори може да повредят устройството.

#### **Забележка**

Вашето устройство разполага с вградена батерия, която се презарежда и може да бъде заменена единствено от оторизиран сервизен център на Sony. Никога не се опитвайте да отваряте или разглобявате устройството сами. Това може да доведе до повреда и да анулира гаранцията ви.

#### **Съвет**

Зарядно устройство за стенен контакт зарежда устройството ви по-бързо отколкото чрез компютър. Можете да използвате устройството докато се зарежда.

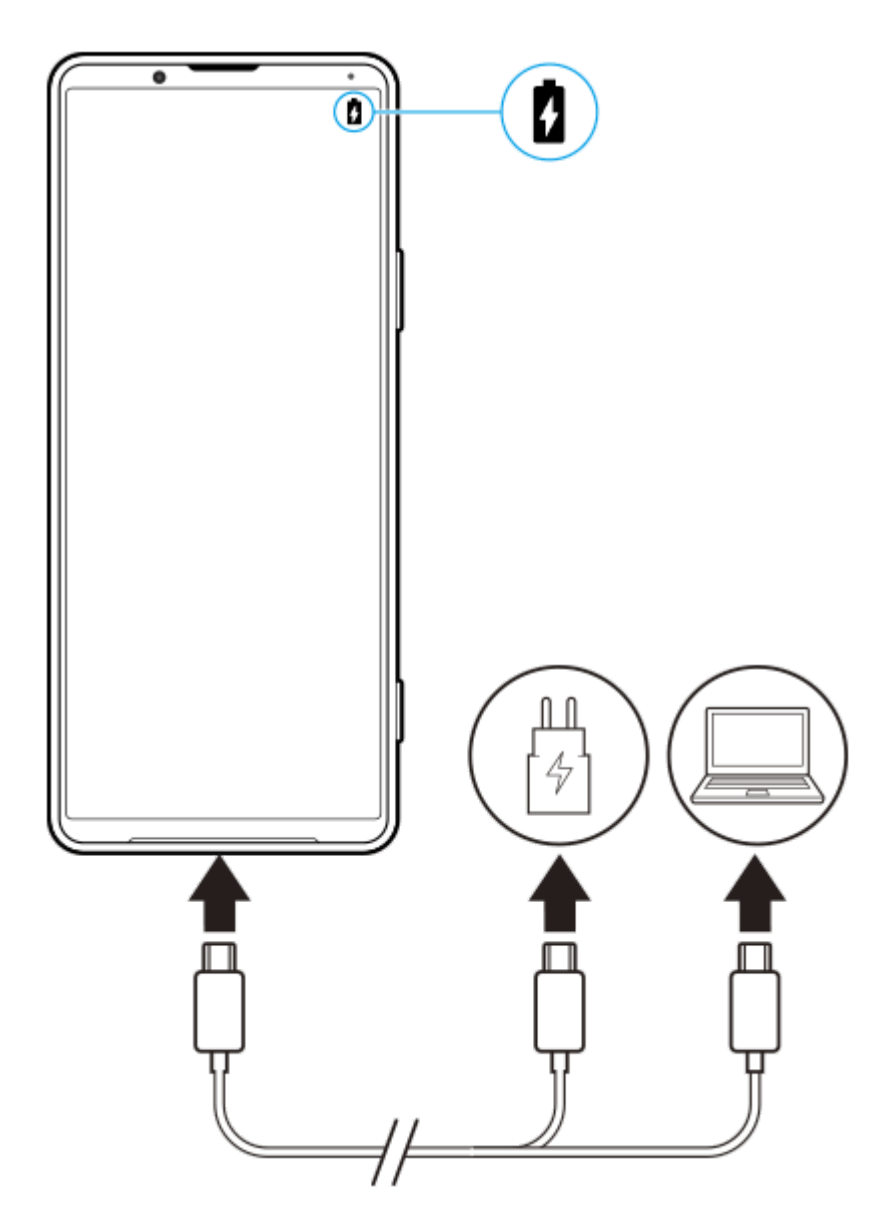

**1 Свържете единия край на USB кабела към зарядното устройство (или към USB порта на компютър).**

#### **Свържете другия край на кабела към USB порта на вашето устройство.**

Известяващият индикатор се включва когато зареждането започне.

**Когато устройството се зареди напълно, изключете кабела от устройството, като го издърпате право навън.**

Уверете се, че не прегъвате конектора.

# **Индикатор за известия за състоянието на батерията**

- Зелено: Батерията се зарежда, нивото на заряда е над 90%
- Оранжево: Батерията се зарежда, нивото на заряда е 15-90%
- Червено: Батерията се зарежда, нивото на заряда е по-малко от 15%

### **Забележка**

**2**

**3**

Важно е да използвате USB кабела, който се доставя с вашето устройство, тъй като други типове USB кабели могат да повредят устройството.

#### **Съвет**

Ако батерията е напълно изтощена, може да отнеме до 10 минути, преди да се включи известяващия индикатор и да се покаже иконата за зареждане.

#### **Сродна тема**

[Управление на батерията и захранването](#page-113-0)

<span id="page-111-0"></span>[Помощно ръководство](#page-0-0)

Смартфон Xperia PRO-I XQ-BE52/XQ-BE62/XQ-BE72

# **Грижа за батерията**

"Грижа за батерията" увеличава продължителността на живота на батерията. Тази функция засича навиците ви на зареждане и изчислява началния и крайния час на вашия обичаен период на зареждане. Устройството Ви се зарежда на нормална скорост, докато се заредят 90%, а след това скоростта на зареждане се контролира така, че Вашата батерия да достигне 100% точно преди да откачите зарядното устройство. Можете ръчно да персонализирате началния и крайния час на периода на зареждане. За по-продължителна експлоатация на батерията можете също да зададете ограничение за зареждане, така че батерията винаги да се зарежда само до 80% или 90%.

#### **Забележка**

"Грижата за батерията" няма да контролира скоростта на зареждане, докато не открие редовен цикъл на зареждане от поне 4 часа за период от няколко дни.

**1 Намерете и докоснете [Настройки] > [Батерия] > [Грижа за батерията].**

**2 Докоснете превключвателя, за да разрешите или забраните Грижа за батерията.**

**Следвайте инструкциите на екрана, след което изберете опция.**

[Автоматично] е избрана по подразбиране.

#### **Съвет**

**3**

Заучените модели на обичайни цикли на зареждане се записват от Грижа за батерията. Дори функцията да е забранена, тя се адаптира към заучените модели след повторното разрешаване на функцията.

#### **Сродна тема**

[Меню Настройки](#page-130-0)

[Помощно ръководство](#page-0-0)

Смартфон Xperia PRO-I XQ-BE52/XQ-BE62/XQ-BE72

# **Режим STAMINA**

Режим STAMINA удължава времето, докато се наложи зареждане на батерията, като блокира някои функции на устройството. Когато включите Режим STAMINA, екранът превключва в режим Тъмна тема.

В зависимост от нивото на STAMINA ще бъдат ограничени или изключени различни функции, за да се намали консумацията на батерията. Те включват производителност на рендиране, яркост на екрана, подобрение на изображението и GPS, когато екранът е изключен. Синхронизирането на данни във фоново приложение или поточно предаване може да е забранено за някои приложения.

Можете да настроите режима STAMINA да се включва или изключва автоматично според нивото на батерията. Следвайте инструкциите на екрана за подробни настройки.

## **1 Намерете и докоснете [Настройки] > [Батерия] > [Режим STAMINA].**

**2 Натиснете [Включване сега].**

#### **Съвет**

В меню Енергоспестяваща функция можете да изключите приложения, за да не се оптимизират отРежим STAMINA.

#### **Сродна тема**

[Меню Настройки](#page-130-0)

<span id="page-113-0"></span>Смартфон Xperia PRO-I XQ-BE52/XQ-BE62/XQ-BE72

# **Управление на батерията и захранването**

Вашето устройство има вградена батерия. За да се възползвате максимално от нея, проследявайте енергията, консумирана от различни приложения и функции.

Можете също да използвате "Грижа за батерията", за да увеличите дълготрайността на батерията. Енергоспестяващата функция е активирана по подразбиране, за да ограничи приложенията да не използват заряда на батерията във фонов режим. Ако не искате да бъде засегнато приложение, можете да го изключите от менюто на енергоспестяващата функция. Телефонните разговори и SMS не са засегнати.

#### **Забележка**

Актуализациите на системата могат да променят наличните енергоспестяващи функции на вашето устройство.

#### **Съвети за общо използване за подобряване работата на батерията**

Следните съвети ще ви помогнат да подобрите работата на батерията:

- Намалете нивото на яркост на екрана.
- Изключете Bluetooth, Wi-Fi и услугите за местоположение, когато не са Ви необходими тези функции.
- Изключете устройството или използвайте самолетния режим, ако сте в зона с ниско ниво на мрежово покритие или без мрежово покритие. В противен случай устройството непрестанно ще сканира за налични мрежи, а това консумира енергия.
- Използвайте Wi-Fi мрежа вместо роуминг, когато сте извън страната. Роумингът сканира за Вашата домашна мрежа и натоварва допълнително батерията, тъй като Вашето устройство трябва да предава с по-висока изходна мощност.
- Променете настройките за синхронизация за Вашия имейл, календар и контакти.
- Проверете приложенията, които са с високо ниво на консумация на батерията, и имайте предвид съветите за пестене на батерия, предоставени на вашето устройство, за тези приложения.
- Променете нивото на уведомяване за дадено приложение.
- Изключете разрешението за споделяне на местоположението за дадено приложение.
- Деинсталирайте приложения, които не използвате.
- Използвайте Sony оригинално устройство "свободни ръце" за слушане на музика. Устройствата "свободни ръце" консумират по-малко заряд от батерията, отколкото високоговорителите на устройството.
- Рестартирайте устройството си от време на време.

#### **Преглед на консумацията на батерията**

- 1. Намерете и докоснете [Настройки] > [Батерия], за да видите оставащия процент батерия и оставащото време на батерията.
- 2. Докоснете : (икона Повече) > [Използване на батерията], за да видите списък с приложения и функции, които са изразходили заряда на батерията.

#### **Сродна тема**

- [Зареждане на устройството](#page-108-0)
- [Преглед на консумацията на батерията от приложения](#page-115-0)
- [Грижа за батерията](#page-111-0)
- [Настройки на екрана](#page-136-0)
- **[Включване или изключване на функцията Bluetooth](#page-201-0)**
- [Използване на услуги за местоположение](#page-139-0)
- [Рестартиране и връщане в начално състояние на Вашето устройство](#page-118-0)
- [Меню Настройки](#page-130-0)

<span id="page-115-0"></span>[Помощно ръководство](#page-0-0)

Смартфон Xperia PRO-I XQ-BE52/XQ-BE62/XQ-BE72

# **Преглед на консумацията на батерията от приложения**

Можете да проверите консумацията на батерията от приложения и да промените настройките, ако е необходимо.

**1 Намерете и докоснете [Настройки] > [Приложения и известия].**

**Изберете приложение и вижте колко енергия от батерията изразходва под [Батерия].**

Можете да откриете елемента под [Разширени].

#### **Сродна тема**

**2**

[Меню Настройки](#page-130-0)

#### <span id="page-116-0"></span>Смартфон Xperia PRO-I XQ-BE52/XQ-BE62/XQ-BE72

# **Преди да актуализирате вашето устройство**

За да си осигурите оптимална работа, актуализирайте софтуера на устройството си за получаване на най-новите функционалности, подобрения и поправки на софтуерни грешки. Когато е налична софтуерна актуализация, в лентата на състоянието се показва (икона Актуализация на системата). Можете също така да проверявате ръчно за нови актуализации.

Най-лесният начин да инсталирате софтуерна актуализация е да го направите безжично от вашето устройство. Преди да актуализирате устройството, имайте предвид следното:

- Проверете дали имате достатъчно капацитет за съхранение.
- Актуализациите на системата и на приложенията могат да представят функциите на вашето устройство по начин, различен от описания в това Помощно ръководство. Версията на Android може да не бъде засегната след дадена актуализация.

### **Проверка за нов софтуер**

**1.** Намерете и докоснете [Настройки] > [Системни] > [Разширени] > [Актуализиране на софтуера].

#### **Сродна тема**

- [Безжично актуализиране на устройството](#page-117-0)
- [Меню Настройки](#page-130-0)

<span id="page-117-0"></span>[Помощно ръководство](#page-0-0)

Смартфон Xperia PRO-I XQ-BE52/XQ-BE62/XQ-BE72

# **Безжично актуализиране на устройството**

За да актуализирате устройството безжично, използвайте приложението за софтуерни актуализации. Актуализациите, които можете да изтеглите през мобилна мрежа, зависят от вашия оператор. Препоръчително е да използвате Wi-Fi мрежа вместо мобилна мрежа за изтеглянето на нов софтуер, за да избегнете разходи за трафик на данни.

**1 Намерете и докоснете [Настройки] > [Системни] > [Разширени] > [Актуализиране на софтуера].**

#### **2 Следвайте инструкциите на екрана.**

#### **Настройка за автоматично изтегляне на системни актуализации**

- **1.** Намерете и докоснете [Настройки] > [Системни] > [Разширени] > [Актуализиране на софтуера].
- 2. Натиснете : (икона Повече) > [Настройки] > [Автоматична актуализация на системата].
- **3.** Изберете желаната опция.

#### **Разрешаване или забраняване на автоматичните актуализации за приложения**

- **1.** Намерете и докоснете [Настройки] > [Системни] > [Разширени] > [Актуализиране на софтуера].
- **2.** Натиснете : (икона Повече) > [Настройки] > [Автомат. актуализиране на приложения].
- **3.** Изберете желаната опция.

#### **Сродна тема**

- [Преди да актуализирате вашето устройство](#page-116-0)
- [Меню Настройки](#page-130-0)

#### <span id="page-118-0"></span>Смартфон Xperia PRO-I XQ-BE52/XQ-BE62/XQ-BE72

# **Рестартиране и връщане в начално състояние на Вашето устройство**

Можете да рестартирате или изключите принудително устройството, ако престане да отговаря или не се рестартира нормално. Не се изтриват никакви настройки или лични данни.

Можете също така да върнете устройството си в начално състояние до оригиналните му фабрични настройки. Тази процедура понякога е необходима, ако вашето устройство спре да функционира правилно, но имайте предвид, че трябва първо да направите резервно копие на данните си, тъй като нулирането ще изтрие всички данни от него.

Ако вашето устройство не може да се включи или искате да върнете в начално състояние софтуера на устройството, можете да използвате Xperia Companion, за да поправите своето устройство. Потърсете Xperia Companion в уебсайта за поддръжка на клиентите на Sony за повече информация как да изтеглите и използвате софтуера.

## **Рестартиране на устройството**

#### **Забележка**

- Устройството ви може да не успее да се рестартира, ако нивото на заряд на батерията е ниско. Свържете устройството си към зарядно устройство и опитайте да рестартирате отново.
- **1.** Натиснете продължително клавиша за захранване.
- В менюто, което се отваря, натиснете [Рестартиране]. **2.** Устройството се рестартира автоматично.

### **Принудително рестартиране или изключване на устройството**

- Натиснете продължително и едновременно клавиша за захранване и клавиша за увеличаване на силата на **1.** звука докато устройството започне да вибрира.
- В зависимост от това дали искате принудително да рестартирате или изключите устройството, изпълнете **2.** действията по-долу.
	- Ако желаете да рестартирате принудително устройството: Освободете клавишите в този момент. Устройството се рестартира.
	- Ако желаете да изключите принудително устройството: Продължете да натискате клавишите. След още няколко секунди устройството вибрира три пъти и се изключва.

#### **Съвет**

Ако Вашето устройство не се включва, принудителното изключване на устройството за рестартиране може да разреши проблема.

### **Възстановяване на фабричните настройки**

#### **Забележка**

- За да предотвратите безвъзвратна повреда на устройството, не прекъсвайте процедура по възстановяване на фабричните настройки.
- Създайте резервно копие на всички данни, записани във вътрешната памет на устройството. Нулирането ще изтрие всички данни от вашето устройство.
- **1.** Намерете и докоснете [Настройки] > [Системни] > [Разширени] > [Опции за нулиране].
- Натиснете [Изтриване на всички данни (възстановяване на фабричните настройки)] > [Изтриване на всички **2.** данни].
- 3. Ако е необходимо, очертайте схемата за отключване на екрана или въведете вашата парола или ПИН код за отключване на екрана, за да продължите.
- **4.** За потвърждение, натиснете [Изтриване на всички данни].

#### **Съвет**

Устройството няма да се върне към по-стара софтуерна версия на Android когато извършите възстановяване на фабричните настройки.

#### **Сродна тема**

- [Поправка на софтуера на устройството чрез Xperia Companion](#page-120-0)
- [Меню Настройки](#page-130-0)

<span id="page-120-0"></span>[Помощно ръководство](#page-0-0)

#### Смартфон Xperia PRO-I XQ-BE52/XQ-BE62/XQ-BE72

# **Поправка на софтуера на устройството чрез Xperia Companion**

Можете да използвате Xperia Companion, за да поправите софтуера на устройството си. Ако забравите паролата, ПИН кода или схемата за отключване на екрана, можете да използвате функцията за поправка на устройството в Xperia Companion, за да изтриете слоя на защита. Необходимо е да предоставите данните си за влизане в акаунта в Google, за да извършите тази операция. Чрез изпълнението на функцията за поправка се преинсталира софтуер за вашето устройство и е възможно някои лични данни да се изгубят по време на процеса. Ако устройството Ви е блокирало, рестартира се многократно или въобще не се стартира, след като сте актуализирали софтуера Xperia, след като сте извършили поправка на софтуера или възстановяване на фабричните настройки, опитайте да изключите принудително устройството и след това да го включите. Ако проблемът продължава, изключете принудително устройството, след което извършете поправка на софтуера.

#### **Забележка**

Преди да извършите поправка на софтуера, се уверете, че знаете вашата парола и потребителско име за профила ви в Google. В зависимост от настройките за защита, може да се наложи да ги въведете с цел рестартиране на устройството след поправка на софтуера.

**Ако на Вашия компютър не е инсталирано Xperia Companion, посетете уебсайта за обслужване на клиенти на Sony и потърсете Xperia Companion за да го изтеглите. 1**

**Отворете софтуера Xperia Companion на компютъра и щракнете върху [Поправка на софтуера] на основния екран.**

**Следвайте инструкциите, които се появяват на екрана, за да преинсталирате софтуера и завършите поправката.**

#### **Сродна тема**

**2**

**3**

[Рестартиране и връщане в начално състояние на Вашето устройство](#page-118-0)

**3**

[Помощно ръководство](#page-0-0)

Смартфон Xperia PRO-I XQ-BE52/XQ-BE62/XQ-BE72

# **Връщане на вашите приложения в начално състояние**

Можете да върнете приложение в начално състояние или да изчистите данни от приложение, ако приложението не реагира или причинява проблеми с вашето устройство. Чрез нулирането на предпочитанията за дадено приложение не се изтриват никакви данни от приложението във вашето устройство.

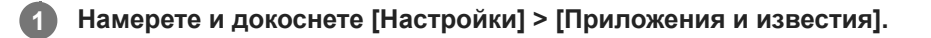

**2 Докоснете броя на приложенията, за да видите всички приложения.**

Натиснете : (икона Повече) > [Нулиране на предпочитанията за приложенията] > [Нулиране на **приложенията].**

#### **Изчистване на данни от приложение**

- **1.** Намерете и докоснете [Настройки] > [Приложения и известия].
- **2.** Изберете приложение или услуга, след което натиснете [Хранилище и кеш] > [Изчистване на данните] > [OK].

#### **Изчистване на кеша на приложение**

- **1.** Намерете и докоснете [Настройки] > [Приложения и известия].
- **2.** Изберете приложение или услуга, след което натиснете [Хранилище и кеш] > [Изчистване на кеша].

#### **Изчистване на настройката по подразбиране на приложение**

- **1.** Намерете и докоснете [Настройки] > [Приложения и известия].
- Изберете приложение или услуга, след което натиснете [Разширени] > [Отваряне по подразбиране] > **2.** [Изчистване].

#### **Забележка**

Опцията за изчистване на данните, кеш паметта или настройката по подразбиране на приложение не е налична за всяко приложение или услуга.

#### **Сродна тема**

[Меню Настройки](#page-130-0)

<span id="page-122-0"></span>Смартфон Xperia PRO-I XQ-BE52/XQ-BE62/XQ-BE72

# **Преглед на състоянието на паметта**

Вътрешната памет съхранява изтеглено или прехвърлено съдържание, заедно с лични настройки и данни, и се запълва в резултат на нормално използване. Ако устройството започне да се забавя или приложенията внезапно се изключват, вземете под внимание следното:

- Затворете работещите приложения, които не използвате.
- Деинсталирайте изтеглените приложения, които не използвате.
- Прехвърлете снимки, видеоклипове и музика от вътрешната памет в сменяемата карта памет или услугата Google.

#### **Забележка**

- Можете да закупите карта памет отделно.
- Ако Вашето устройство не може да чете съдържание от картата памет, може да е необходимо да форматирате картата. Имайте предвид, че цялото съдържание на картата се изтрива, когато я форматирате.

#### **Показване на състоянието на паметта**

**1.** Намерете и докоснете [Настройки] > [Хранилище].

#### **Сродна тема**

- [Освобождаване на място във вътрешната памет](#page-123-0)
- [Спиране на активни приложения и услуги](#page-124-0)
- [Синхронизиране на данни с помощта на профил в Google \(от Android\)](#page-83-0)
- [Прехвърляне на съдържание с помощта на SD карта \(от Android\)](#page-86-0)
- [Форматиране на картата памет](#page-125-0)
- [Меню Настройки](#page-130-0)

#### <span id="page-123-0"></span>Смартфон Xperia PRO-I XQ-BE52/XQ-BE62/XQ-BE72

# **Освобождаване на място във вътрешната памет**

Ако устройството започне да се забавя или приложенията внезапно се изключват, освобождаването на място във вътрешната памет може да разреши проблема. Изтрийте файлове и деинсталирайте приложения, които не използвате, за да освободите място.

### **1 Намерете и докоснете [Настройки] > [Хранилище].**

#### **Натиснете [Управление на хранилището]. 2**

Ако в устройството е поставена карта памет, изберете [Вътрешно споделено хранилище] > [Управление на хранилището].

**3 Изберете раздел Преглеждане.**

#### **Изтриване на папки или файлове или деинсталиране на приложения. 4**

- За да изтриете папки или файлове, изберете папката за вътрешна памет, изберете папка или файл за изтриване, натиснете • (икона Повече) и след това изтрийте.
- $\bullet$  За да деинсталирате приложения, изберете папката с приложения, натиснете  $\ddagger$  (икона Повече) за дадено приложение, което не използвате, след което го деинсталирайте.

#### **Сродна тема**

[Преглед на състоянието на паметта](#page-122-0)

[Меню Настройки](#page-130-0)

<span id="page-124-0"></span>Смартфон Xperia PRO-I XQ-BE52/XQ-BE62/XQ-BE72

# **Спиране на активни приложения и услуги**

Ако работата на Вашето устройство или приложения не е оптимална, опитайте да спрете изпълнението на приложения и услуги.

**1 Намерете и докоснете [Настройки] > [Приложения и известия].**

**2 Изберете приложение или услуга, след което натиснете [Принудително спиране] > [OK].**

#### **Сродна тема**

- [Меню Настройки](#page-130-0)
- [Преглед на състоянието на паметта](#page-122-0)

**1**

**2**

<span id="page-125-0"></span>[Помощно ръководство](#page-0-0)

Смартфон Xperia PRO-I XQ-BE52/XQ-BE62/XQ-BE72

# **Форматиране на картата памет**

Ако Вашето устройство не може да чете съдържание от картата памет, форматирате я.

#### **Намерете и докоснете [Настройки] > [Хранилище] > [SD карта].**

Изберете приложение, ако получите подкана.

**Докоснете (икона Повече) > [Настройки на хранилището] > [Форматиране], след това извършете форматиране в следващия диалогов прозорец.**

#### **Забележка**

Цялото съдържание на картата памет се изтрива, когато я форматирате. Първо се уверете, че сте направили резервно копие на всички данни, които искате да запишете.

#### **Сродна тема**

[Меню Настройки](#page-130-0)

[Помощно ръководство](#page-0-0)

Смартфон Xperia PRO-I XQ-BE52/XQ-BE62/XQ-BE72

# **Връзка за мобилни данни**

За достъп до интернет се нуждаете от връзка за мобилни данни с правилните настройки за интернет.

- За повечето мобилни мрежи и оператори тези настройки са предварително инсталирани на устройството, така че веднага да можете да започнете да използвате интернет.
- Можете ръчно да проверите за актуализации на настройките за интернет. Ако промените или изтриете настройка за интернет погрешка, върнете настройките за интернет в начално състояние.
- Намерете и докоснете [Настройки] > [Мрежа и интернет] > [Мобилна мрежа], и след това изберете име на SIM карта за повече опции за мобилна мрежа.

#### **Сродна тема**

[Меню Настройки](#page-130-0)

[Помощно ръководство](#page-0-0)

Смартфон Xperia PRO-I XQ-BE52/XQ-BE62/XQ-BE72

# **Увеличаване на силата на Wi-Fi® сигнала**

Може да направите няколко неща, за да подобрите Wi-Fi приемането:

Преместете устройството по-близо до Wi-Fi точката за достъп.

- Отдалечете Wi-Fi точката за достъп от възможни препятствия или смущения.
- Не покривайте зоната на Wi-Fi антената на Вашето устройство.

**Сродна тема**

[Общ преглед](#page-73-0)

[Помощно ръководство](#page-0-0)

Смартфон Xperia PRO-I XQ-BE52/XQ-BE62/XQ-BE72

# **Управление на използването на данни**

Можете да следите количеството данни, прехвърляни към и от Вашето устройство, чрез Вашата връзка за мобилни данни или Wi-Fi връзка за даден период. Например, може да следите количеството данни, използвани от отделните приложения. Също можете да зададете предупреждения и ограничения за използването на данни, прехвърляни през връзката за мобилни данни, за да избегнете допълнителни такси.

### **Подпомагане намаляването на използването на данни**

- 1. Намерете и докоснете [Настройки] > [Мрежа и интернет] > [Икономия на данни]. Можете да откриете елемента под [Разширени].
- **2.** Натиснете превключвателя, за да разрешите функцията.

# **Задаване на предупреждение за използване на данни или ограничение за мобилни данни**

- **1.** Уверете се, че трафикът на мобилни данни е включен.
- Намерете и докоснете [Настройки] > [Мрежа и интернет] > [Мобилна мрежа]. **2.** Ако използвате две SIM карти, изберете SIM карта.
- 3. Натиснете [Предупреждения и лимит за данни]. Можете да откриете елемента под [Разширени].
- 4. В зависимост от това дали искате да зададете предупреждение за данни, или ограничение за данни, процедирайте по следния начин.
	- За да зададете предупреждение за използване на данни, натиснете превключвателя [Задаване на предупр. за данните], за да разрешите функцията, след което натиснете [Предупреждение за данните], за да промените нивото на предупреждение.
	- За да зададете ограничение за мобилни данни, натиснете превключвателя [Задаване на лимит за данните], за да разрешите функцията, след което натиснете [Лимит за данните], за да промените ограничението за използване на данни.

#### **Съвет**

Можете да зададете датата, когато цикълът на използване се нулира. Под [Предупреждения и лимит за данни] натиснете [Цикъл на преноса на мобилни данни], след което задайте дата за нулиране.

#### **Забележка**

Когато използването на мобилни данни достигне зададения лимит, трафикът на мобилни данни на вашето устройство се изключва автоматично.

### **Проверка на използването на данни**

- **1.** Намерете и докоснете [Настройки] > [Мрежа и интернет].
- В зависимост от това дали искате да проверите използването на мобилни данни или използването на данни **2.** през Wi-Fi, продължете по следния начин.
	- За да проверите използването на мобилни данни, натиснете [Мобилна мрежа] > [Пренос на данни от приложенията].

Ако използвате две SIM карти, изберете SIM карта и след това натиснете [Пренос на данни от приложенията].

За да проверите използването на данни през Wi-Fi, натиснете [Wi‑Fi] > [Пренос на данни през Wi-Fi].

# **Управление на използването на данни от отделните приложения**

- **1.** Намерете и докоснете [Настройки] > [Приложения и известия].
- **2.** Натиснете желаното приложение за управление, след което натиснете [Мобилни данни и Wi‑Fi].
- **3.** Редактирайте опциите според желанието си.

#### **Забележка**

Производителността на отделните приложения може да бъде засегната ако промените съответните настройки за използване на данни.

#### **Сродна тема**

[Меню Настройки](#page-130-0)

<span id="page-130-0"></span>[Помощно ръководство](#page-0-0)

Смартфон Xperia PRO-I XQ-BE52/XQ-BE62/XQ-BE72

# **Меню Настройки**

Преглед и промяна на настройките за вашето устройство от меню Настройки.

**1 Плъзнете нагоре от долната част на екрана към горната част и след това намерете [Настройки].**

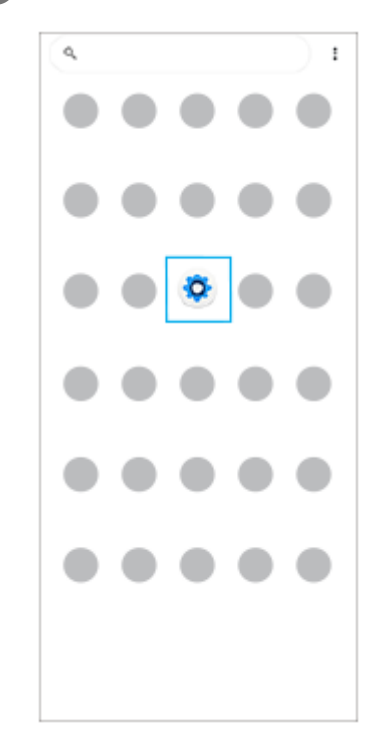

**Докоснете [Настройки] и след това изберете желаното меню. 2**

Ако не сте сигурни кое меню да изберете, можете да търсите, като въведете ключова дума в полето [Настройки за търсене].

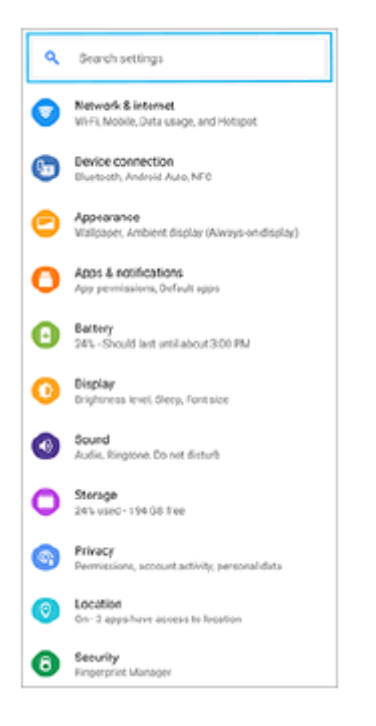

### **Отваряне на меню Настройки от панела за бързи настройки**

**1.** Плъзнете надолу два пъти от горната част на екрана.

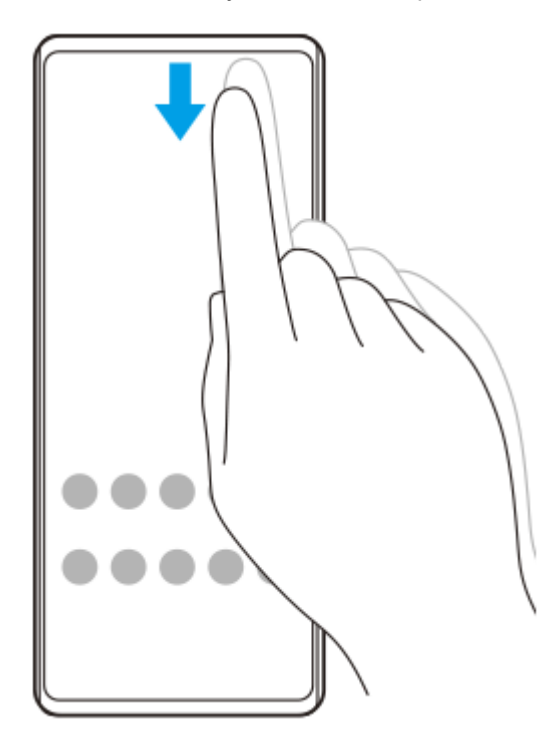

**2. Намерете (3) (икона Настройки).** 

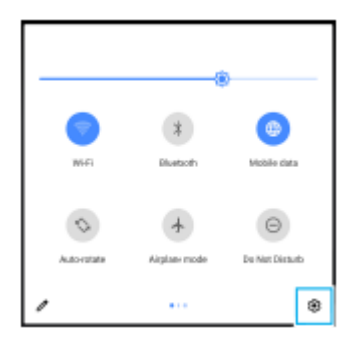

**3. Докоснете (3) (икона Настройки).** 

#### **Съвет**

- Когато трите бутона за Начало, Назад и Общ преглед не се показват в долната част на екрана, намерете и докоснете [Настройки] > [Системни] > [Жестове] > [Навиг. в системата] > [Навигиране с 3 бутона].
- За преглед на информацията за Вашето устройство намерете и докоснете [Настройки] > [Всичко за телефона].
- $\bullet$  Ако изберете грешен език и не можете да четете текстовете в менюто, намерете и докоснете  $\circledcirc$  (икона Настройки) >  $\circledcirc$ (икона Меню на системата). След това изберете текста до **[200]** (икона Клавиатура) и изберете първия запис в отворилото се меню. След това ще можете да изберете желания език.

#### **Сродна тема**

- [Сила на звука и вибрация](#page-133-0)
- [Звуци и тонове](#page-134-0)
- [Настройки на екрана](#page-136-0)
- [Дата и час](#page-140-0)

<span id="page-133-0"></span>[Помощно ръководство](#page-0-0)

Смартфон Xperia PRO-I XQ-BE52/XQ-BE62/XQ-BE72

# **Сила на звука и вибрация**

Силата на звука и вибрацията могат да се променят чрез използване на клавишите за сила на звука или промяна на дадена настройка.

Можете да промените силата на звука на звънене, мултимедийно съдържание, будилник и обаждания. В допълнение, можете да настроите Вашето устройство да вибрира.

#### **Забележка**

Настройките на приложенията могат да заменят избраните настройки за сила на звука и вибрация.

## **Промяна на силата на звука**

- Натиснете клавиша за сила на звука нагоре или надолу, за да промените силата на звука на мултимедията. **1.** За да включите или изключите бързо силата на звука на мултимедия, натиснете  $\int$  (икона за сила на звука за мултимедия).
- За да промените силата на звука на входящите обаждания, звъненето и известията или будилника, натиснете **2.** 王 (икона коригиране на силата на звука).

Използвайте всеки плъзгач, за да регулирате силата на звука. Натиснете [Вижте още] за повече опции.

## **Активиране на вибрационен режим**

- **1.** Натиснете клавиша за сила на звука нагоре или надолу.
- 2. Натиснете иконата над плъзгача веднъж или повече пъти докато се появи  $\prod$  (икона Вибрация).

# **Активиране на звук с вибрация за входящи обаждания**

- **1.** Намерете и докоснете [Настройки] > [Звук] > [Вибриране при обаждания].
- **2.** Изберете опция.

#### **Сродна тема**

[Меню Настройки](#page-130-0)

<span id="page-134-0"></span>[Помощно ръководство](#page-0-0)

Смартфон Xperia PRO-I XQ-BE52/XQ-BE62/XQ-BE72

# **Звуци и тонове**

### **Задаване на тон за звънене**

Можете да зададете различни мелодии за всяка SIM карта. Можете също така да изберете желан музикален файл като тон за звънене.

- **1.** Намерете и докоснете [Настройки] > [Звук].
- **2.** Изберете [Тон звънене на телефона SIM 1] или [Тон звънене на телефона SIM 2].

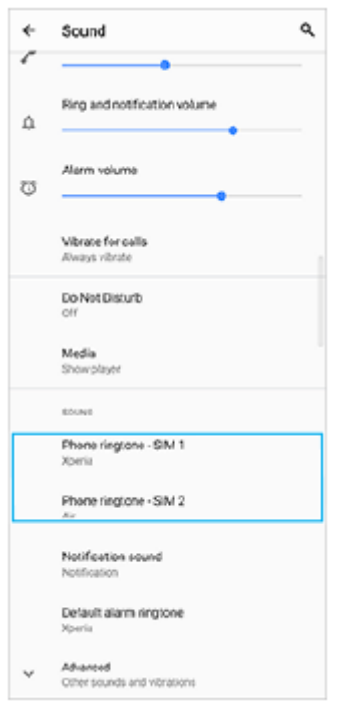

Изберете звуков сигнал от списъка. **3.**

За да изберете музикален файл, който не е в списъка, натиснете [Добавяне на мелодия].

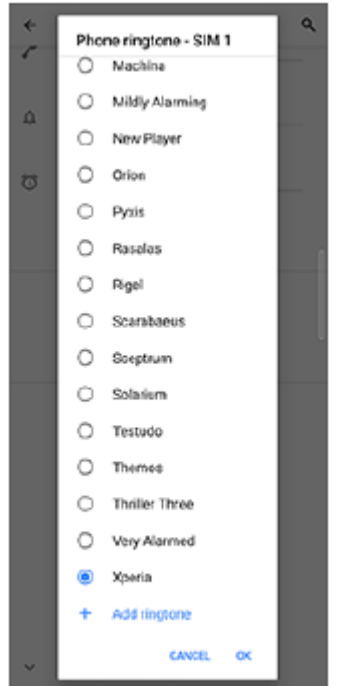

**4.** За потвърждение, натиснете [OK].

## **Задаване на звук за известие**

- **1.** Намерете и докоснете [Настройки] > [Звук] > [Звук за известие].
- Изберете звуков сигнал от списъка. **2.**
	- За да изберете музикален файл, който не е в списъка, натиснете [Добавяне на известие].
- **3.** За потвърждение, натиснете [OK].

#### **Съвет**

- За да изключите всички звуци за тон и/или известия и да настроите устройството само да вибрира, изберете [Без] от списъка.
- За да разрешите или забраните други звуци и тонове, намерете и натиснете [Настройки] > [Звук] > [Разширени], след което натиснете превключвателите, за да разрешите или забраните различните звуци и тонове.

#### **Сродна тема**

[Меню Настройки](#page-130-0)

**2**

<span id="page-136-0"></span>[Помощно ръководство](#page-0-0)

Смартфон Xperia PRO-I XQ-BE52/XQ-BE62/XQ-BE72

# **Настройки на екрана**

Можете да промените поведението на екрана, яркостта, размера и качеството на изгледа. Можете също да регулирате качеството на изображението на снимки и видеоклипове.

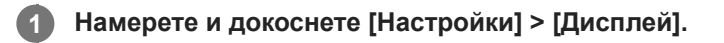

#### **Натиснете настройката, която искате да промените.**

Използвайте плъзгачите, докоснете превключвателите или изберете опциите за регулиране.

#### **Настройки на началния екран**

- **Настр. на качеството на изобр.**: Регулирайте качеството на снимките и видеоклиповете, когато ги разглеждате на Вашето устройство.
- **Бал. белия цвят**: Натиснете превключвателя [Ръчно задаване], за да разрешите промените в настройката, след което изберете една от зададените настройки. Можете също да използвате плъзгачите, за да регулирате баланса на бялото.
- **Висока честота на опресняване**: Задайте скоростта на опресняване на 120 Hz за по-гладък дисплей.
- **Ниво на яркостта**: Регулирайте нивото на яркостта с плъзгача. Можете също да разрешите [Адаптивна яркост] за автоматично оптимизиране на яркостта въз основа на заобикалящата светлина.
- **Тъмна тема**: Можете да покажете екрана с тъмен фон.
- **Автоматично завъртане на екрана**: Задайте екрана да се завърта автоматично, когато устройството е завъртяно или го настройте да стои в портретен изглед.
- **Нощно осветление**: [Нощно осветление] превключва цвета на екрана на Амбър. По този начин е по-лесно да разглеждате екрана в тъмна обстановка, а също е по-лесно да заспите.
- **Предотвратяване на неволни операции с изключен екран**: Можете да предотвратите активирането на устройството по погрешка, докато е поставено в джоб или чанта.

#### **Забележка**

- Когато режимът STAMINA е включен, [Висока честота на опресняване] не може да се използва.
- Избягвайте да показвате много ярки или статични изображения за дълъг период от време. Това може да предизвика послеобраз или на екрана да остане оцветяване.

#### **Съвет**

- [Подобряв. на видеоизобр.] е налична само за някои приложения.
- Дори ако функцията Автоматично завъртане на екрана е изключена, можете да завъртите екрана ръчно, като натиснете  $\uparrow$  (икона за Завъртане) в навигационната лента.

### **Сродна тема**

- [Начален екран](#page-91-0)
- [Правене на екранна снимка](#page-97-0)
- [Използване на режима на разделен екран](#page-58-0)
- [Меню Настройки](#page-130-0)

[Помощно ръководство](#page-0-0)

Смартфон Xperia PRO-I XQ-BE52/XQ-BE62/XQ-BE72

# **Актуализации на приложения**

Ако функцията за автоматично актуализиране е разрешена, приложенията ви се актуализират без подкана, така че може да не знаете, че се изтеглят големи обеми от данни. За да избегнете потенциално високи разходи за прехвърляне на данни, можете да забраните автоматичните актуализации или да разрешите автоматичните актуализации само чрез Wi-Fi връзка. Трябва да забраните функцията за автоматично актуализиране в приложението Play Store, за да избегнете автоматичното им актуализиране.

Намерете и докоснете ( икона Play Store).

**Докоснете иконата на акаунта, след което намерете и докоснете менюто за автоматично актуализиране на приложения в менюто с настройки.**

**3 Изберете желаната опция.**

#### **Сродна тема**

**2**

[Настройване на акаунт в Google на Вашето устройство](#page-81-0)

<span id="page-139-0"></span>[Помощно ръководство](#page-0-0)

Смартфон Xperia PRO-I XQ-BE52/XQ-BE62/XQ-BE72

## **Използване на услуги за местоположение**

Услугите за местоположение позволяват на приложения, като "Карти" и камерата, да използват информация от мобилната или Wi-Fi мрежа, както и информация от глобалната позиционираща система (GPS), за да определят Вашето приблизително местоположение.

За да можете да използвате устройството си за установяване на вашето местоположение, трябва да активирате услугите за местоположение.

За повече информация отидете на [support.google.com/](https://support.google.com/).

**1 Намерете и докоснете [Настройки] > [Местоположение].**

**2 Докоснете превключвателя, за да разрешите или забраните услугите за местоположение.**

### **Подобряване на точността на GPS**

Първият път когато използвате GPS функцията на вашето устройство, откриването на местоположението ви може да отнеме няколко минути. За да ускорите търсенето, осигурете пряка видимост към небето. Стойте неподвижно и не покривайте GPS антената. GPS сигналите могат да проникват през облаци и пластмасови обекти, но не и през повечето плътни обекти, като сгради и планини. Ако Вашето местоположение не бъде открито в рамките на няколко минути, преместете се на друго място.

#### **Сродна тема**

- [Общ преглед](#page-73-0)
- [Меню Настройки](#page-130-0)

<span id="page-140-0"></span>[Помощно ръководство](#page-0-0)

Смартфон Xperia PRO-I XQ-BE52/XQ-BE62/XQ-BE72

# **Дата и час**

Можете да промените датата и часът на вашето устройство.

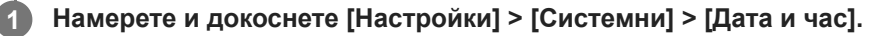

Можете да откриете елемента под [Разширени].

#### **Натиснете желания елемент, за да редактирате и промените стойностите. 2**

- За да зададете ръчно датата или часа, натиснете превключвателя [Автоматични дата и час], за да забраните функцията.
- За ръчно задаване на часова зона натиснете превключвателя [Използване на часовата зона, предоставена от мрежата], за да забраните функцията.

#### **Сродна тема**

- [Меню Настройки](#page-130-0)
- [Будилник](#page-100-0)

[Помощно ръководство](#page-0-0)

Смартфон Xperia PRO-I XQ-BE52/XQ-BE62/XQ-BE72

# **Общ преглед на режим BASIC (Базов)**

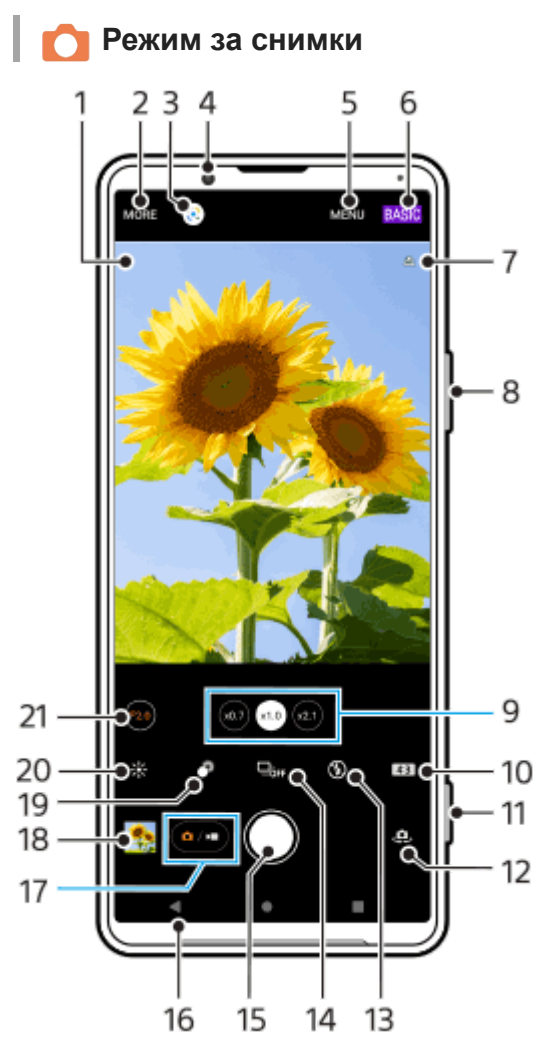

Икона за разпознаване на сцена и икона за условия **1.** Тези икони се появяват, когато Photo Pro автоматично разпознава сцена или условие.

- **2.** Избор на режим на заснемане
- **3.** Google Lens
- **4.** Обектив на предната камера
- **5.** Меню с настройки на Photo Pro
- **6.** Натиснете, за да превключите режима на снимане
- **7.** Състояние на географското маркиране
- **8.** Използвайте клавиша за сила на звука за увеличаване или намаляване на мащаба
- Докоснете някой от ъгловите бутони, за да смените обективите **9.**

 $\alpha$ ) (бутон Стандартен) ще се предоставя чрез софтуерна актуализация. Пускането в употреба на софтуера става поетапно, така че времето и наличността варират според пазара и/или оператора.

- **10.** Избор на пропорциите
- **11.** Използвайте клавиша за камерата за стартиране на Photo Pro или за правене на снимки
- **12.** Превключване между предната и основната камера
- Изберете настройка на светкавицата. Цветът на иконата се променя, когато се активира светкавицата или **13.** фенерчето.
- 14. Бутон Режим на работа Изберете настройка на таймер за самозаснемане или една единствена снимка, или режим на серийни

снимки.

- **15.** Натиснете бутона на затвора, за да направите снимка
- **16.** Връщане назад или изход от Photo Pro
- **17.** Превключване между правене на снимки и видеоклипове
- **18.** Докоснете миниатюрата за преглед, споделяне или редактиране на снимки
- **19.** Докоснете, за да регулирате ефекта на Боке
- **20.** Докоснете за регулиране на цвят и яркост
- 21. Докоснете, за да промените стойността на апертурата, когато е избран (ял) (бутон Широк).

# **Видео режим**

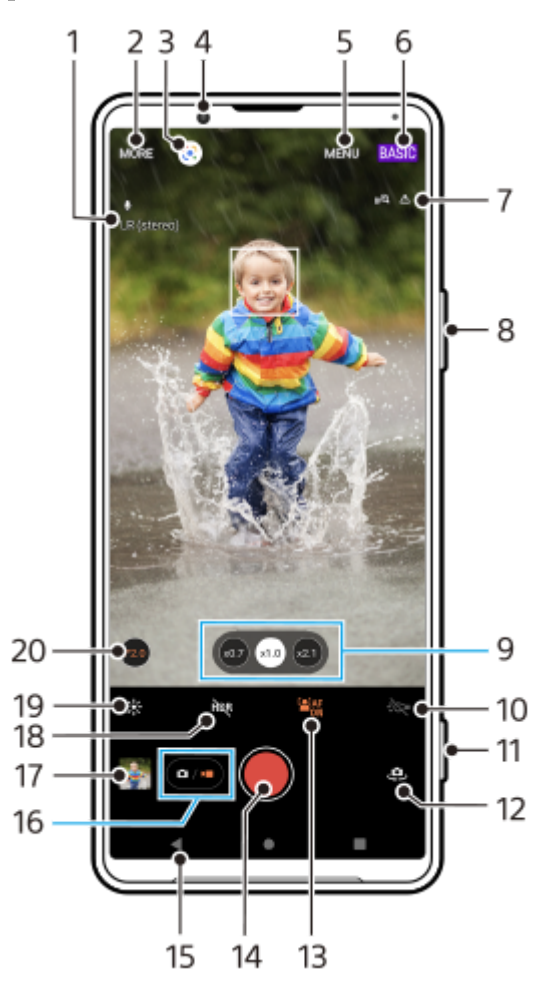

- **1.** Избран микрофон
- **2.** Избор на режим на заснемане
- **3.** Google Lens
- **4.** Обектив на предната камера
- **5.** Меню с настройки на Photo Pro
- **6.** Натиснете, за да превключите режима на снимане
- **7.** Състояние на географското маркиране
- **8.** Използвайте клавиша за сила на звука за увеличаване или намаляване на мащаба
- Докоснете някой от ъгловите бутони, за да смените обективите **9.**

 (бутон Стандартен) ще се предоставя чрез софтуерна актуализация. Пускането в употреба на софтуера става поетапно, така че времето и наличността варират според пазара и/или оператора.

- **10.** Докоснете за активиране на фенерчето. Цветът на иконата се променя, когато фенерчето е активирано.
- **11.** Използвайте клавиша за камерата за стартиране на Photo Pro или запис на видеоклипове
- **12.** Превключване между предната и основната камера
- Докоснете, за да разрешите функцията [AF на лице/очи] **13.**

**[2] EX** (бутон AF на лице/очи) ще се предоставя чрез софтуерна актуализация. Пускането в употреба на софтуера става поетапно, така че времето и наличността варират според пазара и/или оператора.

**14.** Натиснете бутона на затвора, за да запишете видеоклип

- **15.** Връщане назад или изход от Photo Pro
- **16.** Превключване между правене на снимки и видеоклипове
- **17.** Докоснете миниатюрата за преглед, споделяне или редактиране на видеоклипове
- **18.** Докоснете, за да разрешите HDR (висок динамичен обхват)
- **19.** Докоснете за регулиране на цвят и яркост
- **20.** Докоснете, за да промените стойността на апертурата, когато е избран (по (бутон Широк).

#### **Сродна тема**

- [Избор на режим на заснемане](#page-157-0)
- [Заснемане на снимка или запис на видеоклип](#page-144-0)
- [Поставяне на геоетикети](#page-187-0)
- [Често използвани функции в режим BASIC \(Базов\)](#page-149-0)
- [Използване на светкавицата](#page-178-0)
- [Серийни снимки](#page-175-0)
- [Таймер за самозаснемане](#page-177-0)
- [Разглеждане на снимки и видеоклипове](#page-146-0)
- [Боке ефект](#page-154-0)
- [Цвят и яркост](#page-153-0)
- **[HDR видео запис](#page-155-0)**
- [Сканиране на QR кодове](#page-101-0)
- [AF на лице/очи \(неподвижно изображение/видеоклип\)](#page-182-0)
<span id="page-144-0"></span>[Помощно ръководство](#page-0-0)

Смартфон Xperia PRO-I XQ-BE52/XQ-BE62/XQ-BE72

# **Заснемане на снимка или запис на видеоклип**

В този раздел са обяснени основните операции на камерата в BASIC (Базов) режим.

#### **Стартирайте Photo Pro. 1**

- Натиснете клавиша за камерата надолу докрай.
- Докоснете и задръжте (икона Камера) при заключен екран.
- Докоснете (6) (икона Photo Pro) от екрана с приложения.
- Натиснете два пъти клавиша за захранване. Намерете и докоснете [Настройки] > [Системни] > [Жестове] > [Бързо отваряне на камерата], след това докоснете превключвателя, за да разрешите функцията.

**2 Превключете режима на снимане на [BASIC] (Базов).**

**Докоснете (бутон Превключване между снимки и видео), за да превключите между режимите за снимки и видеоклипове.**

**Натиснете клавиша за камерата или докоснете бутона за затвора.**

За заснемане на снимка, докато се записва видео, докоснете (о) (икона Камера).

#### **Забележка**

**3**

**4**

Обърнете внимание, че някои функции може да не са налични в зависимост от настройките.

#### **Съвет**

- Уверете се, че обективите са чисти. Пръстов отпечатък или малко замърсяване може да навреди на качеството на снимката.
- Използвайте таймера за самозаснемане когато ви е необходимо допълнително време за подготовка или за да избегнете размазани снимки.
- Проверявайте често състоянието на паметта на вашето устройство. Снимки и видеоклипове с висока разделителна способност консумират повече памет.
- **Можете да сканирате QR кодовете.**

## **Бутон за затваряне**

Бутонът за затваряне се използва по различни начини в зависимост от режима на заснемане и активираните функции.

- (бутон за затвора): Заснемане на снимки
- (бутон Стартиране на видеозапис): Записване на видеоклип/Продължаване на записването
- $(\mathbb{F})$  (бутон Временно спиране на видеозапис): Временно спиране на видеоклип
- $\bullet$  ( $\bullet$ ) (бутон Спиране на видеозапис): Спиране на запис на видеоклип

### **Съвет**

- Можете да предотвратите случайното стартиране на Photo Pro случайно, когато клавишът за камерата е натиснат и задържан. В режим BASIC (Базов), докоснете [MENU] > [Стартиране с бут. на затв.] > [Изкл.].
- Можете да зададете дали да се превключва автоматично на режим BASIC (Базов) или на последно избрания режим, когато стартирате Photo Pro. За да промените настройката в режим BASIC (Базов), докоснете [MENU] > [Режим на снимане при стартиране] > [Винаги да използва Базов режим].

#### **Сродна тема**

- [Меню Настройки](#page-130-0)
- [Сканиране на QR кодове](#page-101-0)
- [Разпознаване на сцена и условия](#page-179-0)
- [Често използвани функции в режим BASIC \(Базов\)](#page-149-0)
- [Разглеждане на снимки и видеоклипове](#page-146-0)
- [Таймер за самозаснемане](#page-177-0)

<span id="page-146-0"></span>[Помощно ръководство](#page-0-0)

Смартфон Xperia PRO-I XQ-BE52/XQ-BE62/XQ-BE72

# **Разглеждане на снимки и видеоклипове**

Преглеждайте или споделяйте снимки и видеоклипове в приложението Google Фото, след заснемане на снимки или запис на видеоклипове.

# **Разглеждане на снимки и видеоклипове, докато използвате Photo Pro**

Можете също така да редактирате снимки или видеоклипове, например, чрез регулиране на цветовете или изрязване на снимки.

**1.** При използване на Photo Pro, докоснете миниатюрата **(A)**, за да отворите снимка или видеоклип.

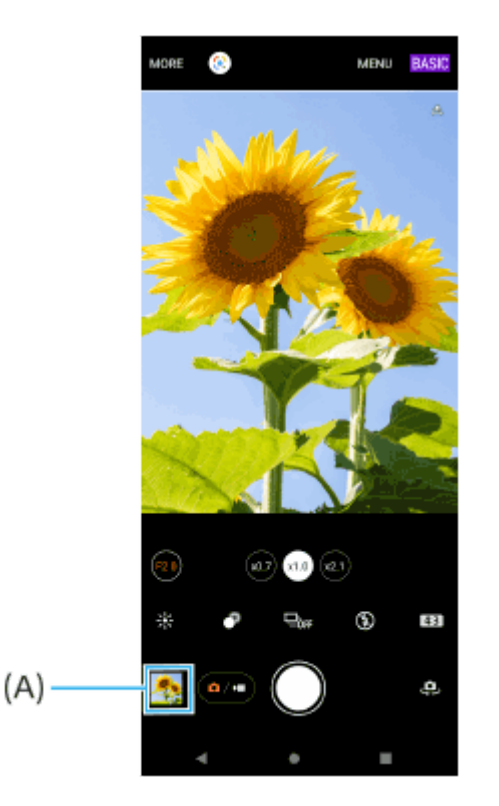

**2.** Плъзнете наляво или надясно, за да разгледате снимките и видеоклиповете.

#### **Съвет**

 $\Box$  Докоснете < (икона Споделяне), за да споделите снимка или видеоклип, или  $\Xi$ сикона Редактиране), за да редактирате. Докоснете екрана, за да се скрият или покажат иконите.

# **Разглеждане на предварително направени снимки или записани видеоклипове**

**1.** Стартирайте приложението Google Фото.

## **Съвет**

За повече информация относно приложението Google Фото отидете на [support.google.com/photos.](https://support.google.com/photos)

# **Сродна тема**

[Заснемане на снимка или запис на видеоклип](#page-144-0)

**1**

**2**

[Помощно ръководство](#page-0-0)

Смартфон Xperia PRO-I XQ-BE52/XQ-BE62/XQ-BE72

# **Сканиране на QR кодове**

Можете да сканирате QR кодове чрез Photo Pro.

Намерете и докоснете **(3)** (икона Photo Pro), след което превключете режима на снимане на [BASIC] **(Базов).**

**Насочете камерата към QR кода, след което докоснете известието, което се появява.**

Ако известието не се появява, плъзнете надолу лентата на състоянието, за да се отвори панелът с известия и след това потвърдете.

# **Включване на функцията [Четец на QR Code]**

- 1. Намерете и докоснете **(о)** (икона Photo Pro), след което превключете режима на снимане на [BASIC] (Базов).
- **2.** Докоснете [MENU].
- **3.** Докоснете [Четец на QR Code] > [Вкл.].
- 4. Затворете менюто. Настройката е записана.

#### **Съвет**

За да се покаже известието с QR код на екрана на приложението Photo Pro, намерете и докоснете [Настройки] > [Приложения и известия] > [Photography Pro] > [Известия] > [Четец на QR Code], след което докоснете превключвателя [Показване на изскачащ прозорец на екрана], за да разрешите функцията с избрана [Стандартно].

#### **Сродна тема**

- [Заснемане на снимка или запис на видеоклип](#page-144-0)
- [Меню Настройки](#page-130-0)

<span id="page-149-0"></span>[Помощно ръководство](#page-0-0)

Смартфон Xperia PRO-I XQ-BE52/XQ-BE62/XQ-BE72

# **Често използвани функции в режим BASIC (Базов)**

## **Промяна на пропорциите**

- 1. В режим BASIC (Базов) докоснете **4.3** (икона Пропорции).
- **2.** Изберете настройка.

#### **Съвет**

Броят на снимките и видеоклиповете, които можете да съхранявате, зависи от резолюцията или стойността на MP (мегапикселите), които са използвани, и дължината на вашите видеоклипове. Снимките и видеоклиповете с висока резолюция заемат повече памет, така че по-ниската резолюция може да е по-подходяща за ежедневно ползване.

## **Регулиране на настройките на камерата**

- **1.** В режим BASIC (Базов) докоснете [MENU].
- **2.** Плъзнете списъка, за да видите наличните настройки и изберете настройка.

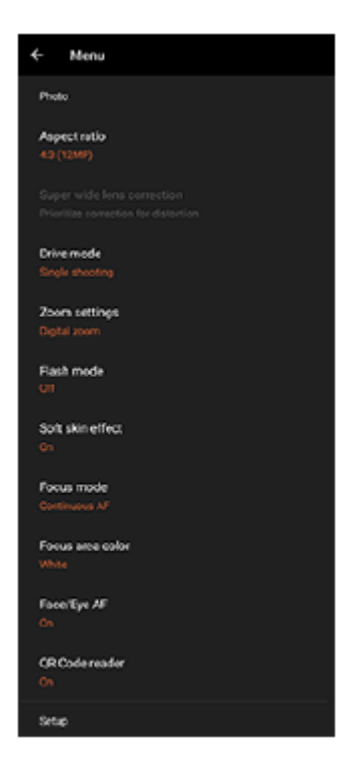

#### **Забележка**

Наличните настройки се различават между режимите за снимки и видео.

#### **Съвет**

- Докоснете [Въведение във функциите], за да проверите информацията за различни функции.
- Докоснете [Съвети], за да отидете на уебсайта за съвети за Photo Pro.

**Превключване между основната и предната камера**

В режим BASIC (Базов) докоснете, (икона Превключване на камера), за да превключите между основната **1.** и предната камера.

# **Превключване на обективи и мащабиране**

Можете да превключвате обективи, докато използвате основната камера.

- Докато използвате основната камера в режим BASIC (Базов), докоснете един от ъгловите бутони. **1.**
	- **(21) (бутон Стандартен)**
	- (бутон Широк)
	- **(хол) (бутон Утра широк)**
- Увеличаване на изображението. **2.**
	- Докоснете някой от ъгловите бутони, за да изберете обектив, след което плъзнете бутона за ъгъл наляво и надясно (в портретна ориентация) или нагоре и надолу (в пейзажна ориентация).
	- Плъзнете навътре или навън по екрана на камерата.
	- Използвайте бутона за сила на звука.

#### **Съвет**

- $(\alpha)$  (бутон Стандартен) ще се предоставя чрез софтуерна актуализация. Пускането в употреба на софтуера става поетапно, така че времето и наличността варират според пазара и/или оператора.
- За мащабиране с помощта на цифрова обработка, която запазва до голяма степен оригиналното качество на изображението, докоснете [MENU] > [Настройки за мащабиране] > [AI увеличение супер резолюция].
- Стойността на апертурата на обектива може да се променя, когато е избран (бутон Широк), като докоснете [F2.0] или [F4.0].

## **Намаляване на шума от вятъра при запис**

- 1. В режим BASIC (Базов) докоснете ( $\bullet$ / $\bullet$ ) (бутон Превключване между снимки и видео), за да изберете видео режим.
- **2.** Докоснете [MENU] > [Интелигентен заглушител на вятър].
- **3.** Докоснете превключвателя, за да разрешите функцията.

## **Размяна на микрофоните при запис**

- 1. В режим BASIC (Базов) докоснете (•/•) (бутон Превключване между снимки и видео), за да изберете видео режим.
- Докоснете [MENU] > [Микр.], след което изберете [Л-Д микрофон (стерео)] или [Заден микрофон (моно)]. **2.** Когато е избрано [Заден микрофон (моно)], докосвайте задния панел колкото се може по-малко по време на записването, за да избегнете записването на шум.

#### **Сродна тема**

- [Заснемане на снимка или запис на видеоклип](#page-144-0)
- [Сканиране на QR кодове](#page-101-0)
- [Общ преглед](#page-73-0)
- [Сдвояване с дистанционно управление през Bluetooth](#page-33-0)

**3**

[Помощно ръководство](#page-0-0)

Смартфон Xperia PRO-I XQ-BE52/XQ-BE62/XQ-BE72

# **Заснемане на селфи**

Превключете на предната камера и си направете снимка. За да избегнете замъглени снимки при слаба светлина, поставете устройството си на твърда повърхност и използвайте таймера за самозаснемане, за да поддържате устройството стабилно.

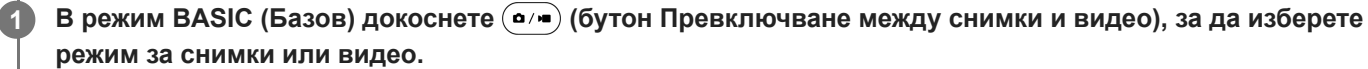

**2 Докоснете (икона Превключване на камера) за активиране на предната камера.**

Докоснете  $\ddot{C}$  (икона Таймер за селфи), за да изберете времето за забавяне, ако искате да използвате **таймера за самозаснемане.**

**4 Натиснете клавиша за камерата или докоснете бутона на затваряне, за да направите селфи.**

[Помощно ръководство](#page-0-0)

Смартфон Xperia PRO-I XQ-BE52/XQ-BE62/XQ-BE72

# **Заснемане на селфи чрез ръчен затвор**

Използвайте ръчен затвор, за да заснемете автоматично снимка за определен период от време, след като камерата открие ръката Ви. Функцията Ръчен затвор е налична само при използване на предната камера.

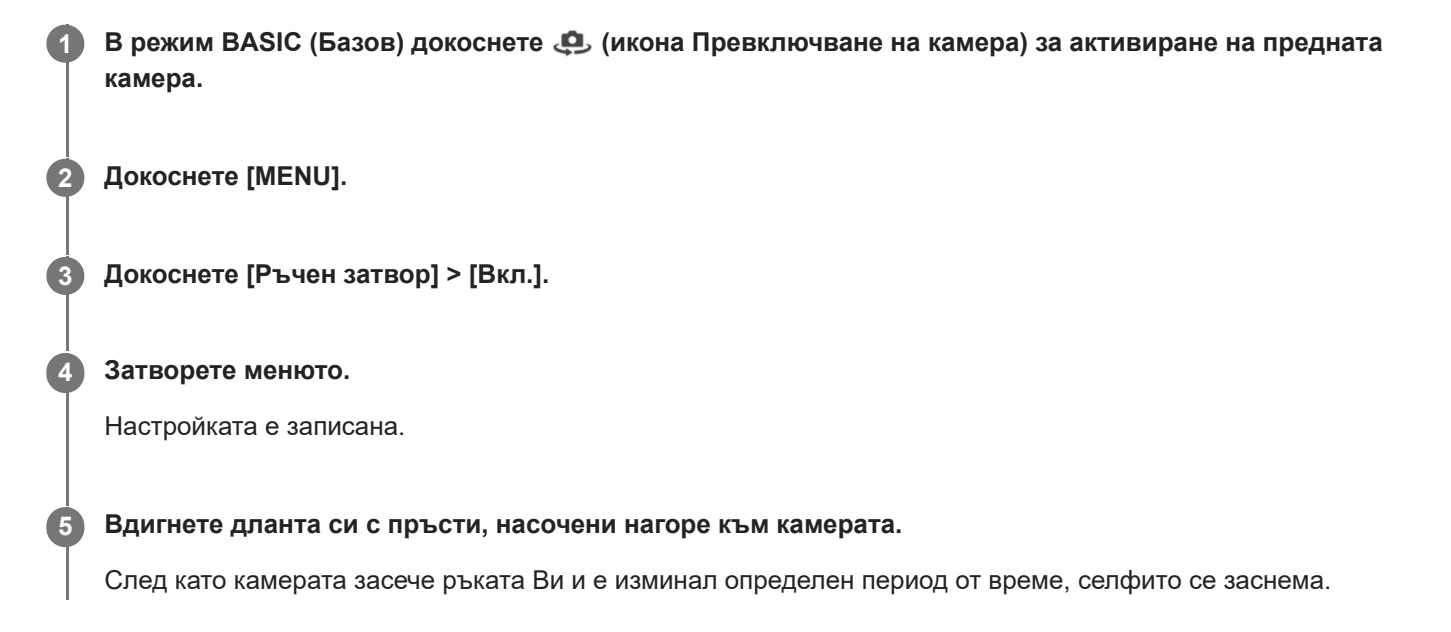

### **Съвет**

Когато е зададен таймерът за самозаснемане, той се активира, след като камерата открие ръката Ви.

[Помощно ръководство](#page-0-0)

Смартфон Xperia PRO-I XQ-BE52/XQ-BE62/XQ-BE72

# **Цвят и яркост**

Вашата камера автоматично регулира цвета и яркостта, като засича светлината и измерва цветовата температура на околната светлина. Цифровите камери могат да измерват само цветовата температура, така че може да се наложи да регулирате настройките, за да я коригирате.

Ако снимките, направени в затворени пространства, са с жълт оттенък или снимките, направени със светкавица, са със син, се опитайте да регулирате цвета.

## **В режим BASIC (Базов) натиснете**  $\frac{1}{2}$ **: (икона Цвят и яркост).**

#### **Плъзнете плъзгачите за задаване на цвета и яркостта.**

Цветът на иконата се променя, когато настройките са регулирани. За да скриете плъзгачите, натиснете  $\bigtimes$  (бутон Затвори) или визьора. За да нулирате настройките, натиснете [Нул.].

**Натиснете клавиша за камерата или натиснете бутона за затвора, за да направите снимка или да запишете видеоклип.**

#### **Съвет**

**2**

**3**

Потърсете светлина с посока и цвят, които придават на сцената форма и дълбочина. Този вид светлина се наблюдава точно преди изгрев и преди залез. Естествената светлина от прозорец също е добър вариант.

[Помощно ръководство](#page-0-0)

Смартфон Xperia PRO-I XQ-BE52/XQ-BE62/XQ-BE72

# **Боке ефект**

Можете да снимате с ефект Боке, докато използвате основната камера на устройството. Боке ефектът намалява фокуса на фона на снимка, за да подчертае обекти на преден план за повече артистичност.

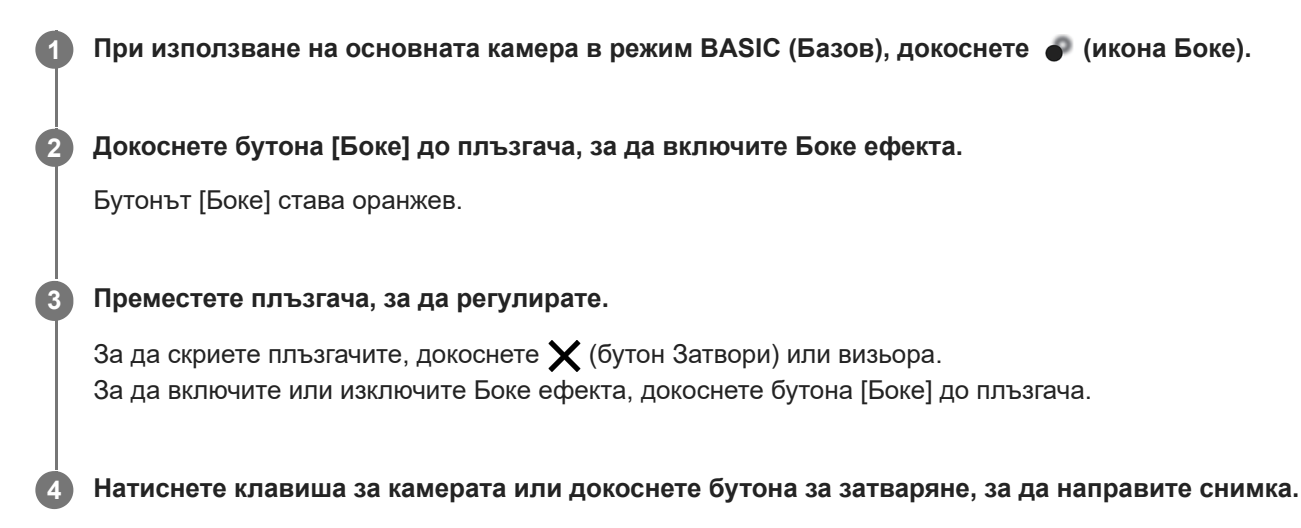

#### **Забележка**

- Ефектът Боке не е наличен когато е избран обектив х0.7.
- Мащабирането не е налично, докато използвате ефекта Боке.

#### **Съвет**

Ако се приближите твърде близо или се отдалечите прекалено от даден обект, докато използвате ефекта Боке, ще се появи предупредително съобщение. Ако това се случи, регулирайте разстоянието между камерата и обекта, за да направите снимката с ефект Боке.

**1**

[Помощно ръководство](#page-0-0)

Смартфон Xperia PRO-I XQ-BE52/XQ-BE62/XQ-BE72

# **HDR видео запис**

Разрешете HDR (високо динамичен обхват) да направи видеоклиповете да се показват по-драматични и по-близо до това, което виждате в реалния живот.

**В режим BASIC (Базов) натиснете (бутон Превключване между снимки и видео), за да изберете видео режим.**

**2 Натиснете не (икона HDR) и изберете [HDR].** 

#### **Забележка**

Тази настройка не е налична, когато [Размер на видеото] е настроенa на [Full HD (60 fps)] или [HD].

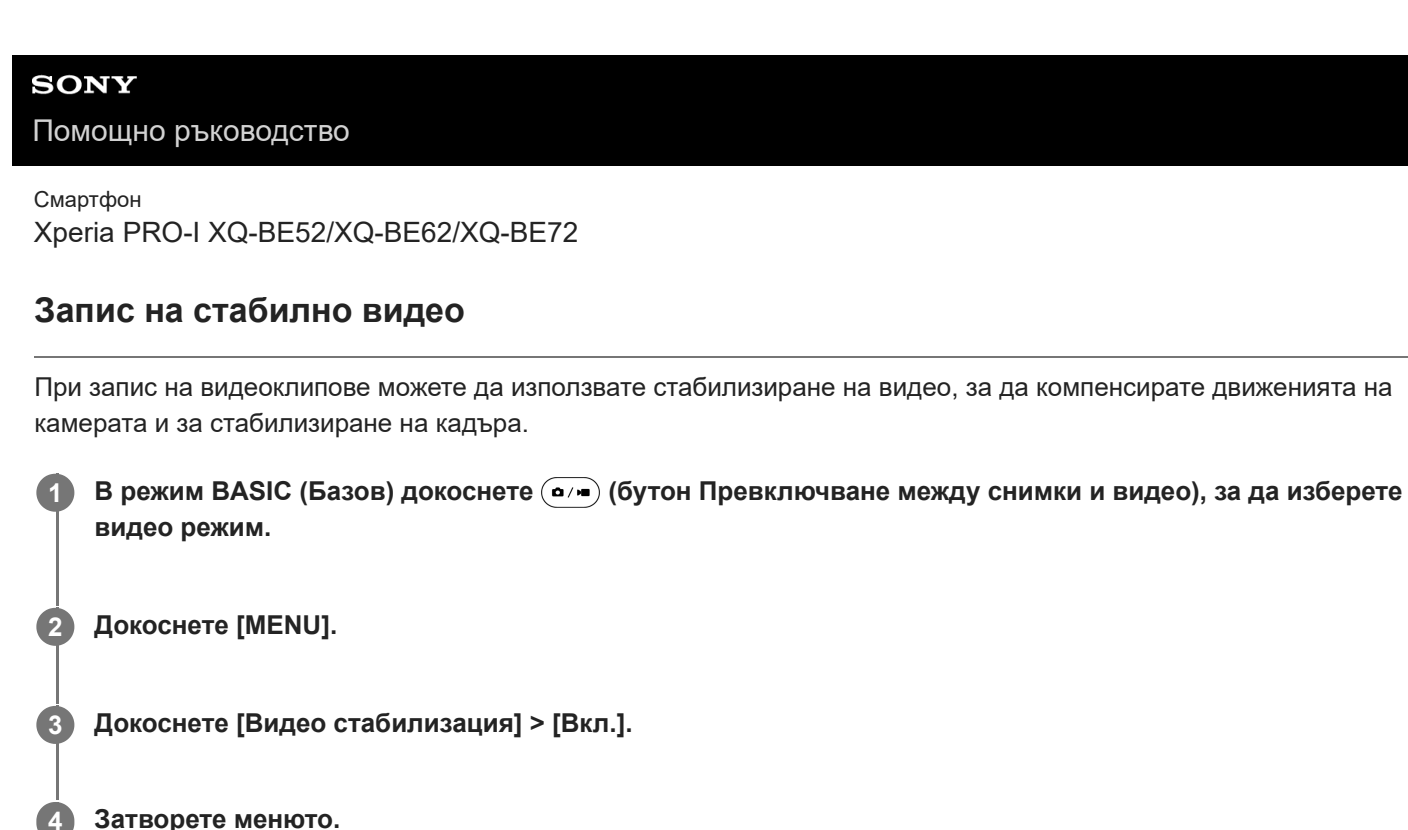

**Затворете менюто.**

Настройката е записана.

**5 Натиснете клавиша за камерата или докоснете бутона на затвора, за да запишете видеоклип.**

[Помощно ръководство](#page-0-0)

Смартфон Xperia PRO-I XQ-BE52/XQ-BE62/XQ-BE72

# **Избор на режим на заснемане**

Можете да изберете режим на заснемане в зависимост от обекта или целта.

**1 В режим BASIC (Basic) натиснете [Още], след което изберете режим на заснемане.**

#### **Общ преглед на режими на заснемане**

Следват някои от основните режими на заснемане.

- **«• (икона Забавен каданс): Добавете ефект на забавен каданс след запис на видеоклип**
- (икона Селфи портрет): Направете по-добре изглеждащи селфита
- (икона Панорама): Снимайте широкоъгълни и панорамни снимки
- (икона Творчески ефект): Снимайте с ефекти и цветни филтри

#### **Забележка**

Наличните настройки зависят от избрания режим на заснемане.

#### **Сродна тема**

- [Видеоклипове на забавен каданс](#page-158-0)
- [Селфи портрет](#page-159-0)
- [Панорама](#page-160-0)
- [Творчески ефект](#page-161-0)

<span id="page-158-0"></span>[Помощно ръководство](#page-0-0)

Смартфон Xperia PRO-I XQ-BE52/XQ-BE62/XQ-BE72

# **Видеоклипове на забавен каданс**

Режимът на видео на забавен каданс добавя мощни ефекти към видеоклиповете Ви. Ефектът на забавен каданс се добавя след запис на видео с нормална скорост.

### **Забележка**

Доброто осветление е от съществено значение когато записвате видеоклипове на забавен каданс.

# **Добавете ефект на забавен каданс след запис на видео**

- 1. В режим BASIC (Базов) докоснете [Още] > **«•** (икона Забавен каданс).
- **2.** Натиснете клавиша за камерата или докоснете бутона на затвора, за да запишете видеоклип.
- **3.** Докоснете (бутон Спиране на видеозапис), за да спрете записа.
- **4.** Докоснете миниатюрата, за да отворите видеоклипа.
- 5. Плъзнете дръжките на скалата за забавен каданс към позициите, в които искате да се появи ефектът.
	- **(A)**: Дръжки
	- **(B)**: Скала за забавен каданс
	- **(C)**: Докоснете, за да включите или изключите звука.

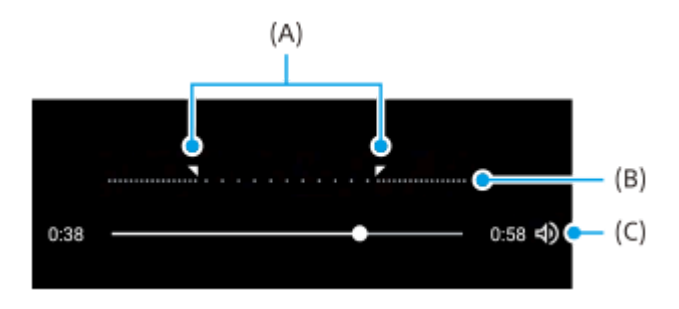

**2**

<span id="page-159-0"></span>[Помощно ръководство](#page-0-0)

Смартфон Xperia PRO-I XQ-BE52/XQ-BE62/XQ-BE72

# **Селфи портрет**

Селфи портретът Ви позволява да правите по-добре изглеждащи селфита.

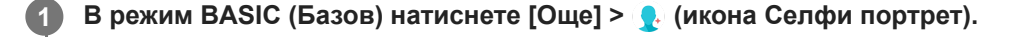

**Натиснете иконата за ефекта, който искате да приложите и плъзнете плъзгача, за да коригирате ефекта.**

Ако желаете, настройте другите ефекти по същия начин.

**3 Натиснете клавиша за камерата или натиснете бутона за затваряне, за да направите снимка.**

## **Общ преглед на селфи портрета**

- (икона Боке): Прилага размазан ефект около човек
- $\bullet$   $^{\star}\bullet$  (икона за мека кожа): Омекотява тена на кожата
- \* (икона за яркост на кожата): Изсветлява тена на кожата
- ⊙ (икона за уголемяване на очите): Уголемява очите
- (икона Слабо лице): Прави лицето ви да изглежда по-фино

#### **Съвет**

- $\blacksquare$  Можете да запишете Вашия портрет в същата посока като визуализацията, натискайки  $\blacksquare$  (икона Огледален) > [Вкл.].
- ⊕ Можете да заснемете снимка, като натиснете произволно място на екрана. Натиснете  $\frac{0}{\infty}$  (икона за заснемане с докосване) > [Вкл.].

<span id="page-160-0"></span>[Помощно ръководство](#page-0-0)

Смартфон Xperia PRO-I XQ-BE52/XQ-BE62/XQ-BE72

# **Панорама**

Използвайте приложението Панорама, за да правите широкоъгълни и панорамни снимки.

**1 В режим BASIC (Базов) натиснете [Още] > • (икона Панорама).** 

**2 Натиснете клавиша за камерата или натиснете бутона за затвора.**

**3 Преместете камерата бавно и постепенно по посоката на движение, указана на екрана.**

<span id="page-161-0"></span>[Помощно ръководство](#page-0-0)

Смартфон Xperia PRO-I XQ-BE52/XQ-BE62/XQ-BE72

# **Творчески ефект**

С приложението Творчески ефект можете да задавате предварително ефекти и филтри за цвета, преди да направите снимка или да запишете видеоклип.

**Съвет**  $\blacksquare$  Натиснете  $\textcircledast$  (икона Превключване между филтри) за превключване на филтри. **1 В режим BASIC (Базов) натиснете [Още] > Ф (икона Творчески ефект). 2 Плъзнете, за да прегледате филтрите или натиснете филтър, за да прегледате ефекта. Натиснете (икона Прилагане на творчески ефект) за прилагане на филтъра и връщане към екрана на камерата. 3 Натиснете клавиша за камерата или натиснете бутона за затвора, за да направите снимка или да запишете видеоклип. 4**

[Помощно ръководство](#page-0-0)

Смартфон Xperia PRO-I XQ-BE52/XQ-BE62/XQ-BE72

# **Общ преглед на режим AUTO/P/S/M**

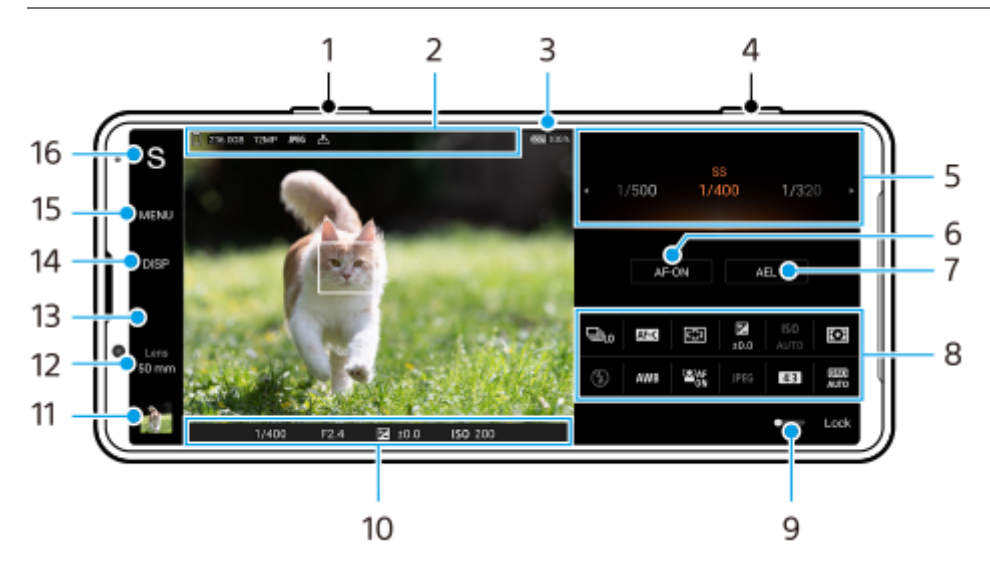

- **1.** Използвайте клавиша за сила на звука за увеличаване или намаляване на мащаба.
- Икона за съхранение на данни/количество свободно пространство/размер на изображението/Файлов формат/ **2.** състояние на географско маркиране Иконата за сцена или иконата за условие се показват и когато е избран режим AUTO.
- **3.** Състояние на батерията
- **4.** Използвайте клавиша за камерата за стартиране на Photo Pro или за снимане на изображения.
- $5.$  Скала
	- Регулирайте стойността на експозицията, когато е избран Програмируем автоматичен (P) режим.
	- Регулирайте скоростта на затвора, когато е избран режим Приоритет на скорост на затвора (S) или Ръчна експозиция (M).
- Докоснете, за да заключите фокуса. **6.** Когато фокусът е заключен, бутонът става оранжев. Докоснете отново бутона, за да отключите фокуса.
- Докоснете, за да заключите експозицията. **7.** Когато експозицията е заключена, бутонът става оранжев. Докоснете бутона отново, за да отключите експозицията. За да зададете друга функция на бутона AEL, докоснете [MENU] > [Настройка] > [Персонализиране на бутон
- 8. Меню за функцията

за AEL].

Докоснете, за да регулирате настройките. За да зададете повторно или подредите повторно елементите за настройка в менюто за функцията, докоснете [MENU] > [Настройка] > [Персонализиране на меню функция].

- Плъзнете превключвателя надясно, за да заключите елементите от лявата страна на визьора и менюто за **9.** функцията, за да предотвратите случайни операции.
- **10.** Индикатор за фокуса/настройка на експозиция

(икона за автоматичен фокус) показва, че обектът е на фокус.

- $*$  (икона за заключване на AE авто-експозиция) показва, че експозицията е заключена.
- 11. Докоснете миниатюрата за преглед, споделяне или редактиране на снимки.

Докоснете (бутон Връщане), за да се върнете към екрана за готовност на Photo Pro.

Докоснете за превключване на обективи. **12.**

За да използвате мащабирането, докоснете  $\blacktriangleright$  (икона за отваряне на циферблат за мащабиране), плъзнете навътре или навън върху визьора, или използвайте клавиша за сила на звука. [50 mm] ще се предоставя чрез софтуерна актуализация. Пускането в употреба на софтуера става поетапно, така че времето и наличността варират според пазара и/или оператора.

- **13.** Докоснете, за да промените стойността на апертурата, когато [Обек.] е зададена на [24 mm].
- 14. Докоснете, за да се покаже или скрие информацията, показана на визьора. Хистограмата представя графично разпределението на яркостта. Нивелирът Ви помага да измерите ъгъла на устройството и да задържите картината хоризонтално. Когато устройството усети, че това е нивото, нивелирът става зелен. За персонализиране на елементите, които се показват, когато докоснете [DISP], докоснете [MENU] > [Настройка] > [Персонализиране на бутон DISP].
- **15.** Докоснете, за да настроите по-подробни настройки.
- Докоснете, за да превключите режима на снимане. **16.** За да изберете режима на снимане по подразбиране, когато е стартиран Photo Pro, докоснете [MENU] > [Настройка] > [Режим на снимане при стартиране], след което изберете опция.

### **Сродна тема**

- [Меню за функцията](#page-164-0)
- [Заснемане на статични изображения](#page-167-0)
- [Автоматичен режим \(AUTO\)](#page-169-0)
- [Програмируем автоматичен режим \(P\)](#page-170-0)
- [Приоритет на скорост на затвора \(S\)](#page-171-0)
- [Ръчна експозиция \(M\)](#page-172-0)
- [Рег. настройки за снимане](#page-173-0)
- [Извикване памет \(MR\)](#page-174-0)
- [Сдвояване с дистанционно управление през Bluetooth](#page-33-0)

<span id="page-164-0"></span>[Помощно ръководство](#page-0-0)

Смартфон Xperia PRO-I XQ-BE52/XQ-BE62/XQ-BE72

# **Меню за функцията**

Настройките, които могат да бъдат регулирани в зависимост от режима на снимане.

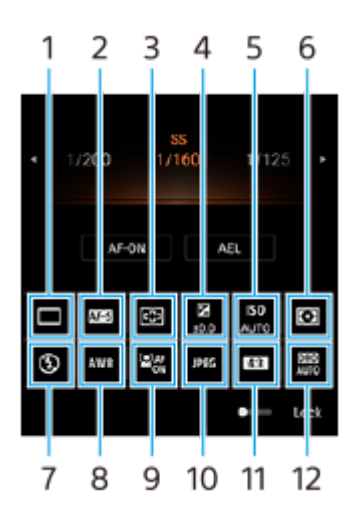

## **Режим на работа 1.**

**Единична снимка**

**Серийни сним.: голям бр.**: Снима изображения без прекъсване, докато натискате и задържате клавиша за камерата. Скоростта достига максимум 20 изображения в секунда.

**Серийни сним.: малък бр.**: Снима изображения без прекъсване, докато натискате и задържате клавиша за камерата. Скоростта достига максимум 10 изображения в секунда.

**Таймер за самозаснемане: 3 сек** / **Таймер за самозаснемане: 10 сек**

## **Режим на фокусиране 2.**

**Еднократно снимане AF**: Когато натиснете клавиша за камерата наполовина надолу и камерата се фокусира върху обект, фокусът остава заключен, докато не спрете да натискате клавиша за камерата наполовина надолу. Използвайте [Еднократно снимане AF], когато обектът е неподвижен.

**Непрекъснат AF**: Камерата продължава да фокусира, докато клавишът за камерата е натиснат и задържан наполовина надолу. Използвайте [Непрекъснат AF], когато обектът е в движение.

**Ръчен фокус**: Регулира фокуса ръчно с помощта на плъзгача, който се показва под менюто за функцията. Ако не можете да фокусирате върху избрания обект с помощта на автоматичен фокус, използвайте ръчен фокус.

## **Фокусна зона 3.**

**Широко**: Автоматично фокусира върху целия обхват на екрана. **Център**: Автоматично фокусира обект в центъра на изображението.

## **Стойност на експозицията 4.**

Регулира стойността на експозицията в режим Приоритет на скорост на затвора (S) и Ръчна експозиция (M) чрез циферблата.

## **ISO чувствителност 5.**

Настройва ISO чувствителността автоматично (AUTO) или ръчно. Чувствителността към светлина се изразя чрез ISO стойността (препоръчителен индекс на експозиция) чрез циферблата. Колкото по-голяма е стойността, толкова по-висока е чувствителността.

## **Режим на измерване 6.**

**Мулти**: Измерва светлината на всяка област след разделяне на общата площ на множество зони и определя подходящата експозиция на целия екран (измерване в множество сегменти).

**Централно**: Измерва средната яркост на целия екран, като същевременно приоретизира централната област на екрана (център-приоритетно измерване).

**Точково**: Измерва само в кръга на измерване.

## **Режим светкавица 7.**

Автоматично / Запълваща светкавица / Намаляв. на "черв. очи" / Изкл. / Фенерче

### **Бал. белия цвят 8.**

Автоматично / Облачно / Дневна светлина / Флуоресцентно / Волфрамова / Сянка: Регулира цветовите тонове според избрания източник на светлина, който осветява обекта (предварително зададен баланс на белия цвят). За по-фино регулиране на цветовите тонове докоснете [Регул.], за да се покаже екранът за фина настройка и след това преместете оранжевата точка в желаната позиция. След регулирането докоснете  $\bigtimes$ (бутон Затвори).

**Персонализиране 1 / Персонализиране 2 / Персонализиране 3**: Запаметява основния бял цвят при осветена обстановка на снимане. За да регулирате основния цвят на белия цвят, изберете един от елементите, докоснете [Прил.] и след това следвайте инструкциите на екрана.

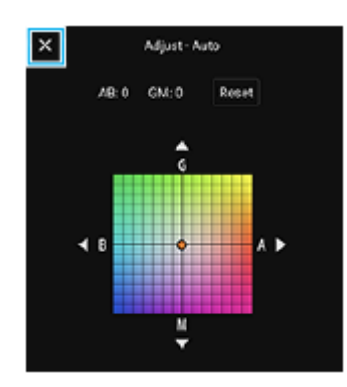

#### **AF на лице/очи 9.**

Вкл. / Изкл.

Камерата разпознава лицата или очите на хората и животните, и се фокусира автоматично върху тях.

#### **Файлов формат 10.**

**RAW**: В този файлов формат не се извършва цифрово обработване. Изберете този формат, за да обработвате изображения на компютър за професионални цели.

**RAW и JPEG**: Едновременно се създават RAW изображение и JPEG изображение. Това е подходящо, когато са Ви необходими два файла с изображението, JPEG за преглед и RAW за редактиране. **JPEG**: Изображението се записва в JPEG формат.

#### **Пропорция (Размер на изображението) 11.**

Размерът на изображението се показва според пропорциите. 4:3 / 16:9 / 1:1 / 3:2

#### **Оптимизатор на динамичния обхват (DRO) / авто-HDR 12.**

**Оптимизатор на динамич. обхват**: Оптимизира яркостта и градацията чрез анализиране на контраста между обекта и фона от едно изображение.

**Авто HDR**: Оптимизира яркостта и градацията чрез наслагване на множество изображения, заснети при различни експозиции.

# **За повторно определяне или повторно подреждане на елементите за настройка в менюто за функцията**

- **1.** Докоснете [MENU] > [Настройка] > [Персонализиране на меню функция].
- **2.** Следвайте инструкциите на екрана.

#### **Сродна тема**

- [Общ преглед на режим AUTO/P/S/M](#page-19-0)
- [Заснемане на статични изображения](#page-167-0)
- [Програмируем автоматичен режим \(P\)](#page-170-0)
- [Приоритет на скорост на затвора \(S\)](#page-171-0)
- [Ръчна експозиция \(M\)](#page-172-0)
- [Серийни снимки](#page-175-0)
- [Таймер за самозаснемане](#page-177-0)
- [Настройване на фокуса чрез докосване на визьора](#page-181-0)
- [Използване на светкавицата](#page-178-0)
- [AF на лице/очи \(неподвижно изображение/видеоклип\)](#page-182-0)

<span id="page-167-0"></span>[Помощно ръководство](#page-0-0)

Смартфон Xperia PRO-I XQ-BE52/XQ-BE62/XQ-BE72

# **Заснемане на статични изображения**

#### **Стартирайте Photo Pro. 1**

- $\bullet$  Намерете и докоснете  $\bullet$  (икона Photo Pro).
- Натиснете клавиша за камерата надолу докрай.
- Докоснете и задръжте (икона Камера) при заключен екран.
- Натиснете два пъти клавиша за захранване. Намерете и докоснете [Настройки] > [Системни] > [Жестове] > [Бързо отваряне на камерата], след това докоснете превключвателя, за да разрешите функцията.

#### **Изберете режим на снимане. 2**

- AUTO (Автоматичен режим): Стойностите на настройките се определят по подходящ начин от Photo Pro, така че можете да правите снимки на всеки предмет при всякакви условия с добри резултати.
- P (Програмируем автоматичен режим): Можете да снимате с автоматично настроена експозиция (както скоростта на затвора, така и стойността на апертурата).
- S (Приоритет на скорост на затвора): Можете да правите снимки на бързо движещи се субекти и др. с ръчно коригирана скорост на затвора. (Стойността по ISO се регулира автоматично.)
- M (Ръчна експозиция): Можете да правите снимки с желана скорост на затвора и стойност по ISO.
- MR (Извикване памет): Можете да регистрирате често използвани режими или настройки предварително и да ги върнете при заснемане на снимки. Изберете [MR], след което докоснете [Задай], за да приложите настройките, показани в [Извик. настр. на камер.].

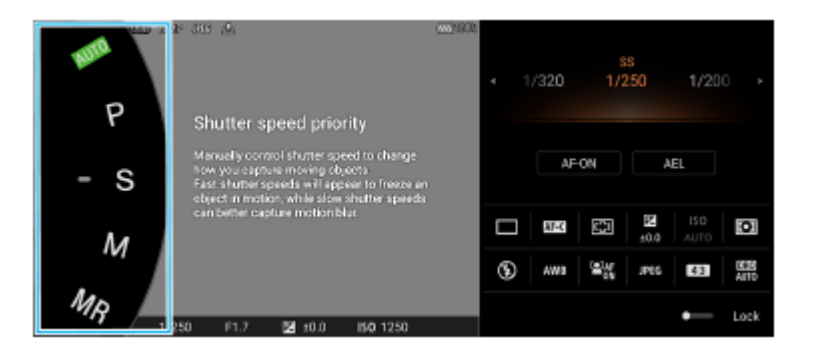

## **3 Задайте настройките.**

**4 Натиснете клавиша за камера наполовина надолу, за да фокусирате.**

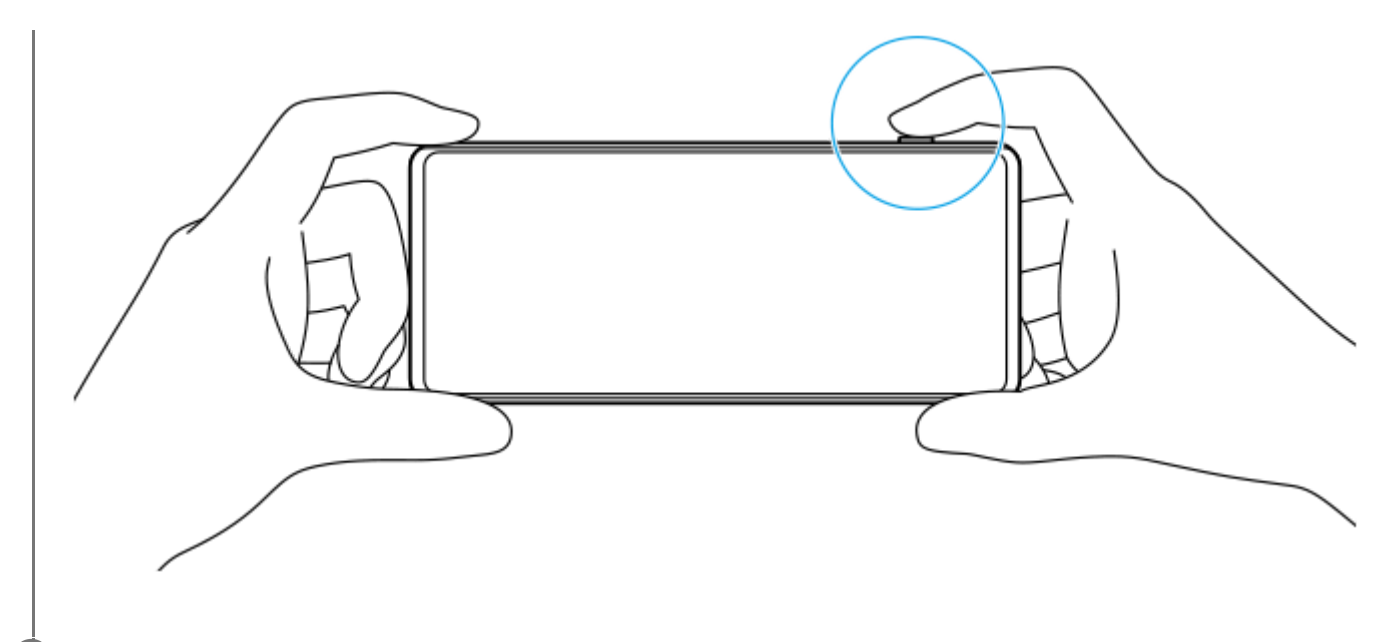

**5 Натиснете клавиша за камерата надолу докрай.**

### **Забележка**

На екрана за готовност на Photo Pro няма бутон на затвора, когато режимът на снимане е зададен на AUTO/P/S/M режими. Използвайте клавиша за камерата на Вашето устройство.

#### **Сродна тема**

- [Заснемане на снимка или запис на видеоклип](#page-144-0)
- [Автоматичен режим \(AUTO\)](#page-169-0)
- [Програмируем автоматичен режим \(P\)](#page-170-0)
- [Приоритет на скорост на затвора \(S\)](#page-171-0)
- [Ръчна експозиция \(M\)](#page-172-0)
- [Рег. настройки за снимане](#page-173-0)
- [Извикване памет \(MR\)](#page-174-0)

<span id="page-169-0"></span>[Помощно ръководство](#page-0-0)

Смартфон Xperia PRO-I XQ-BE52/XQ-BE62/XQ-BE72

# **Автоматичен режим (AUTO)**

Камерата разпознава вида на сцената и условията, след което снима изображения с автоматично регулирани настройки, намалявайки шума и предотвратявайки треперенето на камерата.

# **1 Превключите режима на снимане на [AUTO] (Автоматичен режим).**

#### **Насочете камерата към обекта. 2**

Когато камерата разпознае сцената, на екрана се появява иконата за разпознатата сцена.

**3 Натиснете клавиша за камера наполовина надолу, за да фокусирате.**

**4 Натиснете клавиша за камерата надолу докрай.**

#### **Сродна тема**

- [Общ преглед на режим AUTO/P/S/M](#page-19-0)
- [Меню за функцията](#page-164-0)
- [Рег. настройки за снимане](#page-173-0)

<span id="page-170-0"></span>[Помощно ръководство](#page-0-0)

Смартфон Xperia PRO-I XQ-BE52/XQ-BE62/XQ-BE72

# **Програмируем автоматичен режим (P)**

Камерата автоматично регулира експозицията (както скоростта на затвора, така и стойността на блендата) и можете да зададете други функции за снимане по желание.

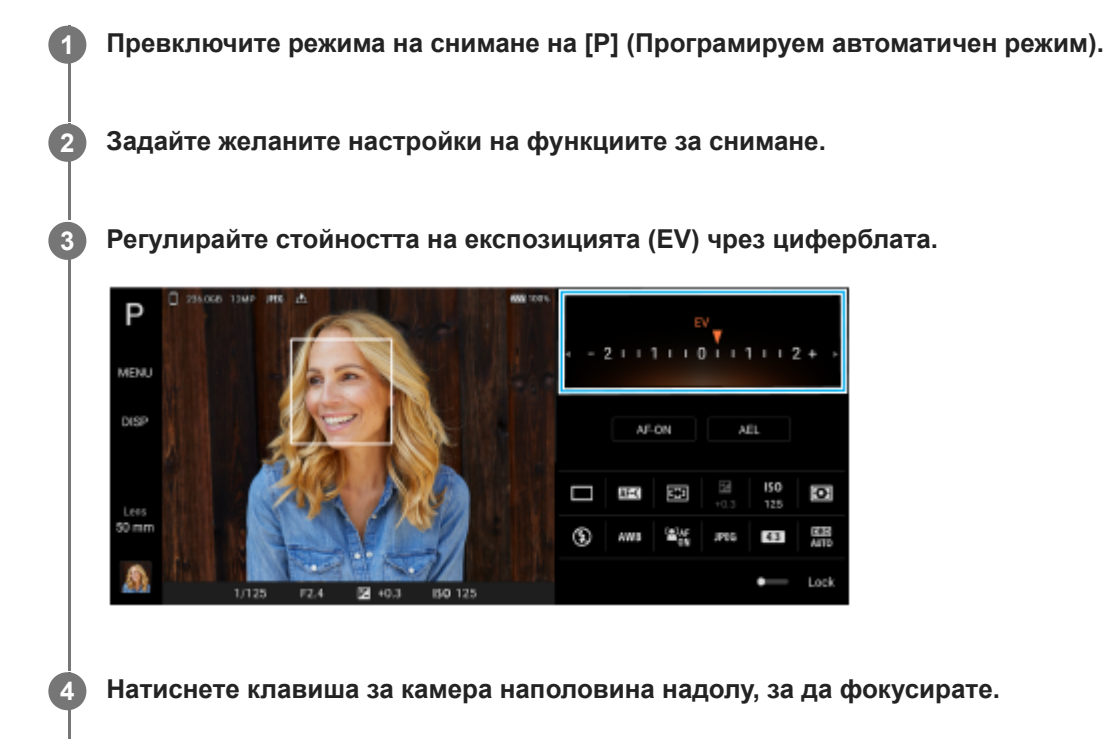

**5 Натиснете клавиша за камерата надолу докрай.**

#### **Сродна тема**

- [Общ преглед на режим AUTO/P/S/M](#page-19-0)
- [Меню за функцията](#page-164-0)
- [Рег. настройки за снимане](#page-173-0)

<span id="page-171-0"></span>[Помощно ръководство](#page-0-0)

Смартфон Xperia PRO-I XQ-BE52/XQ-BE62/XQ-BE72

# **Приоритет на скорост на затвора (S)**

Можете да заснемете движещ се обект по различни начини, като регулирате скоростта на затвора. Например, можете да го заснемете в момента на движение със затвор на висока скорост или като забавено изображение със затвор на ниска скорост.

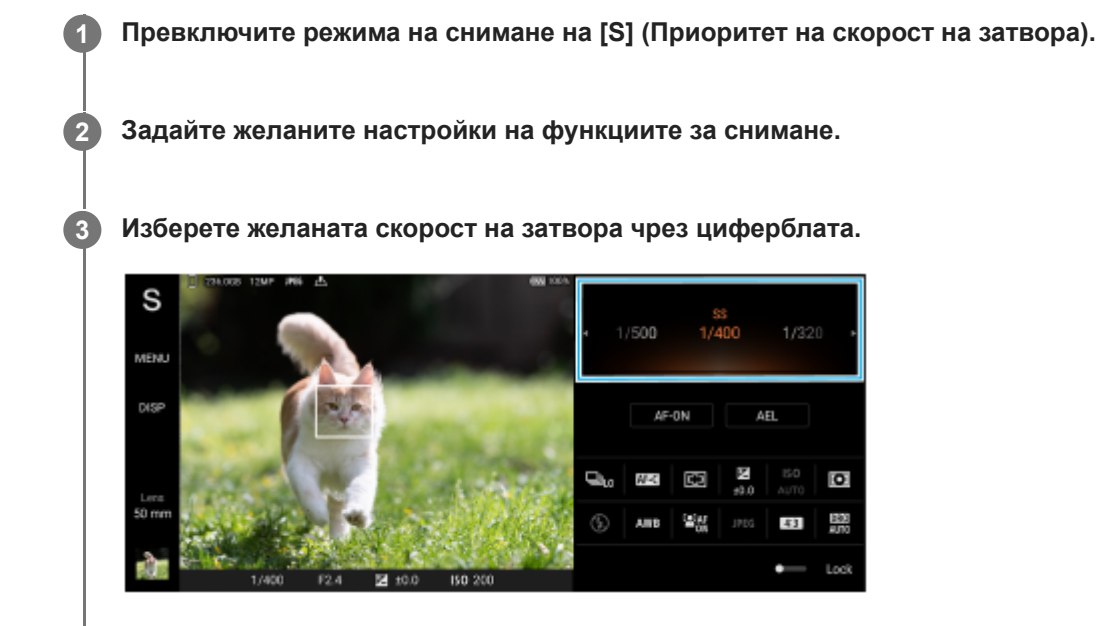

**4 Натиснете клавиша за камера наполовина надолу, за да фокусирате.**

**5 Натиснете клавиша за камерата надолу докрай.**

#### **Съвет**

- Използвайте статив, за да предотвратите треперенето на камерата, когато сте избрали затвора на бавна скорост.
- Когато снимате спортна сцена на закрито, задайте ISO чувствителността на по-висока стойност.

#### **Сродна тема**

- [Общ преглед на режим AUTO/P/S/M](#page-19-0)
- [Меню за функцията](#page-164-0)
- [Рег. настройки за снимане](#page-173-0)

<span id="page-172-0"></span>[Помощно ръководство](#page-0-0)

Смартфон Xperia PRO-I XQ-BE52/XQ-BE62/XQ-BE72

# **Ръчна експозиция (M)**

Можете да снимате с желаната настройка на експозицията, като регулирате както скоростта на затвора така и ISO чувствителността. Можете също да заснемете размазано изображение на движението на обекта с дълга експозиция.

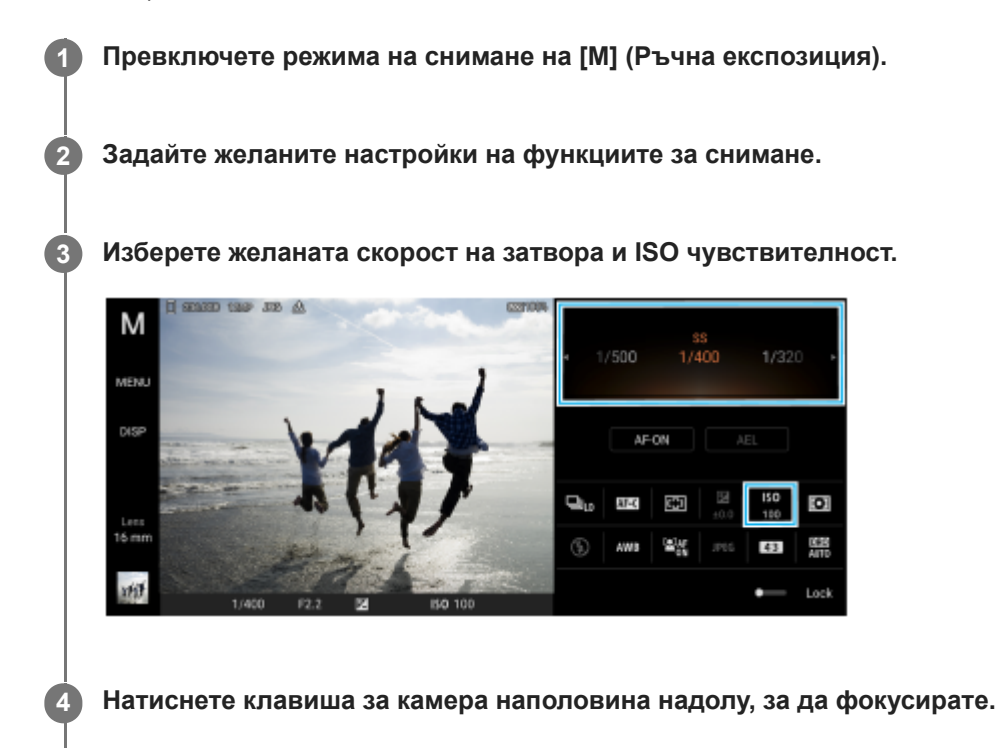

**5 Натиснете клавиша за камерата надолу докрай.**

#### **Сродна тема**

- [Общ преглед на режим AUTO/P/S/M](#page-19-0)
- [Меню за функцията](#page-164-0)
- [Рег. настройки за снимане](#page-173-0)

<span id="page-173-0"></span>[Помощно ръководство](#page-0-0)

Смартфон Xperia PRO-I XQ-BE52/XQ-BE62/XQ-BE72

# **Рег. настройки за снимане**

Позволява Ви да регистрирате често използвани комбинации от режими и настройки. Регистрираните настройки могат да бъдат извикани, като превключите режима на снимане на [MR] (Извикване памет).

**1 В AUTO/P/S/M режим, регулирайте настройките.**

**2 Натиснете [MENU] > [Снимане] > [Рег. настройки за снимане].**

**Потвърдете настройките, след което натиснете [Запиши]. 3**

За да промените настройките, натиснете [Отказ], след което повторете процедурата, започвайки от стъпка 1.

#### **Съвет**

За да промените регистрираните настройки, повторете процедурата, започвайки от стъпка 1.

#### **Сродна тема**

- [Автоматичен режим \(AUTO\)](#page-169-0)
- [Програмируем автоматичен режим \(P\)](#page-170-0)
- [Приоритет на скорост на затвора \(S\)](#page-171-0)
- [Ръчна експозиция \(M\)](#page-172-0)
- [Извикване памет \(MR\)](#page-174-0)

<span id="page-174-0"></span>[Помощно ръководство](#page-0-0)

Смартфон Xperia PRO-I XQ-BE52/XQ-BE62/XQ-BE72

# **Извикване памет (MR)**

Позволява Ви да заснемате изображение с извикани настройки за заснемане. Можете да регистриране често използвани комбинации от режими и настройки с [Рег. настройки за снимане].

**1 Превключeте режима на снимане на [MR] (Извикване памет).**

**2 Изберете [Задай], за да приложите извиканите настройки.**

**3 Натиснете клавиша за камера наполовина надолу, за да фокусирате.**

**4 Натиснете клавиша за камерата надолу докрай.**

#### **Сродна тема**

[Рег. настройки за снимане](#page-173-0)

<span id="page-175-0"></span>[Помощно ръководство](#page-0-0)

Смартфон Xperia PRO-I XQ-BE52/XQ-BE62/XQ-BE72

# **Серийни снимки**

Можете да снимате статични изображения без прекъсване и да намирате най-добрата снимка.

### **Забележка**

В режим BASIC (Базов) функциите [Серийни снимки] и [Режим на фокусиране] са налични, докато използвате основната камера в режим на снимки.

# **Включване или изключване на функцията [Серийни снимки]**

- 1. Натиснете бутона Режим на работа, след което изберете опция.
	- Режим BASIC (Базов)

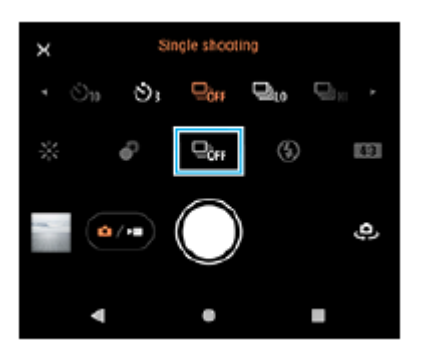

- [Серийни сним.: голям бр.]: Снима изображения без прекъсване с висока скорост.
- [Серийни сним.: малък бр.]: Снима изображения без прекъсване с ниска скорост.
- [Единична снимка]: Снима едно изображение.
- Натиснете (бутон Затвори), за да затворите менюто. **2.** Можете също да затворите менюто, като натиснете визьора.

## **Избор на метода на фокусиране в зависимост от движението на обекта**

- **1.** Натиснете [MENU].
- Намерете и натиснете [Режим на фокусиране] и след това изберете опция. **2.**
	- [Еднократно снимане AF]: Камерата заключва фокуса, след като фокусирането приключи. Използвайте [Еднократно снимане AF], когато обектът е неподвижен.
	- [Непрекъснат AF]: Камерата продължава да се фокусира, докато клавишът за камерата е натиснат (или докато бутонът на затвора е докоснат и задържан в режим BASIC (Базов)). Използвайте [Непрекъснат AF], когато обектът е в движение.
- Затворете менюто. **3.** Настройката е записана.

# **Снимане на изображения без прекъсване**

Докоснете и задръжте бутона на затвора в режим BASIC (Базов) или натиснете продължително клавиша за **1.** камерата.

Броят на заснетите снимки е посочен в средата на визьора.

Отпуснете бутона на затвора или клавиша за камера. **2.** Всички снимки са записани.

# **Избор на най-добрата снимка**

- **1.** Натиснете миниатюрата за преглед на резултати.
- **2.** Превъртете през заснетите изображения и изберете изображението, което искате да запишете.
- **3.** Натиснете (икона за бързоснимачка) и след това изберете опция.

#### **Сродна тема**

[Таймер за самозаснемане](#page-177-0)

```
SONY
Помощно ръководство
Смартфон
Xperia PRO-I XQ-BE52/XQ-BE62/XQ-BE72
```
# **Таймер за самозаснемане**

Използвайте таймера за самозаснемане, за да имате повече време да се подготвите за заснемане на изображение. Таймера също така Ви помага да поддържате устройството стабилно и да избягвате замъглени снимки.

#### **Натиснете бутона Режим на работа, след което изберете [Таймер за самозаснемане: 10 сек] или [Таймер за самозаснемане: 3 сек] като време за забавяне. 1**

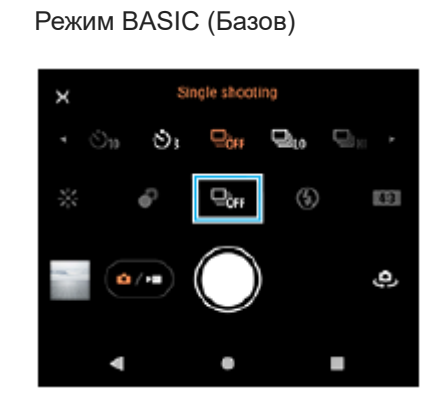

#### **Натиснете (бутон Затвори), за да затворите менюто. 2**

Можете също да затворите менюто, като натиснете визьора.

#### **Натиснете клавиша за камерата (или натиснете бутона на затвора в режим BASIC (Базов)).**

Серия от бипвания отбелязва обратното броене до снимката.

#### **Съвет**

**3**

За да отмените таймера за самозаснемане, натиснете бутона Режим на работа и след това изберете [Единична снимка].

#### **Сродна тема**

[Серийни снимки](#page-175-0)

<span id="page-178-0"></span>[Помощно ръководство](#page-0-0)

Смартфон Xperia PRO-I XQ-BE52/XQ-BE62/XQ-BE72

# **Използване на светкавицата**

Използвайте светкавицата в зависимост от обекта и осветеността.

**1 Натиснете иконата на светкавицата, например,**  $\frac{4}{\mu_{00}}$  (икона Автоматична светкавица).

**2 Ако е необходимо, променете настройката на светкавицата.**

### **Забележка**

В режим BASIC (Базов) наличните настройки зависят от режима на заснемане, фото режима и видео режима.

#### **Съвет**

- Когато фонът е по-светъл от обекта, използвайте Запълваща светкавица за премахване на нежелани тъмни сенки.
- Дори ако осветлението е слабо се опитайте да направите снимки със или без светкавицата. Понякога качеството е подобро без светкавицата.

<span id="page-179-0"></span>[Помощно ръководство](#page-0-0)

Смартфон Xperia PRO-I XQ-BE52/XQ-BE62/XQ-BE72

# **Разпознаване на сцена и условия**

В режим BASIC (Базов) и режим AUTO (Автоматичен) камерата засича вида на сцената и условията, като храна, портрет, нощна сцена и др., и снима статични изображения с автоматично регулирани настройки.

# **Разпознаване на сцена**

Когато камерата разпознава определени сцени, се показват следните икони и ръководства.

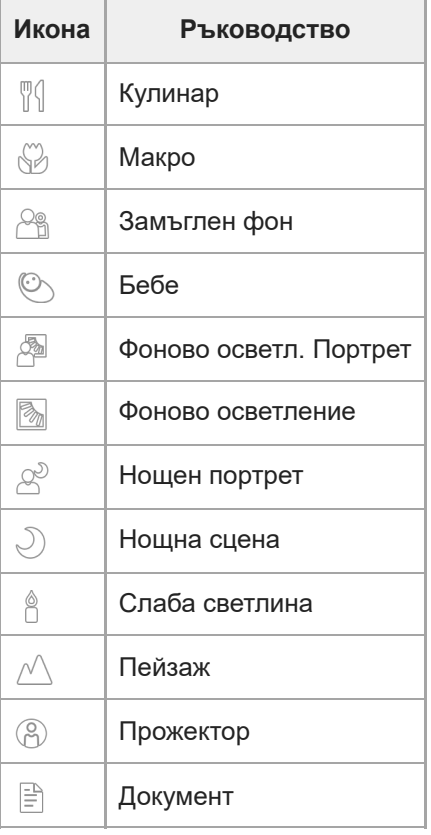

# **Разпознаване на условия**

Когато камерата разпознае условията, се показват следните икони.

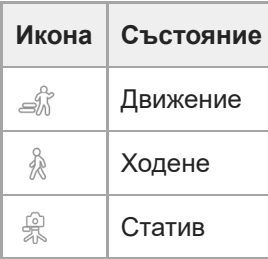

## **Сродна тема**

- [Общ преглед на режим BASIC \(Базов\)](#page-16-0)
- [Общ преглед на режим AUTO/P/S/M](#page-19-0)
[Помощно ръководство](#page-0-0)

Смартфон Xperia PRO-I XQ-BE52/XQ-BE62/XQ-BE72

# **Настройване на фокуса чрез докосване на визьора**

Можете да изберете обект, върху който да фокусирате, като го докоснете във визьора. След като определите позицията, в която искате да фокусирате, натиснете клавиша за камерата наполовина надолу, за да фокусирате, след което заснемете неподвижно изображение.

Има няколко опции, с които камерата се регулира автоматично, когато докоснете визьора.

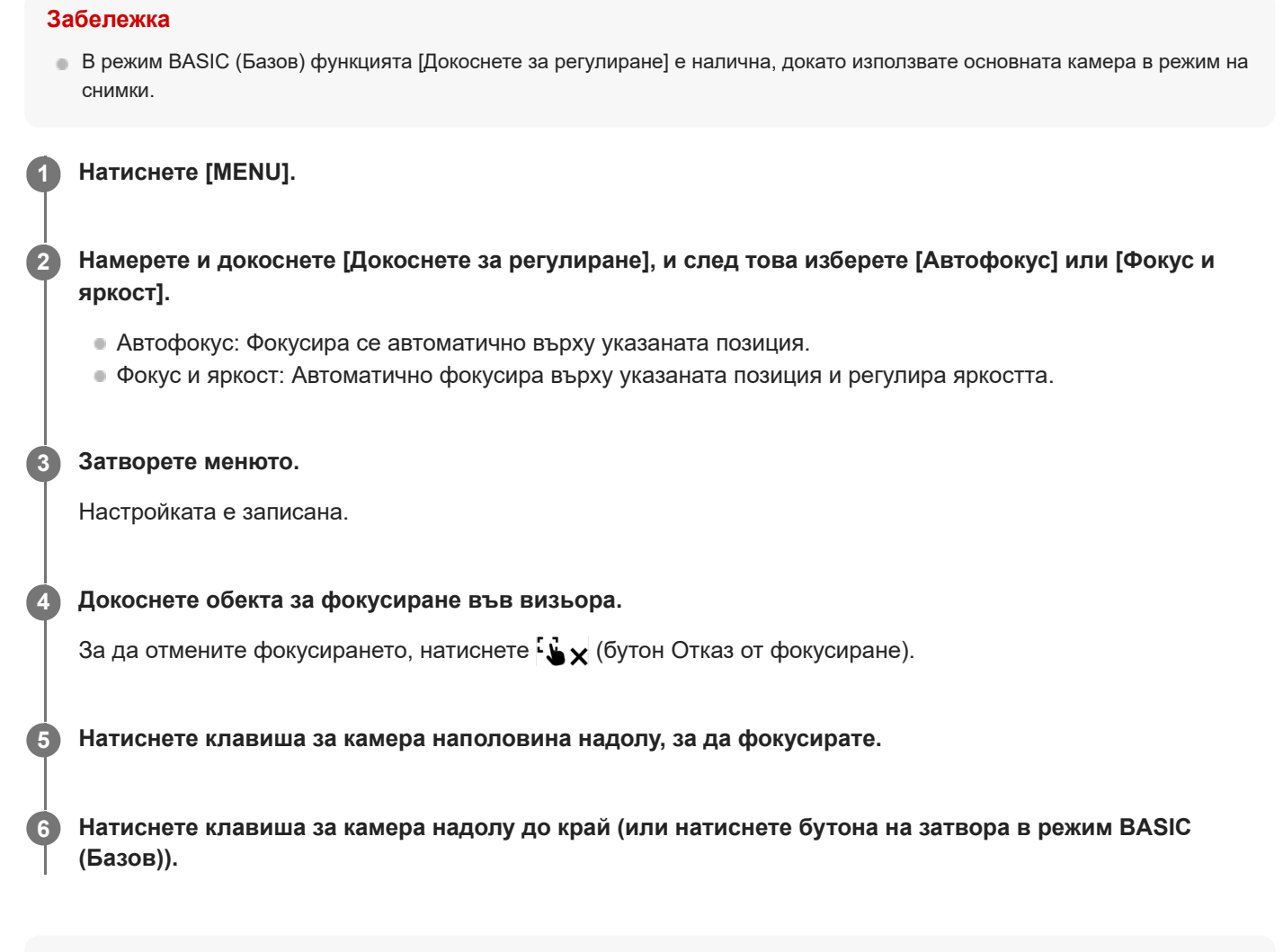

### **Съвет**

Когато [Докоснете за регулиране] е зададено на [Автофокус] или [Фокус и яркост], можете да променяте цвета на рамката за фокусиране. Натиснете [MENU], намерете и натиснете [Цвят на зона на фокус], след което изберете опция.

#### **Сродна тема**

[Серийни снимки](#page-175-0)

[Помощно ръководство](#page-0-0)

#### Смартфон Xperia PRO-I XQ-BE52/XQ-BE62/XQ-BE72

# **AF на лице/очи (неподвижно изображение/видеоклип)**

Камерата може да засече лицата или очите на хора и животни, след което да се фокусира автоматично върху очите (AF върху очи).

За да промените фокуса, докоснете лицето на обекта, върху което искате да фокусирате.

#### **Забележка**

- При BASIC (Базов) режим функцията [AF на лице/очи] във видео режим ще се предоставя чрез софтуерна актуализация. Пускането в употреба на софтуера става поетапно, така че времето и наличността варират според пазара и/или оператора.
- При BASIC (Базов) режим функцията [AF на лице/очи] е налична, докато използвате основната камера.

# **Включване на функцията [AF на лице/очи]**

- **1.** Докоснете [MENU].
- **2.** Намерете и докоснете [AF на лице/очи] > [Вкл.].
- Затворете менюто. **3.** Настройката е записана.

#### **Съвет**

Когато в BASIC (Базов) режим е избран режим на видео, можете да включите или изключите функцията [AF на лице/очи], като докоснете  $\frac{[Q_{\text{AF}}]}{[Q_{\text{AF}}]}$  (бутон АF на лице/очи) дори по време на запис.

# **Заснемане на изображение чрез функцията [AF на лице/очи]**

- 1. Насочете камерата към обекта. Когато камерата засече лицата на хора или животни се появява рамка.
- **2.** Докоснете лицето, върху което искате да фокусирате.
- 3. Натиснете клавиша за камера наполовина надолу, за да фокусирате. Камерата фокусира върху едно от очите със зелена рамка.
- **4.** Натиснете клавиша за камера надолу до край (или докоснете бутона на затвора в режим BASIC (Базов)).

[Помощно ръководство](#page-0-0)

Смартфон Xperia PRO-I XQ-BE52/XQ-BE62/XQ-BE72

# **Омекотяване на тена на кожата**

Можете да снимате изображения с по-меки тонове на кожата.

**1 Докоснете [MENU].**

**2 Намерете и докоснете [Ефект на меко осветление] > [Вкл.].**

**Затворете менюто. 3**

Настройката е записана.

[Помощно ръководство](#page-0-0)

Смартфон Xperia PRO-I XQ-BE52/XQ-BE62/XQ-BE72

# **Проследяване на обект**

Камерата може да засече и проследи движещ се обект.

#### **Забележка**

В режим BASIC (Базов) функцията [Докоснете за регулиране] е налична, докато използвате основната камера в режим на снимки.

# **Включване на функцията [Следене на обекти]**

- **1.** Натиснете [MENU].
- **2.** Намерете и докоснете [Докоснете за регулиране] > [Следене на обекти].
- Затворете менюто. **3.** Настройката е записана.

# **Заснемане на изображение чрез функцията [Следене на обекти]**

- Изберете обект за проследяване като го докоснете във визьора. **1.** За да отмените проследяването, натиснете  $\Box$   $\leq$  (бутон Отказ от проследяване).
- **2.** Натиснете клавиша за камерата (или натиснете бутона на затвора в режим BASIC (Базов)).

[Помощно ръководство](#page-0-0)

## Смартфон Xperia PRO-I XQ-BE52/XQ-BE62/XQ-BE72

# **Настройване на Режим Transfer & Tagging add-on**

Като използвате приложението Transfer & Tagging add-on можете да добавяте IPTC мета данни към изображения, заснети от Вашето устройство, да поставите надписи към тях и др. За повече информация относно приложението Transfer & Tagging add-on отидете на [https://support.d-imaging.sony.co.jp/app/transfer/.](https://support.d-imaging.sony.co.jp/app/transfer/)

# **1 Докоснете [MENU].**

**2 Намерете и докоснете [Режим Transfer & Tagging add-on] > [Вкл.].**

### **Затворете менюто.**

Настройката е записана.

#### **Забележка**

**3**

- В режим BASIC (Базов) не можете да снимате изображения непрекъснато или да снимате изображения с ефект Боке, когато е включен Режим Transfer & Tagging add-on.
- Настройте устройството си да се свързва с камера или компютър чрез приложението Transfer & Tagging add-on, за да включите Режим Transfer & Tagging add-on.

[Помощно ръководство](#page-0-0)

Смартфон Xperia PRO-I XQ-BE52/XQ-BE62/XQ-BE72

# **Хранилище за данни**

Можете да изберете дали статични изображения и видеоклипове да се съхраняват на вътрешната памет на устройството или на SD карта.

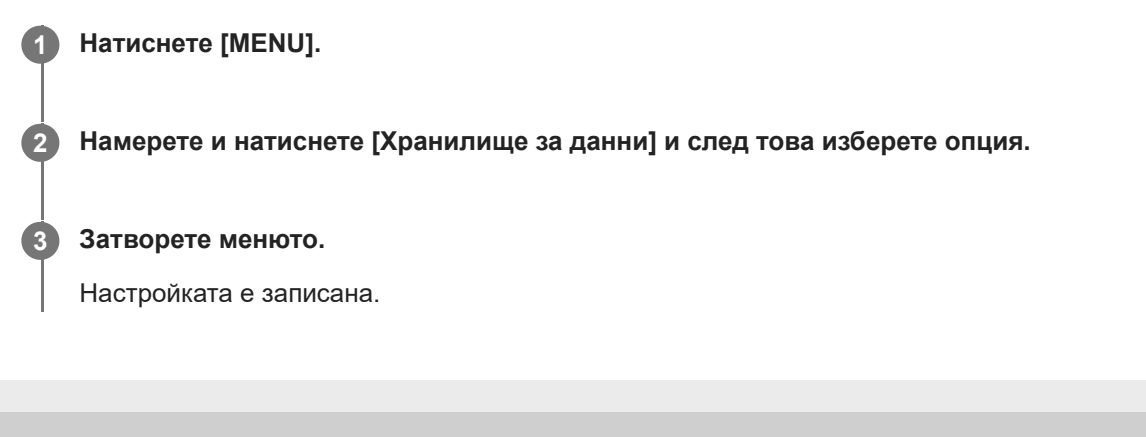

[Помощно ръководство](#page-0-0)

Смартфон Xperia PRO-I XQ-BE52/XQ-BE62/XQ-BE72

# **Поставяне на геоетикети**

Можете да записвате Вашите статични снимки и видеоклипове с местонахождението, където са направени – това се нарича поставяне на геоетикет. Опцията за поставяне на геоетикет на Вашите статични снимки и видеоклипове изисква безжична мрежа и разрешена GPS функция.

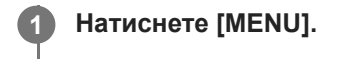

**2 Намерете и докоснете [Запис на местоположение] > [Вкл.].**

**Затворете менюто.**

**3**

Настройката е записана.

## **Икони на състоянието на поставянето на геоетикети**

- $\bullet$   $\prime$ <sup>9</sup> (икона за свързване с GPS): Записана географска позиция.
- $\bullet$   $\mathcal{L}_1$  (икона GPS не е намерена): Географската позиция не е открита.

[Помощно ръководство](#page-0-0)

Смартфон Xperia PRO-I XQ-BE52/XQ-BE62/XQ-BE72

# **Решетка**

С Линии на таблицата можете да приложите "правилото на третините" и да поставяте важни обекти по линиите на таблицата или по техните пресечни точки. Като не поставяте обектите си винаги в средата на кадъра, можете да направите статичните снимки и видеоклиповете по-интересни.

**1 Докоснете [MENU]. 2 Намерете и докоснете [Решетка] > [Вкл.]. Затворете менюто.** Настройката е записана. **3**

[Помощно ръководство](#page-0-0)

Смартфон Xperia PRO-I XQ-BE52/XQ-BE62/XQ-BE72

# **Различни начини за използване на клавиша за сила на звука**

Можете да променяте начина, по който използвате клавиша за сила на звука.

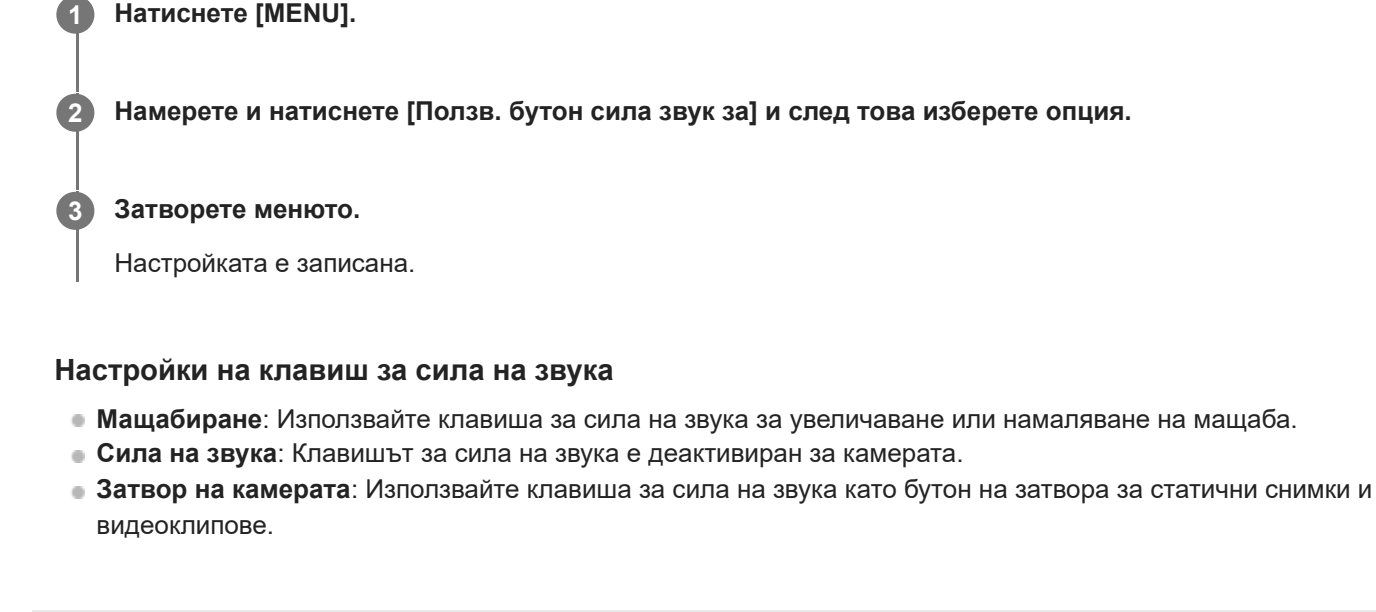

[Помощно ръководство](#page-0-0)

Смартфон Xperia PRO-I XQ-BE52/XQ-BE62/XQ-BE72

# **Аудио сигнали**

Можете да изберете дали камерата да генерира звуци или не, като звук на затвора, звуци в началото и края на видеозаписа, както и серия от бипкания за обратно броене, когато използвате таймера за самозаснемане.

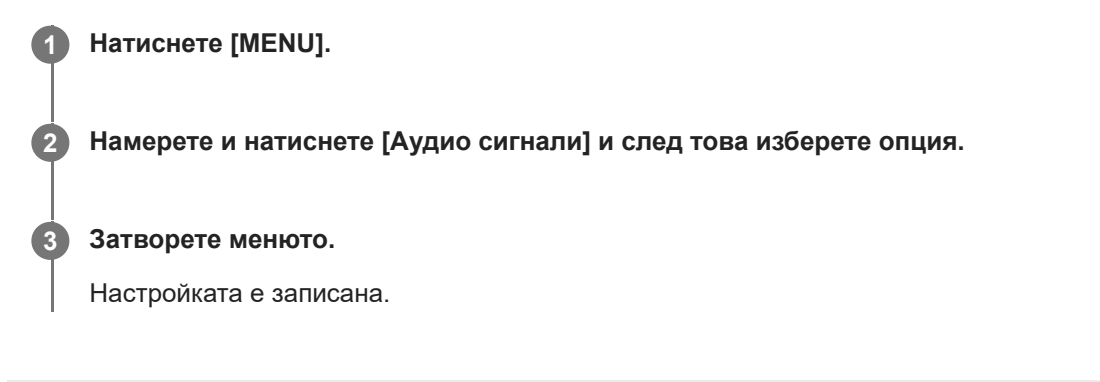

<span id="page-191-0"></span>[Помощно ръководство](#page-0-0)

Смартфон Xperia PRO-I XQ-BE52/XQ-BE62/XQ-BE72

# **Прехвърляне на музика от компютър на устройството ви**

Съществуват два начина за прехвърляне на музика от компютър към устройството ви:

- Свържете вашето устройство към компютър чрез USB кабел. Изберете [Прехвърляне на файлове] на Вашето устройство и след това копирайте и поставете или плъзнете и пуснете файловете като използвате компютъра.
- Запишете мултимедийните си файлове на компютъра с помощта на Google Диск. След това синхронизирайте данните на устройството си, като влезете в профила си в Google.

#### **Забележка**

Приложението "Музика" може да не поддържа всички формати на музикални файлове.

#### **Сродна тема**

- [Свързване на устройството с USB аксесоари](#page-197-0)
- [Настройване на акаунт в Google на Вашето устройство](#page-81-0)
- [Слушане на музика](#page-192-0)
- [Функции на приложението Музика](#page-194-0)

<span id="page-192-0"></span>[Помощно ръководство](#page-0-0)

Смартфон Xperia PRO-I XQ-BE52/XQ-BE62/XQ-BE72

# **Слушане на музика**

Използвайте приложението "Музика", за да слушате любимата си музика.

# **Общ преглед на музикалния плейър**

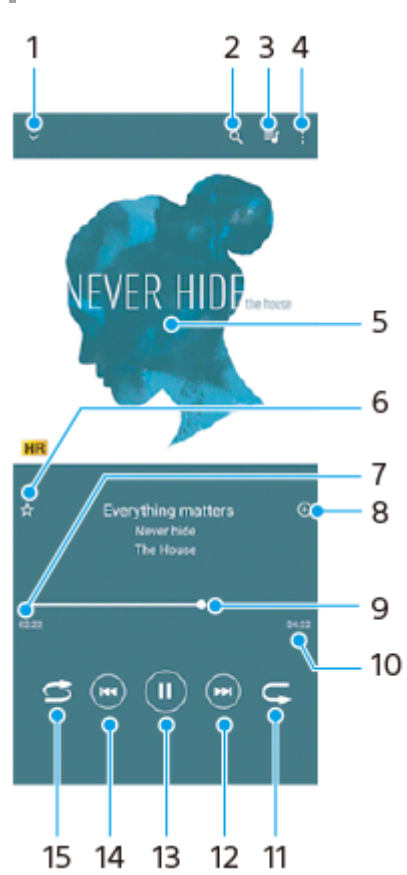

- **1.** Минимизиране на плейъра на цял екран
- **2.** Търсене във всички песни, записани на устройството
- **3.** Преглед на опашката за изпълнение
- **4.** Преглед на допълнителни опции
- **5.** Обложка (ако е налична)
- **6.** Добавяне или премахване на песен като предпочитана
- **7.** Изтекло време от текущата песен
- **8.** Добавяне на песен към списък за изпълнение
- **9.** Индикатор за изпълнението плъзнете или натиснете линията за превъртане напред или назад
- **10.** Продължителност на текущата песен
- **11.** Повтаряне на текущата песен или на всички песни в опашката за изпълнение
- Натиснете, за да отидете до следващата песен. Докоснете и задръжте, за да превъртите напред в текущата **12.** песен
- **13.** Изпълнение или временно спиране на песен
- Натиснете, за да отидете до началото на текущата песен. Докоснете и задръжте, за да превъртите назад в **14.** текущата песен
- **15.** Разбъркване на песните в опашката за изпълнение

# Начален екран на "Музика"

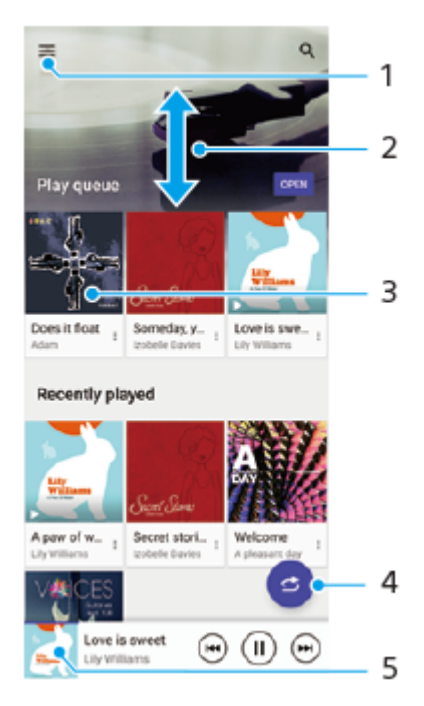

- **1.** Отваряне на менюто Музика
- **2.** Превъртане нагоре или надолу за разглеждане на съдържанието
- **3.** Натискане за изпълнение на песен от опашката за изпълнение
- **4.** Изпълнение на всички песни в режим на разбъркване
- **5.** Към екрана на музикалния плейър

#### **Забележка**

Може да не успеете да изпълните елементите, защитени с авторско право.

#### **Сродна тема**

- [Прехвърляне на музика от компютър на устройството ви](#page-191-0)
- [Функции на приложението Музика](#page-194-0)

<span id="page-194-0"></span>[Помощно ръководство](#page-0-0)

Смартфон Xperia PRO-I XQ-BE52/XQ-BE62/XQ-BE72

# **Функции на приложението Музика**

В този раздел са обяснени функциите, които са полезни при използване на приложението Музика.

## **Редактиране на информация за музика**

- Докато дадена песен се изпълнява, в приложението Музика, натиснете обложката на екрана на музикалния **1.** плейър и след това натиснете [Редакт. информ. за музика].
- **2.** Редактирайте информацията според желанията си.
- 3. За да зададете обложка, натиснете **\*** (икона Редактиране) > [Задаване на изображение].
- **4.** Когато сте готови, натиснете [ЗАПИШИ].

# **Възпроизвеждане на музика във фонов режим**

1. Когато се изпълнява песен, натиснете ( бутон Начало), за да отидете на Началния екран. Приложението Музика продължава да се изпълнява във фонов режим. За да отворите отново приложението Музика, плъзнете лентата на състоянието надолу и натиснете известието Музика. Или намерете и натиснете (и (икона Музика).

#### **Сродна тема**

- [Прехвърляне на музика от компютър на устройството ви](#page-191-0)
- [Слушане на музика](#page-192-0)

[Помощно ръководство](#page-0-0)

Смартфон Xperia PRO-I XQ-BE52/XQ-BE62/XQ-BE72

# **Безжично дублиране на екрана на Вашето устройството на телевизор**

Ако телевизорът или друг голям дисплей поддържа дублиране, можете да се наслаждавате на съдържанието от Вашето устройство на телевизора или дисплея, без да използвате връзка с кабел.

## **Дублиране на екрана на Вашето устройство на поддържан телевизор**

Можете да използвате функцията Дублиране на екрана, за да покажете екрана на устройството си на телевизор или друг голям дисплей, без да използвате връзка с кабел.

Технологията Wi-Fi Direct® създава безжична връзка между двете устройства, така че можете да се облегнете и да се наслаждавате на любимите си снимки от комфорта на дивана. Можете да използвате тази функция и за да слушате музика от устройството чрез високоговорителите на телевизора.

- **ТВ**: Следвайте инструкциите, дадени в ръководството за потребителя на вашия телевизор, за да включите **1.** функцията за дублиране на екран.
- **Вашето устройство**: Намерете и докоснете [Настройки] > [Свързване на устройство] > [Предпочитания за **2.** свързването] > [Дублиране на екрана].
- **3.** Докоснете [СТАРТ].
- **4.** Докоснете [OK] и изберете устройство.

### **Спиране на дублирането на екрана между устройства**

- Намерете и докоснете [Настройки] > [Свързване на устройство] > [Предпочитания за свързването] > **1.** [Дублиране на екрана].
- **2.** Докоснете [Прекъсни], след което докоснете [ОК].

#### **Забележка**

- Тази функция може да се използва с телевизори, които поддържат функцията за дублиране на екрана.
- Когато използвате дублиране на екрана, не покривайте областта на Wi-Fi антената на Вашето устройство.
- Когато използвате Дублиране на екрана, понякога, ако има смущения от други Wi-Fi мрежи, това може да повлияе негативно върху качеството на изображението.

#### **Съвет**

- Можете да спрете дублирането на екрана като докоснете известието в лентата на състоянието на устройството. Плъзнете лентата на състоянието надолу и докоснете • икона Разшири още), след което докоснете [Прекъсни] > [ОК].
- Докоснете (икона Повече) за повече опции.

# **Дублиране на екрана на устройството на Вашия телевизор, докато използвате приложения, съвместими с Chromecast**

Можете да дублирате екрана на устройството на Вашия телевизор, докато използвате приложения, съвместими с Chromecast, като YouTube.

Докоснете бутона Cast на екрана на приложението, след което изберете Вашия телевизор, за да дублирате екрана на устройството на телевизора. Уверете се, че устройството и ТВ са свързани към една и съща Wi-Fi мрежа.

За повече информация, посетете Google Cast Help на [support.google.com/](https://support.google.com/).

#### **Съвет**

Може да е необходимо да влезете в приложението на телевизора със същия профил в Google, който използвате на Вашето устройство, в зависимост от приложението, което използвате.

#### **Сродна тема**

- [Общ преглед](#page-73-0)
- [Меню Настройки](#page-130-0)

<span id="page-197-0"></span>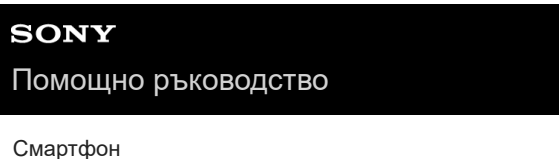

# Xperia PRO-I XQ-BE52/XQ-BE62/XQ-BE72

# **Свързване на устройството с USB аксесоари**

Можете да използвате адаптер за USB хост, за да свържете устройството с USB аксесоари, като USB памет, слушалки, контролери за игри, USB клавиатури и USB мишки.

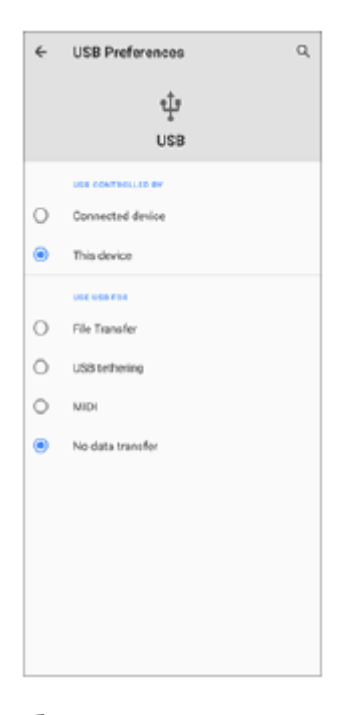

**1 Свържете USB кабел към устройството си.**

**Плъзнете надолу лентата на състоянието, след което натиснете известието за настройка на USB връзка.**

**3 Натиснете [Докоснете за още опции.] и след това изберете опция.**

# **Предпочитания за USB**

**2**

- **USB се контролира от**: Можете да изберете кое устройство контролира другото, Вашето устройство или USB-свързаното устройство.
- **Използване на USB за**: Можете да изберете целта на USB връзката.
	- **Прехвърляне на файлове**: Управление на файлове или актуализиране софтуера на устройството. Тази
	- опция се използва с компютри с Microsoft $^{\circledR}$  Windows $^{\circledR}$ . Зареждането е разрешено по подразбиране.
	- **Тетъринг през USB**: Устройството може да функционира като устройство за споделена интернет връзка.
	- **MIDI**: Устройството може да функционира като MIDI вход за приложения за музикални инструменти.
	- **Без прехвърляне на данни**: Просто заредете Вашето устройство когато [USB се контролира от] е настроено на [това устройство]. Когато [USB се контролира от] е настроено на [свързаното устройство], можете да използвате устройството като захранване и да зареждате друго свързано устройство.

#### **Забележка**

Sony не гарантира, че Вашето устройство ще поддържа всички USB аксесоари.

Това устройство разполага с USB порт без капаче. Ако устройството е било изложено на вода, уверете се, че портът е изсъхнал напълно, преди да свържете USB кабел.

<span id="page-199-0"></span>Смартфон Xperia PRO-I XQ-BE52/XQ-BE62/XQ-BE72

# **NFC (FDN)**

NFC е безжична технология с максимален обхват от един сантиметър, поради което устройствата, обменящи данни, трябва да са много близо едно до друго.

Зоната за откриване на NFC се намира в задната част на устройството. Задръжте вашето устройство близо до друго устройство или NFC четец, така че знаците N да се докосват. Уверете се, че функцията NFC е включена и на двете устройства и че екранът на устройството ви е активен и отключен.

#### **Забележка**

При използване на определени приложения някои функции на NFC могат да са разрешени дори когато устройството е изключено. Имайте предвид, че не всички устройства поддържат тази функция.

### **Включване или изключване на функцията NFC**

- **1.** Намерете и докоснете [Настройки] > [Свързване на устройство] > [Предпочитания за свързването] > [КБП].
- **2.** Докоснете превключвателя [КБП], за да разрешите или забраните функцията.

#### **Забележка**

Може да е необходимо да се активира Wi-Fi или Bluetooth и на двете устройства, за да работи връзката.

#### **Съвет**

Можете да свържете устройството си с друго NFC съвместимо устройство, произведено от Sony, като високоговорител или слушалки. Когато установявате такъв вид връзка, потърсете повече информация в ръководството на потребителя на съвместимото устройство.

#### **Сродна тема**

- [Общ преглед](#page-73-0)
- **[Включване или изключване на функцията Bluetooth](#page-201-0)**
- [Меню Настройки](#page-130-0)

**2**

**3**

[Помощно ръководство](#page-0-0)

## Смартфон Xperia PRO-I XQ-BE52/XQ-BE62/XQ-BE72

# **Използване на устройството като портфейл**

Можете да използвате устройството, за да плащате за стоки, без да бъркате за реалния си портфейл, и можете да управлявате всички услуги за плащане на едно място. Когато правите плащане, не забравяйте да включите NFC функцията преди да докоснете устройството си към картов четец.

## **1 Уверете се, че функцията NFC е разрешена на устройството.**

**Намерете и докоснете [Настройки] > [Свързване на устройство] > [Предпочитания за свързването] > [КБП] > [Безконтактни плащания].**

Появява се списък на разплащателните услуги.

**Можете да управлявате разплащателните услуги според желанията си.**

Например, можете да промените разплащателната услуга по подразбиране.

#### **Забележка**

Мобилните разплащателни услуги може да не са налични във вашия регион. За устройства с две SIM карти, NFC плащания се поддържат само за SIM карта с разрешена NFC функция, поставена в слот 1 за SIM карти.

### **Сродна тема**

- [NFC \(FDN\)](#page-199-0)
- [Меню Настройки](#page-130-0)

<span id="page-201-0"></span>[Помощно ръководство](#page-0-0)

Смартфон Xperia PRO-I XQ-BE52/XQ-BE62/XQ-BE72

# **Включване или изключване на функцията Bluetooth**

Използвайте функцията Bluetooth за изпращане на файлове на други Bluetooth съвместими устройства или за свързване с хендсфри аксесоари. Bluetooth връзките работят по-добре на разстояние до 10 метра, без наличие на масивни предмети между тях. Сдвояването е необходимо за свързване с други Bluetooth устройства.

**1 Намерете и докоснете [Настройки] > [Свързване на устройство] > [Предпочитания за свързването].**

**2 Натиснете [Bluetooth].**

**3 Докоснете превключвателя, за да разрешите или забраните функцията.**

#### **Съвет**

Можете също да включите или изключите Bluetooth от панела за бързи настройки.

#### **Забележка**

- Вашето устройство не може да се свързва безжично с всички типове Bluetooth устройства. Sony не гарантира, че всички Bluetooth устройства са съвместими с Вашето устройство.
- За да защитите Bluetooth комуникациите, Вашето устройство поддържа функция за защита, която е съвместима със Bluetooth стандартите. Сигурността обаче може да е недостатъчна в зависимост от настройките и т.н. Бъдете наясно с рисковете за сигурността, когато използвате Bluetooth функцията.
- Моля, обърнете внимание, че Sony не носи отговорност за изтичане на данни, което може да възникне при комуникация чрез Bluetooth връзката.

#### **Сродна тема**

- [Сдвояване с друго Bluetooth устройство](#page-203-0)
- [Меню Настройки](#page-130-0)
- [Именуване на вашето устройство](#page-202-0)
- [Изпращане на елементи с помощта на Bluetooth технология](#page-207-0)
- [Получаване на елементи с помощта на Bluetooth технология](#page-208-0)

<span id="page-202-0"></span>[Помощно ръководство](#page-0-0)

Смартфон Xperia PRO-I XQ-BE52/XQ-BE62/XQ-BE72

# **Именуване на вашето устройство**

Можете да дадете име на вашето устройство. Това име се показва на други устройства, след като сте включили функцията Bluetooth и Вашето устройство е настроено да бъде видимо.

**1 Намерете и докоснете [Настройки] > [Свързване на устройство] > [Сдвояване на ново устройство].**

**2 Натиснете [Име на устройството].**

**3 Въведете име за вашето устройство.**

**4 Натиснете [Преименуване].**

#### **Сродна тема**

- **[Включване или изключване на функцията Bluetooth](#page-201-0)**
- [Меню Настройки](#page-130-0)

<span id="page-203-0"></span>[Помощно ръководство](#page-0-0)

Смартфон Xperia PRO-I XQ-BE52/XQ-BE62/XQ-BE72

# **Сдвояване с друго Bluetooth устройство**

Когато сдвоявате устройството си с друго, можете, например, да свържете Вашето устройство към Bluetooth слушалки или Bluetooth комплект за кола и да използвате тези други устройства, за да споделяте музика. След като сдвоите устройството си с друго Bluetooth устройство, устройството запомня това сдвояване. Уверете се, че устройството, което искате да сдвоите, разполага с активирана функция Bluetooth и е видимо за други Bluetooth устройства.

**Намерете и докоснете [Настройки] > [Свързване на устройство] > [Сдвояване на ново устройство]. 1**

Появява се списък на наличните Bluetooth устройства.

**2 Натиснете Bluetooth устройството, с което искате да се сдвоите.**

## **Свързване на Вашето устройство към друго Bluetooth устройство**

- **1.** Намерете и докоснете [Настройки] > [Свързване на устройство].
- **2.** Под [По-рано свързвани устройства] натиснете Bluetooth устройството, към което искате да се свържете.

## **Премахване на сдвояването на Bluetooth устройство**

- **1.** Намерете и докоснете [Настройки] > [Свързване на устройство].
- 2. Под [По-рано свързвани устройства] натиснете **13** (икона Настройки) до името на устройството, чието сдвояване искате да премахнете.
- **3.** Натиснете [Забравяне] > [Забравяне на устройството].

### **Забележка**

Някои Bluetooth устройства, например, повечето Bluetooth слушалки, изискват от Вас едновременно да сдвоите и да се свържете с другото устройство.

#### **Сродна тема**

- **[Включване или изключване на функцията Bluetooth](#page-201-0)**
- [Меню Настройки](#page-130-0)
- [Именуване на вашето устройство](#page-202-0)
- [Изпращане на елементи с помощта на Bluetooth технология](#page-207-0)
- [Получаване на елементи с помощта на Bluetooth технология](#page-208-0)

**3**

**5**

**6**

[Помощно ръководство](#page-0-0)

Смартфон Xperia PRO-I XQ-BE52/XQ-BE62/XQ-BE72

# **Сдвояване с дистанционно управление през Bluetooth**

Можете да използвате Photo Pro и Video Pro на Вашето устройство Xperia с дистанционно управление през Bluetooth или стик, произведени от Sony (продават се отделно).

За подробности относно съвместими дистанционни управления и стикове, посетете уебсайта на Sony за Вашия регион или се консултирайте с Вашия дилър на Sony, или с местния оторизиран сервиз на Sony. Вижте и ръководството с инструкции за дистанционното управление през Bluetooth или за стика.

## **1 На Вашето устройство Xperia стартирайте Photo Pro или Video Pro.**

**2 На Вашето устройство Xperia докоснете [MENU] (за Photo Pro) или**  $\equiv$  **(икона Настройки) (за Video Pro).** 

**На Вашето устройство Xperia докоснете [Дист. упр. с Bluetooth], след което докоснете превключвателя, за да разрешите функцията.**

**4 На Вашето устройство Xperia докоснете [Сдвояв. нов контролер].**

#### **От дистанционното управление през Bluetooth извършете сдвояване.**

- GP-VPT2BT: Натиснете и задръжте едновременно бутона PHOTO и T страна на бутона за мащабиране за поне 7 секунди.
- RMT-P1BT: Натиснете и задръжте едновременно бутона за освобождаване на затвора/бутон REC и бутон Фокус/Мащабиране (или бутона +, или бутона -) за поне 7 секунди.

За подробности, вижте ръководството с инструкции за дистанционното управление през Bluetooth.

#### **Следвайте инструкциите на екрана на Вашето устройство Xperia.**

Изберете [Сдвояване и свързване] и [СДВОЯВАНЕ] в известията и диалоговите прозорци, които се появяват няколко пъти, когато Вашето устройство Xperia открие дистанционното управление през Bluetooth. Името на дистанционното управление през Bluetooth може да се показва като Bluetooth адрес (цифри и букви).

### **Забележка**

- Когато извършвате възстановяване на фабричните настройки, информацията за сдвояване също се изтрива. За да използвате дистанционно управление през Bluetooth, извършете отново сдвояване.
- Ако Bluetooth връзката е нестабилна, отстранете всички препятствия, като хора или метални предмети, между Вашето устройство Xperia и сдвоеното дистанционно управление през Bluetooth.
- Ако функцията не работи правилно, проверете следните бележки, след което опитайте да сдвоите отново.
	- Потвърдете, че дистанционното управление през Bluetooth не е свързано с други устройства.
	- Потвърдете, че не управлявате Вашето устройство Xperia с друго дистанционно управление през Bluetooth.
	- Проверете дали самолетният режим на Вашето устройство Xperia е изключен.
	- Проверете дали функцията Bluetooth на Вашето устройство Xperia е включена.
	- Премахнете сдвояването с дистанционното управление през Bluetooth.
- След като сдвоите с дистанционното управление през Bluetooth, можете да управлявате както Photo Pro, така и Video Pro.
- Включете или изключете функцията [Дист. упр. с Bluetooth] индивидуално за Photo Pro и Video Pro.
- За да промените името на сдвоеното дистанционно управление през Bluetooth, намерете и докоснете [Настройки] > [Свързване на устройство], докоснете  $\bigstar$  (икона Настройки) до името на сдвоеното дистанционно управление през Bluetooth, след което докоснете  $\gg$  (икона Редактиране).

#### **Използване на режим за издръжливост на камерата**

Вашето устройство може да ограничи определени функции като предпазна мярка, когато се използва интензивно. Като включите режима за издръжливост на камерата, можете да поддържате висока производителност за подълъг период от време.

- **1.** Докоснете [MENU] (за Photo Pro) или  $\equiv$  (икона Настройки) (за Video Pro).
- Докоснете [Дист. упр. с Bluetooth] > [Режим издръжл. на камера], след което следвайте инструкциите на **2.** екрана, за да разрешите функцията.

#### **Икони за състоянието на връзката на дистанционното управление през Bluetooth**

Можете да проверите състоянието на връзката на дистанционното управление през Bluetooth на визьора когато [Дист. упр. с Bluetooth] е включено, докато използвате Photo Pro или Video Pro.

- $\widehat{B}$  (икона Свързване с дистанционно управление през Bluetooth): Операциите на дистанционното управление през Bluetooth са активирани.
- $\bullet$   $\hat{\mathbb{R}}$  (икона Прекъсване на връзка с дистанционно управление през Bluetooth): Операциите на дистанционното управление през Bluetooth са деактивирани.
- $\ket{\mathscr{B}}$  (икона Наличен режим за издръжливост на камерата): Режимът за издръжливост на камерата е включен и наличен.
- $\bullet$  (икона Неналичен режим за издръжливост на камерата): Режимът за издръжливост на камерата е включен, но не е наличен, защото не използвате дистанционното управление през Bluetooth, за да управлявате Photo Pro и Video Pro.

#### **Съвет**

**Bluetooth връзката е активна само докато управлявате вашето устройство Xperia чрез дистанционно управление през** Bluetooth.

#### **Премахване на сдвояване с дистанционно управление през Bluetooth**

- **1.** Намерете и докоснете [Настройки] > [Свързване на устройство].
- 2. Под [По-рано свързвани устройства], докоснете **12** (икона Настройки) до името на дистанционното управление през Bluetooth, чието сдвояване искате да премахнете.
- **3.** Докоснете [Забравяне] > [Забравяне на устройството].

#### **Работа на дистанционното управление през Bluetooth**

Можете да снимате изображения и да записвате видеоклипове, като натискате бутоните на дистанционното управление през Bluetooth. За повече информация относно работата на дистанционното управление през Bluetooth вижте Помощно ръководство за него.

#### **Съвет**

За да превключвате обективите на основната камера, натиснете бутона C1 на дистанционното управление през Bluetooth.

## **Сродна тема**

- [Включване или изключване на функцията Bluetooth](#page-201-0)
- [Общ преглед на режим BASIC \(Базов\)](#page-16-0)
- [Общ преглед на режим AUTO/P/S/M](#page-19-0)
- [Стартиране на Video Pro](#page-21-0)
- [Меню Настройки](#page-130-0)

<span id="page-207-0"></span>[Помощно ръководство](#page-0-0)

Смартфон Xperia PRO-I XQ-BE52/XQ-BE62/XQ-BE72

# **Изпращане на елементи с помощта на Bluetooth технология**

Използвайте Bluetooth технология за споделяне на елементи с други Bluetooth съвместими устройства, като телефони или компютри. Можете да изпращате следните видове елементи:

- Снимки и видеоклипове
- Музикални и други аудиофайлове
- Уеб страници

Уверете се, че функцията Bluetooth е включена за приемащото устройство, както и че устройството е видимо за другите Bluetooth устройства.

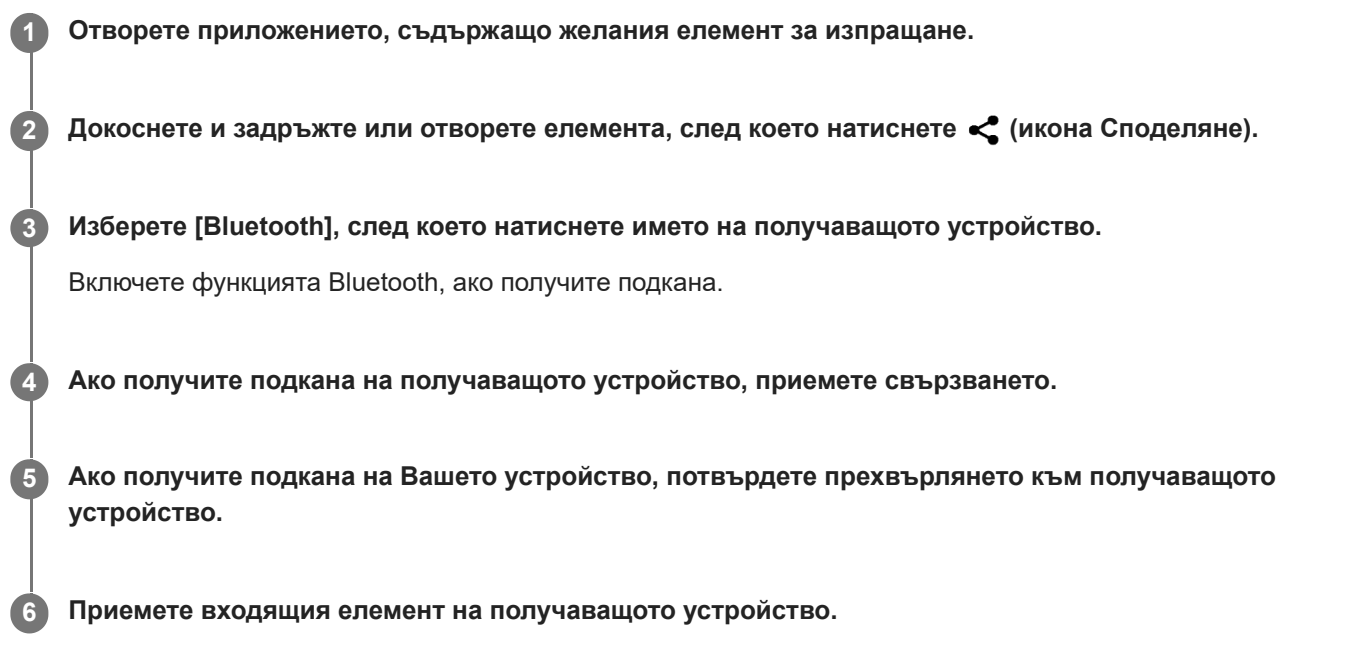

#### **Сродна тема**

- **[Включване или изключване на функцията Bluetooth](#page-201-0)**
- [Меню Настройки](#page-130-0)
- [Именуване на вашето устройство](#page-202-0)
- [Сдвояване с друго Bluetooth устройство](#page-203-0)
- [Получаване на елементи с помощта на Bluetooth технология](#page-208-0)

<span id="page-208-0"></span>[Помощно ръководство](#page-0-0)

Смартфон Xperia PRO-I XQ-BE52/XQ-BE62/XQ-BE72

# **Получаване на елементи с помощта на Bluetooth технология**

Използвайте Bluetooth технология за споделяне на елементи с други Bluetooth съвместими устройства, като телефони или компютри. Можете да получавате следните елементи:

- Снимки и видеоклипове
- Музикални и други аудиофайлове
- Уеб страници

Уверете се, че функцията Bluetooth е включена и е видима за други Bluetooth устройства.

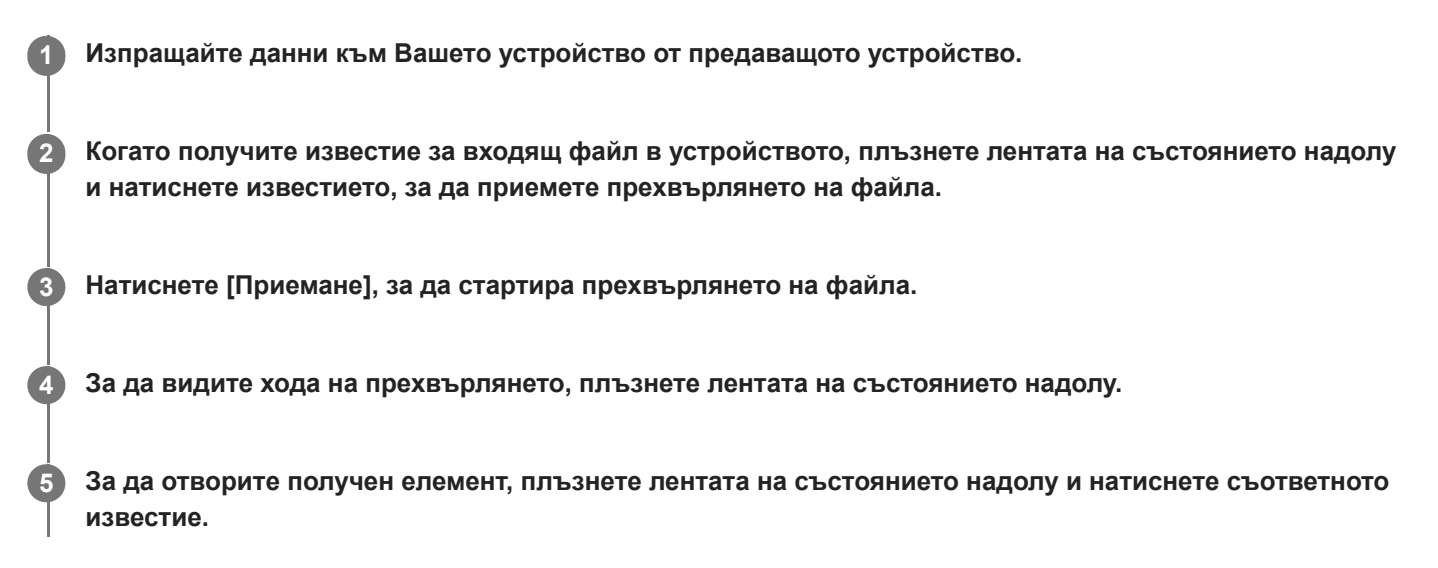

## **Преглед на получените файлове чрез Bluetooth връзка**

- **1.** Намерете и докоснете [Настройки] > [Свързване на устройство] > [Предпочитания за свързването].
- **2.** Натиснете [Получени през Bluetooth файлове].

#### **Сродна тема**

- [Включване или изключване на функцията Bluetooth](#page-201-0)
- [Меню Настройки](#page-130-0)
- [Именуване на вашето устройство](#page-202-0)
- [Сдвояване с друго Bluetooth устройство](#page-203-0)
- [Изпращане на елементи с помощта на Bluetooth технология](#page-207-0)

[Помощно ръководство](#page-0-0)

Смартфон Xperia PRO-I XQ-BE52/XQ-BE62/XQ-BE72

# **Относно приложението за поддръжка**

Използвайте приложението за поддръжка за намиране на информация за устройството и софтуера. Можете да четете теми за поддръжка или да използвате полезни приложения, например, тестване на устройството.

#### **Забележка**

информация за контакт за поддръжка е налична в менюто "Свържете се с нас" дори и без мрежова връзка.

**1 Намерете и докоснете © (икона Поддръжка).** 

#### **Съвет**

Свържете се с интернет, когато използвате приложението за поддръжка, за възможно най-добрата налична поддръжка.

[Помощно ръководство](#page-0-0)

Смартфон Xperia PRO-I XQ-BE52/XQ-BE62/XQ-BE72

# **Достъпност**

# **Настройки за достъпност**

Android предоставя много функции за достъпност, като например [Ниво на мащаба], [Размер на шрифта], [Корекция на цветове], [TalkBack] и др.

Можете да намерите функции за достъпност на [Настройки] > [Достъпност].

За повече информация посетете Помощната информация на Google на [support.google.com/accessibility/android](https://support.google.com/accessibility/android) за достъпност.

# **Текст в реално време**

Текст в реално време (ТСРВ) е услуга за текст, която операторите предоставят в някои държави/региони. Позволява всеки знак в съобщението да бъде четен, докато се въвежда. Консултирайте се с Вашия оператор, за да разберете дали ТСРВ е наличен в плана за Вашата услуга. Обърнете внимание, че за да се свържете с 911 чрез ТСРВ в Съединените щати, Вашият телефон трябва да има поставена SIM карта. За повече информация относно използването на ТСРВ на Вашия телефон, моля, посетете [support.google.com/accessibility/android](https://support.google.com/accessibility/android).

[Помощно ръководство](#page-0-0)

## Смартфон Xperia PRO-I XQ-BE52/XQ-BE62/XQ-BE72

# **Използване на устройството в мокри и прашни условия**

Вашето устройство е водоустойчиво и прахоустойчиво със степени IPX5/IPX8 и IP6X. Не забравяйте обаче, че всички USB портове и конектори трябва да са напълно сухи преди употреба и прикрепените капаци трябва да бъдат плътно затворени. Вашето устройство разполага със слот за Nano SIM карта/карта памет с прикрепен капак. Не трябва да поставяте устройството изцяло под вода или да го излагате на морска вода, солена вода, хлорирана вода или течности, като напитки. Вашата гаранция не покрива щети или дефекти, причинени от злоупотреба с или използване на устройството в противоречие с инструкциите от Sony. За информация относно гаранцията, моля, прочетете "Важна информация", която се намира под [Настройки] > [Всичко за телефона] > [Правна информация] на Вашето устройство.

## **Затваряне на прикрепени капаци**

- 1. Натиснете осветените позиции, както е показано на илюстрацията, и се уверете, че между капака и устройството няма пролуки.
	- **(A)**: Капак

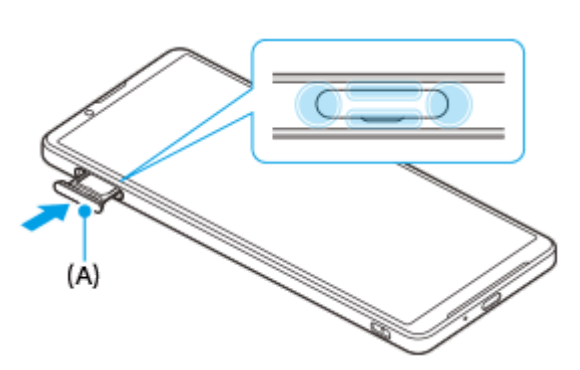

## **Изсушаване на устройството**

**1.** С помощта на микрофибърна кърпа избършете излишната влага от устройството.

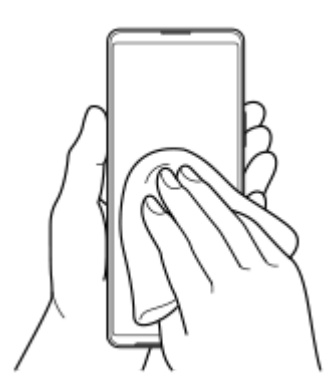

Дръжте устройството здраво с USB порт обърнат надолу и го изтръскайте енергично поне 20 пъти. Завъртете **2.** обратно и изтръскайте устройството отново 20 пъти.

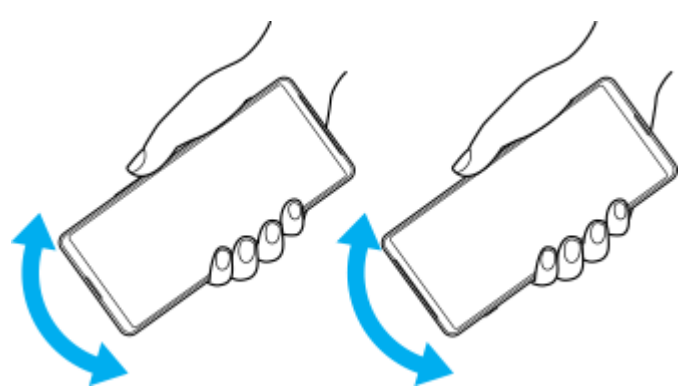

Използвайте микрофибърна кърпа, за да избършете остатъчна влага. Избършете клавишите, портовете и **3.** частите на Вашето устройство, като високоговорители, микрофони, сензори, камери и др., както е показано на илюстрацията.

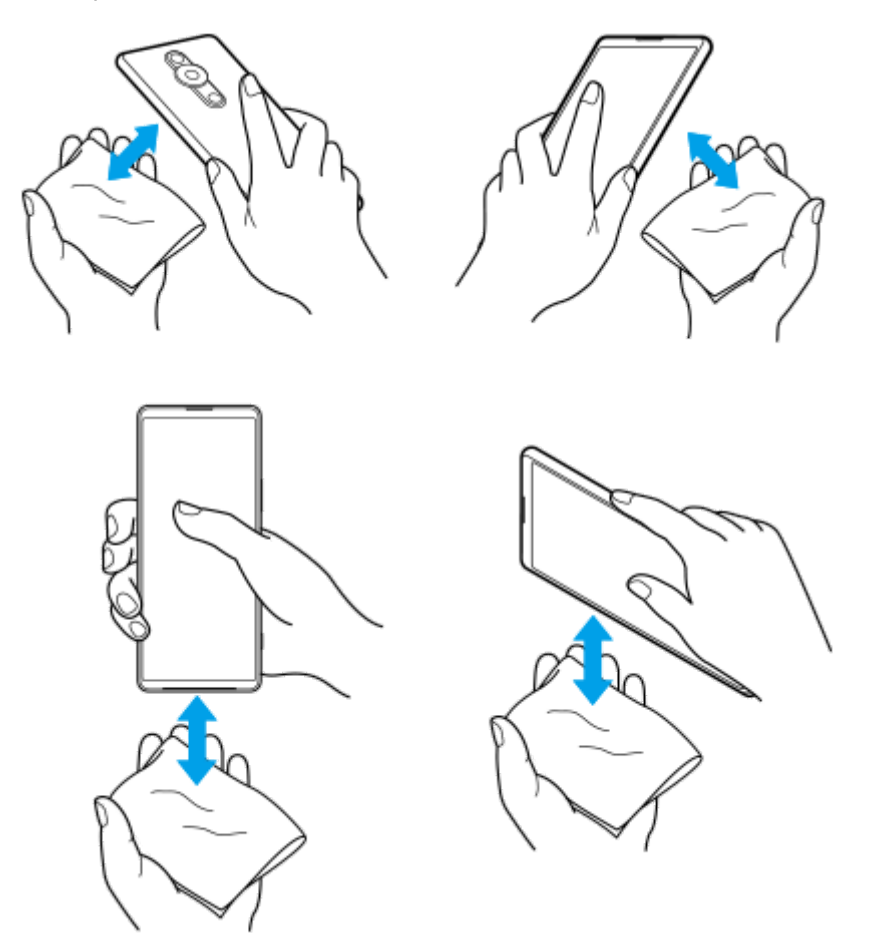

**4.** Оставете устройството си за поне няколко часа и се уверете, че е напълно сухо преди употреба.

[Помощно ръководство](#page-0-0)

Смартфон Xperia PRO-I XQ-BE52/XQ-BE62/XQ-BE72

# **Правна информация**

Това помощно ръководство се публикува от Sony Corporation (тук наричано "Sony") или от местният филиал на фирмата без каквито и да е гаранции. Подобрения и промени по настоящото Помощно ръководство, предизвикани от печатни грешки, неточности на текущата информация или подобрение на програмите и/или оборудването, може да се извършват от Sony по всяко време и без предизвестие. Такива промени, обаче, ще бъдат включвани в новите издания на настоящото Помощно ръководство. Всички илюстрации са предоставени само с цел онагледяване и е възможно да не отразяват точно действителното устройство.

Всички упоменати в този документ имена на продукти и фирми са търговски марки или регистрирани търговски марки на съответните им притежатели. Всички останали търговски марки са собственост на съответните им притежатели. Всички права, които не са специално предоставени тук, са запазени. Посетете <https://www.sony.net/Products/smartphones/trademarks-and-copyright.html> за повече информация.

В настоящото Помощно ръководство е възможно да се упоменават услуги или приложения, предоставяни от трети лица. Използването на тези програми или услуги може да изисква отделна регистрация към доставчика трето лице, плащане на такси или предоставяне на информация за кредитна карта, и може да подлежи на допълнителни условия за използване, промяна, прекъсване или спиране по всяко време. За приложения, достъпни на или чрез сайт на трета страна, моля, прегледайте условията за ползване и приложимите правила за поверителност на тези сайтове предварително. Sony не е гаранция и не гарантира наличността или изпълнението на приложение, уеб сайтове или предлагани услуги от трети страни. В случай че софтуерът, придружаващ или предоставен във връзка с вашето устройство, е предоставен с допълнителни правила и условия, тези разпоредби също регулират вашето притежание и използване на софтуера.

Вашето устройство позволява изтегляне, съхранение и препращане на допълнително съдържание, например, музика или видеоклипове. Използването на такова съдържание може да е ограничено или забранено от права на трети лица, включително, но не само, по силата на приложимото законодателство за авторско право. Вие, а не Sony, носите пълна отговорност за допълнителното съдържание, което изтегляте или препращате от вашето устройство. Преди използването на допълнително съдържание, моля, проверете дали предназначението е правилно лицензирано или разрешено по друг начин. Sony не гарантира точността, целостта или качеството на допълнително съдържание или друго съдържание на трети лица. При никакви обстоятелства Sony не носи каквато и да е отговорност за неправомерно използване на допълнително съдържание или съдържание на трети лица от ваша страна.

Този продукт е лицензиран с общи лицензи за MPEG-4 визуални и AVC патенти за лична и нетърговска употреба от краен потребител с цел (i) кодиране на видео в съответствие с визуалния стандарт MPEG-4 ("MPEG-4 видео") или стандарта AVC ("AVC видео") и/или (ii) декодиране на MPEG-4 или AVC видео, което е било кодирано от потребител за лична и нетърговска цел, и/или което е получено от доставчик на видео съдържание, лицензиран от MPEG LA да предлага MPEG-4 и/или AVC видео. Не се предоставя лиценз, нито следва да се подразбира такъв, за каквито и да е други цели. Допълнителна информация, включително относно използване за промоционални, вътрешни и търговски цели и лицензиране, може да бъде получена от MPEG LA, L.L.C. Вижте [www.mpegla.com.](http://www.mpegla.com/) MPEG Layer-3 технология за аудио декодиране, лицензирана от Fraunhofer IIS and Thomson. **Забележка:** Sony съветва потребителите да архивират своите лични данни и информация.

SONY НЕ НОСИ ОТГОВОРНОСТ ЗА ЗАГУБА, ИЗТРИВАНЕ И/ИЛИ ПРЕЗАПИС НА ЛИЧНИ ДАННИ ИЛИ ФАЙЛОВЕ, СЪХРАНЯВАНИ ВЪВ ВАШЕТО УСТРОЙСТВО (ВКЛЮЧИТЕЛНО, НО БЕЗ ОГРАНИЧЕНИЯ - КОНТАКТИ, МУЗИКАЛНИ ЗАПИСИ И СНИМКИ), ВСЛЕДСТВИЕ НА АКТУАЛИЗИРАНЕ НА УСТРОЙСТВОТО ВИ ЧРЕЗ НЯКОЙ ОТ МЕТОДИТЕ, ОПИСАНИ В НАСТОЯЩОТО ПОМОЩНО РЪКОВОДСТВО ИЛИ ДОКУМЕНТАЦИЯТА.

ОБЩАТА ОТГОВОРНОСТ НА SONY ИЛИ НЕЙНИТЕ ДОСТАВЧИЦИ КЪМ ВАС ЗА ОТДЕЛНА ЩЕТА, ЗАГУБА И СЪДЕБЕН ИСК, КАКТО И ЗА ВСИЧКИ ТЯХ ВЗЕТИ ЗАЕДНО (СПОРЕД ДОГОВОР ИЛИ ЗАКОНОНАРУШЕНИЕ, ВКЛЮЧИТЕЛНО, НО БЕЗ ОГРАНИЧЕНИЕ ЗА НЕБРЕЖНОСТ ИЛИ ДРУГИ), В НИКАКЪВ СЛУЧАЙ НЯМА ДА НАДВИШИ СУМАТА, КОЯТО РЕАЛНО СТЕ ЗАПЛАТИЛИ ЗА ВАШЕТО УСТРОЙСТВО.

[Помощно ръководство](#page-0-0)

Смартфон Xperia PRO-I XQ-BE52/XQ-BE62/XQ-BE72

# **Гаранция, SAR и указания за използване**

За информация относно гаранцията, SAR (Специфичната норма на поглъщане) и указанията за безопасност, моля, прочетете раздела "Важна информация", който се намира под [Настройки] > [Всичко за телефона] > [Правна информация] на Вашето устройство.